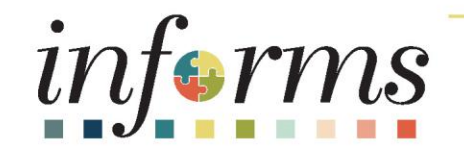

#### Course ID: DPR 303 Course: Departmental HR - Time Management

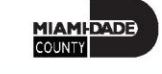

1

#### Course Overview

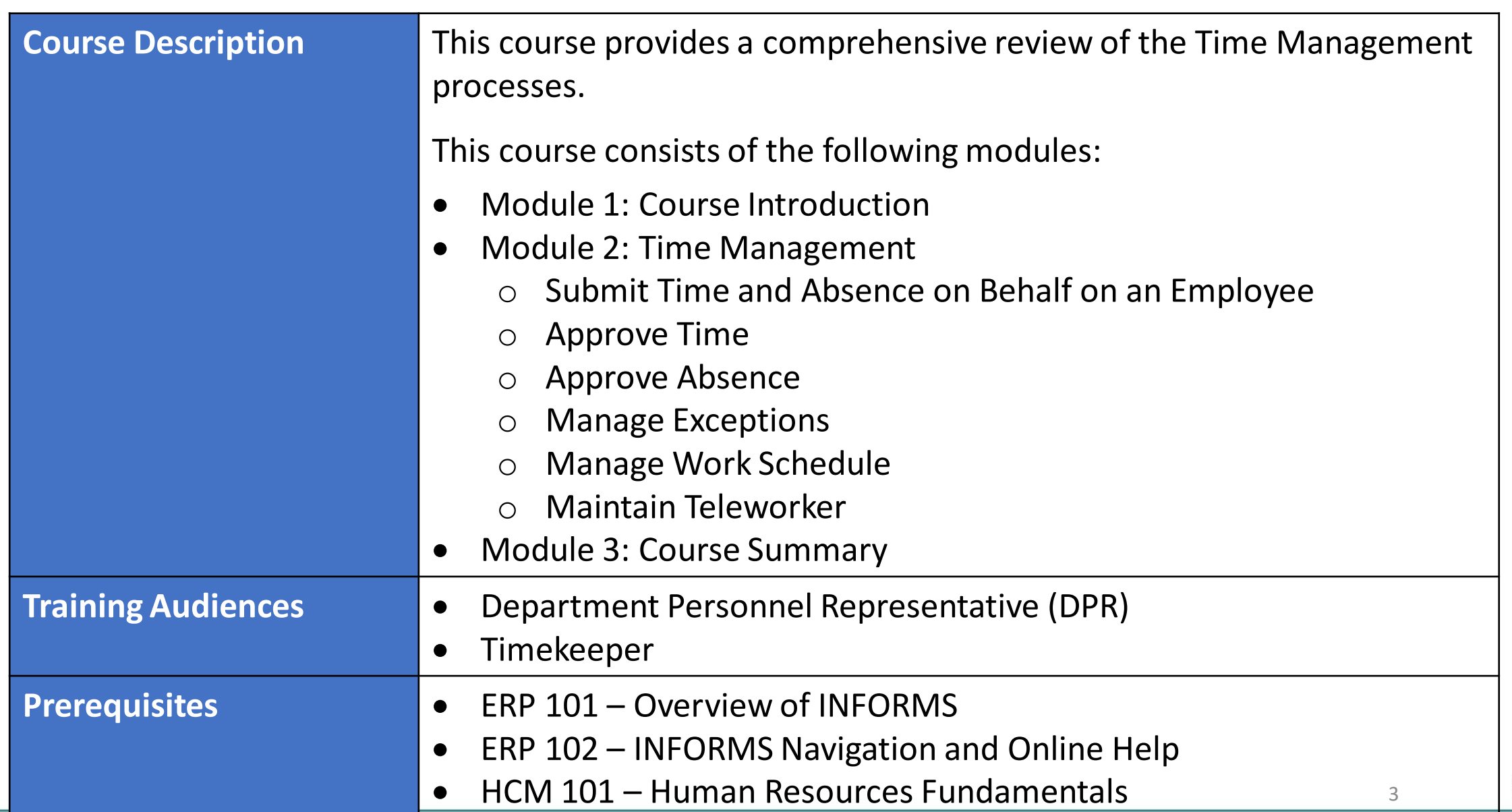

#### Course Overview, Continued

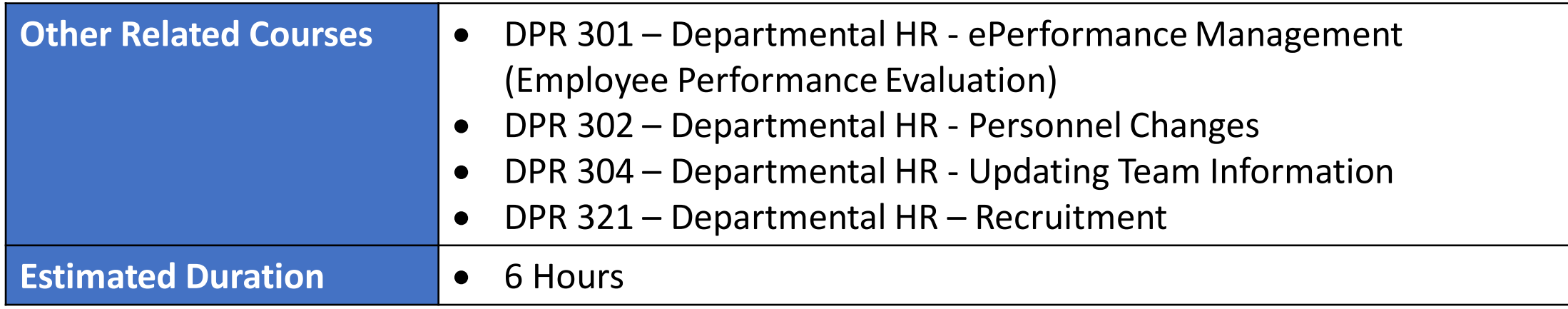

#### Module 1: Course Introduction

#### **Module Topics**

Course Administration and Logistics

Learning Objectives

Roles and Responsibilities

Navigation

Purpose and Benefits of the Business Process

The End-to-End Business Process

Introduction to Demonstrations and Exercises

#### Course Administration and Logistics

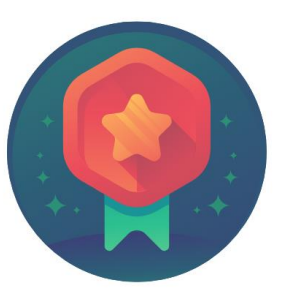

To receive credit for completing this course, Users must record your attendance at the beginning and end of class

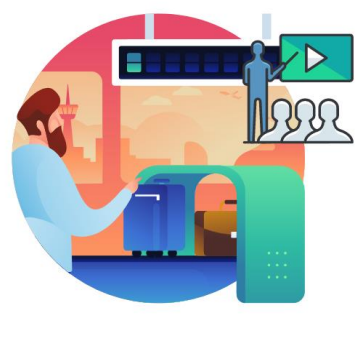

Please turn off your cell phones and refrain from checking email and the Internet while in class

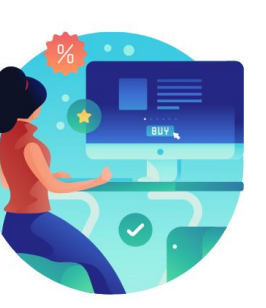

Actively participate in class

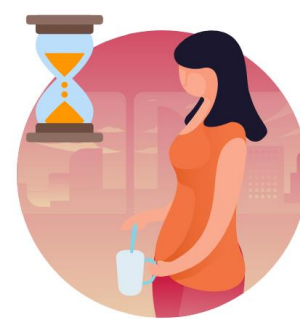

Take Breaks at scheduled times

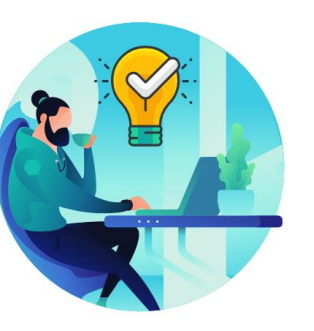

Ask questions; this is your time to learn

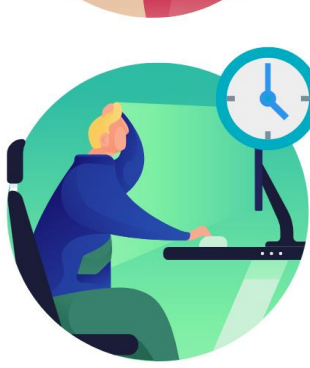

Be back from Breaks on time

#### Learning Objectives

- Submit Time and Absence on Behalf on an Employee
- Approve an employee's time on behalf of a Manager
- Approve Absence
- Understand and resolve the different severity levels of exceptions
- Manage Work Schedule
- Maintain Teleworker
- Reports & Queries

#### Roles and Responsibilities

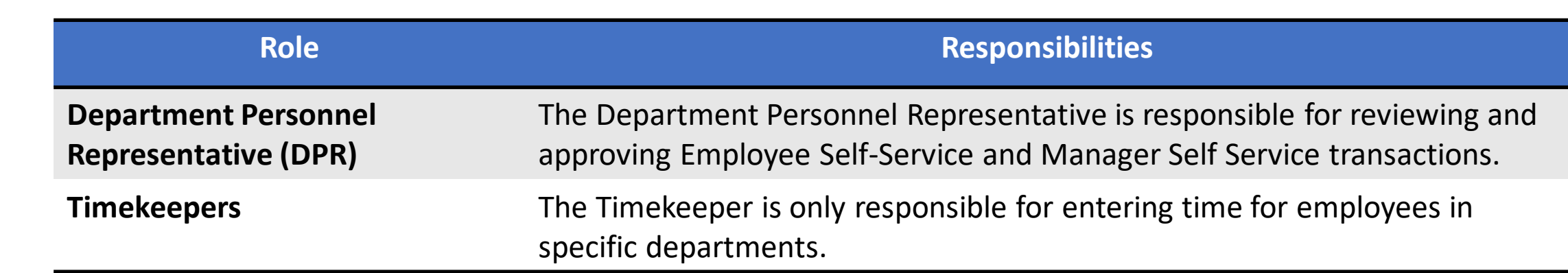

#### Navigation

1. Login to the INFORMS and select **Human Resources (HCM)** from the home landing page.

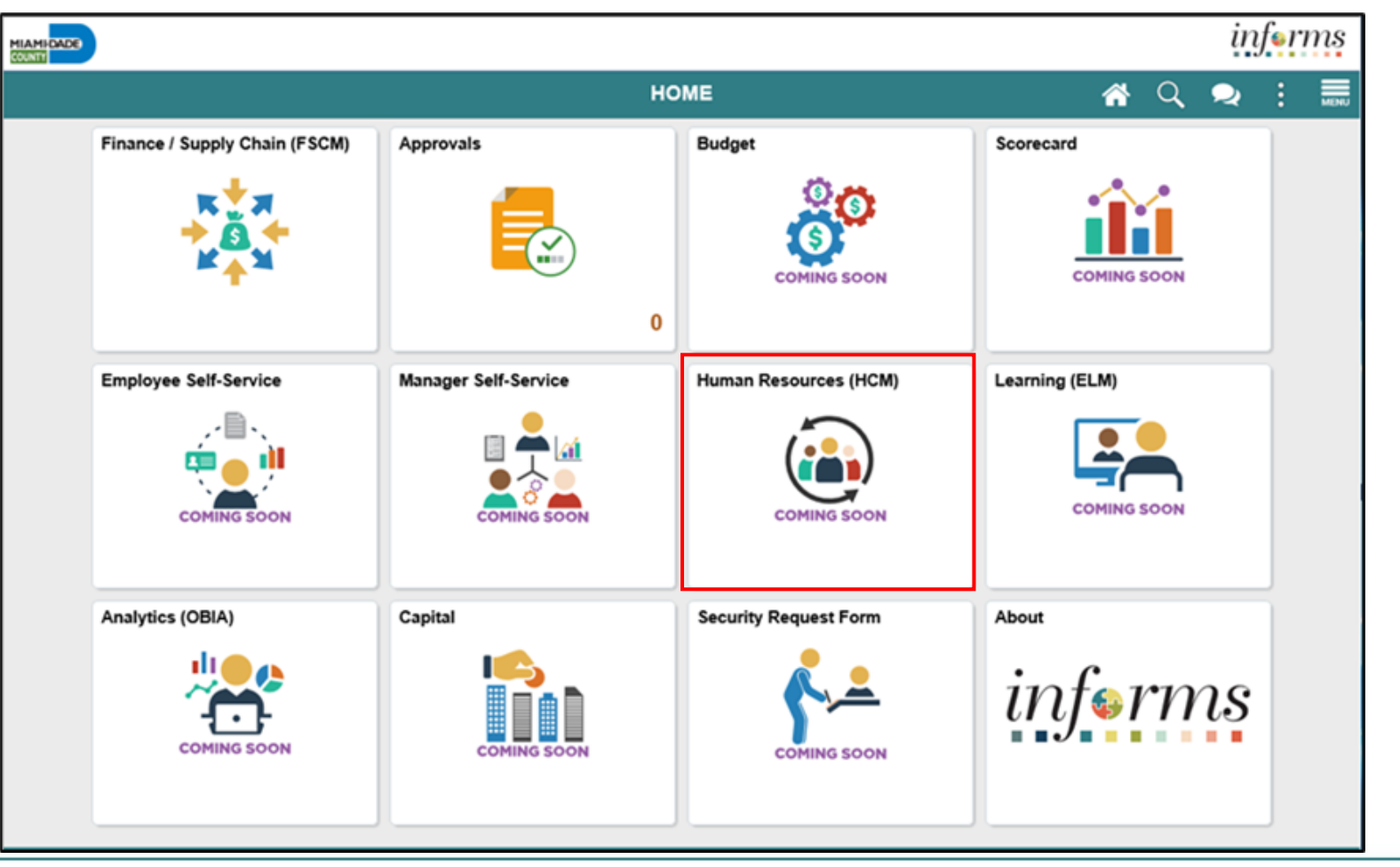

MIAMI-DADE

#### Purpose and Benefits to Business Process

The purpose and benefits of the Time Management business process include:

- Reduce paper processes (Electronic workflows)
- Employee Empowerment (Employee Self Service and Manager Self Service and mobile capabilities)
- Reduction of processing time
- Enhanced Reporting
- Consolidated Benefit Billing System Leave of Absence (LOA), retirees, and benefit billing all in one system

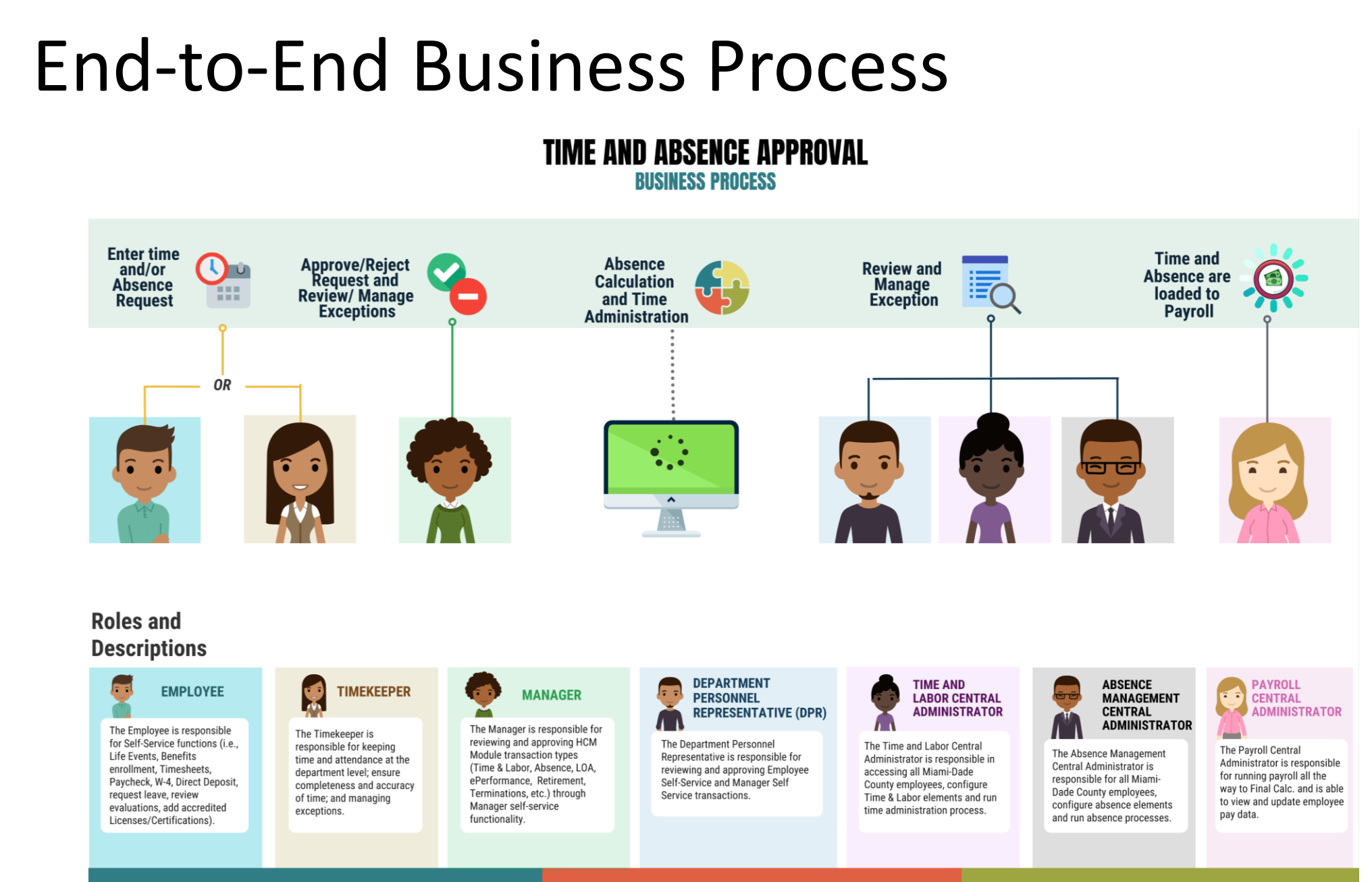

11

MIAMI-DADE

#### Introduction to Activities and Exercises

• You will take part in two types of hands-on learning throughout this course.

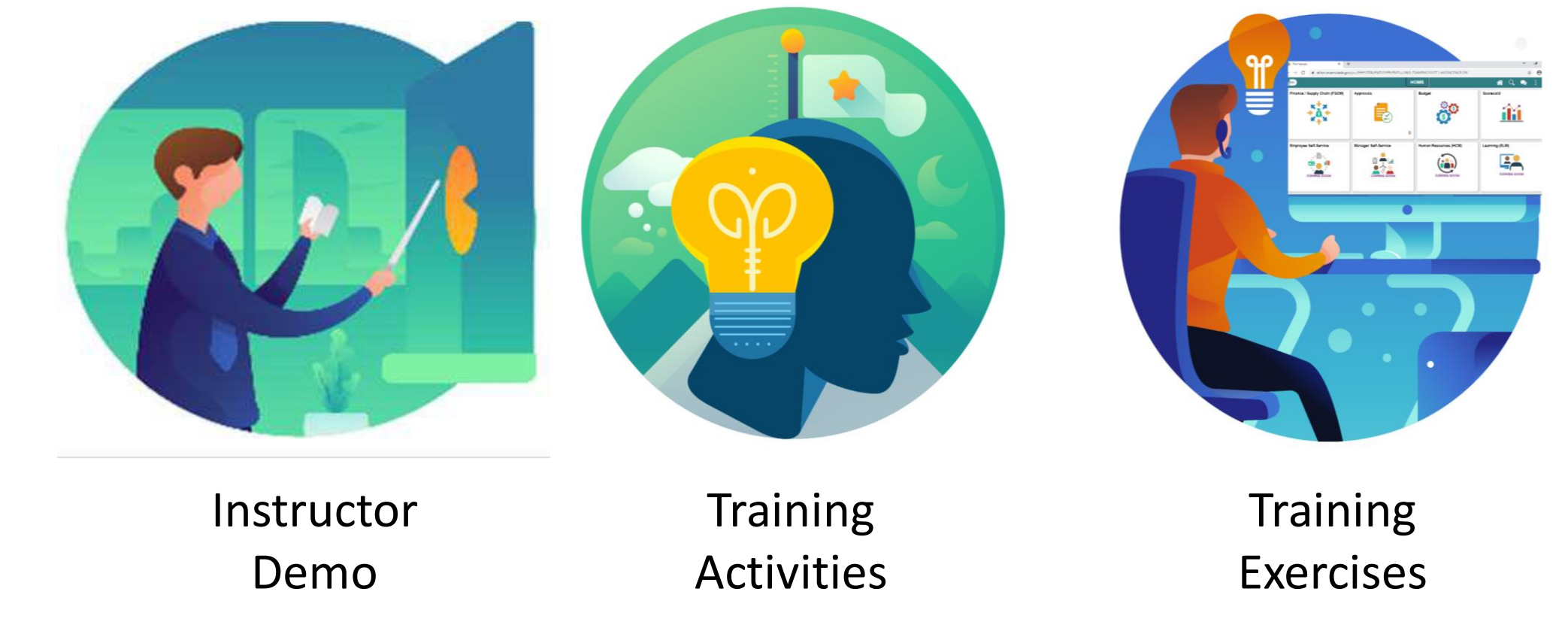

#### Module 2: Time Management

#### **Module Topics**

Module Introduction

Lesson 1: Submit Time and Absence on Behalf of an Employee

Lesson 2: Approve Time

Lesson 3: Approve Absence

Lesson 4: Manage Exceptions

Lesson 5: Manage Work Schedule

Lesson 6: Maintain Teleworker

Lesson 7: Reports and Queries

# Lesson 1: Submit Time and Absence on Behalf of an Employee

• Submit an employee's time and absences on behalf of the employee

#### Lesson 1: Submit Time and Absence on Behalf of an Employee

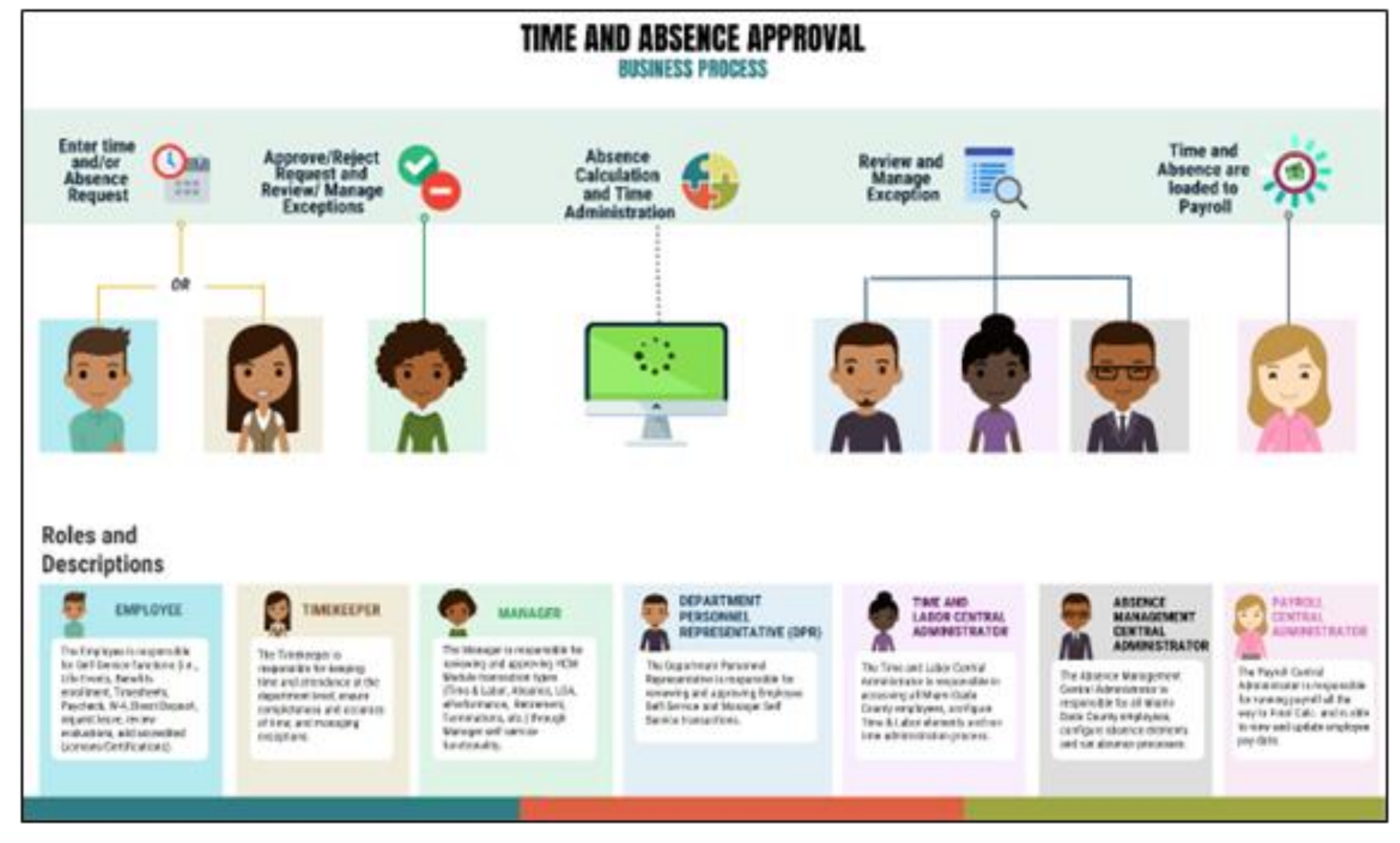

16

MIAMI-DADE

#### Lesson 1: Key Terms

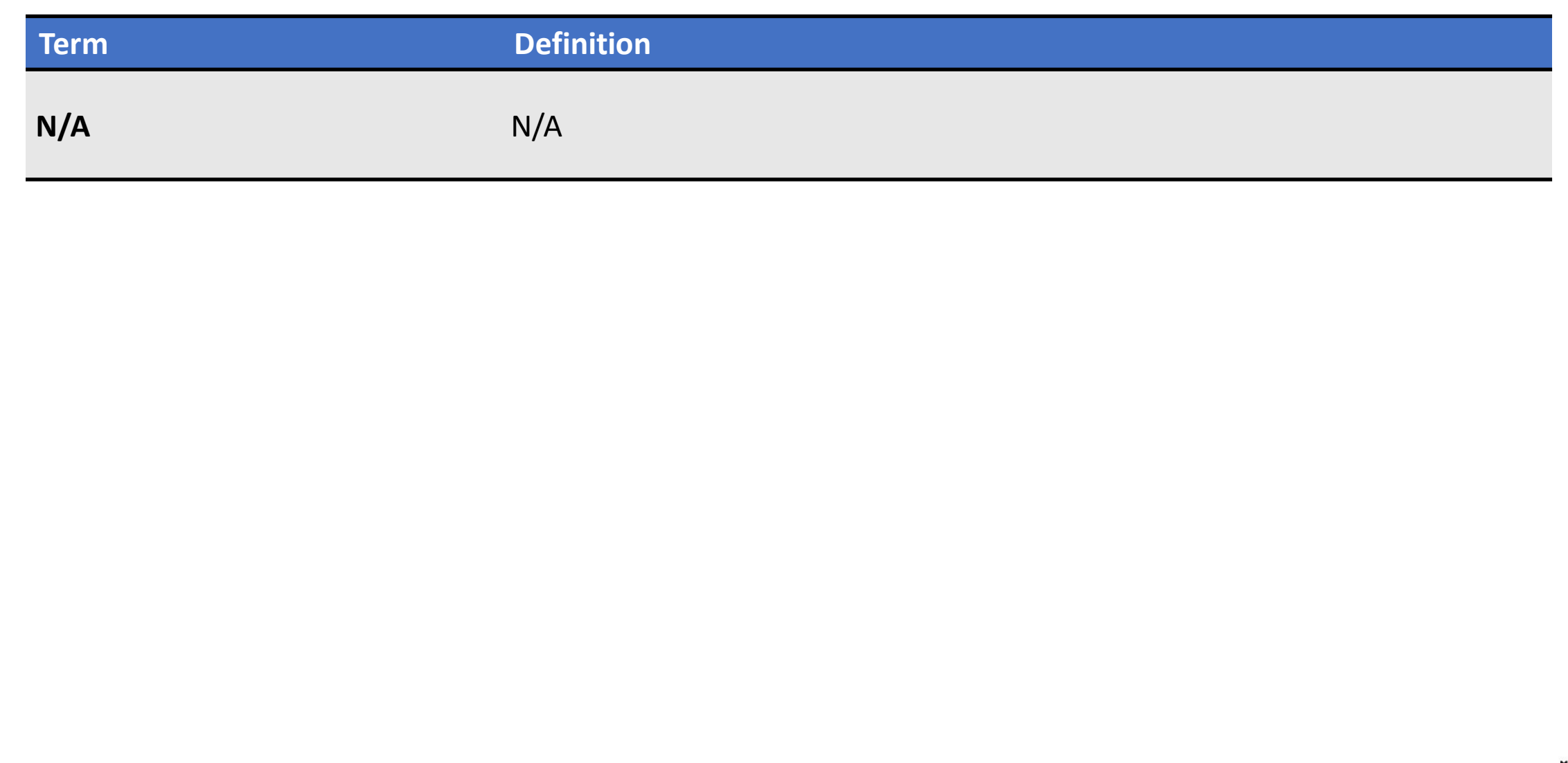

#### **Submit Time on behalf of a Employee**

The following steps outline how the Department Personnel Representative can submit a timesheet on behalf of the employee if the employee is unable to report it.

Navigation: **Human Resources (HCM) > Manager Self Service > Time Management > Report Time >** 

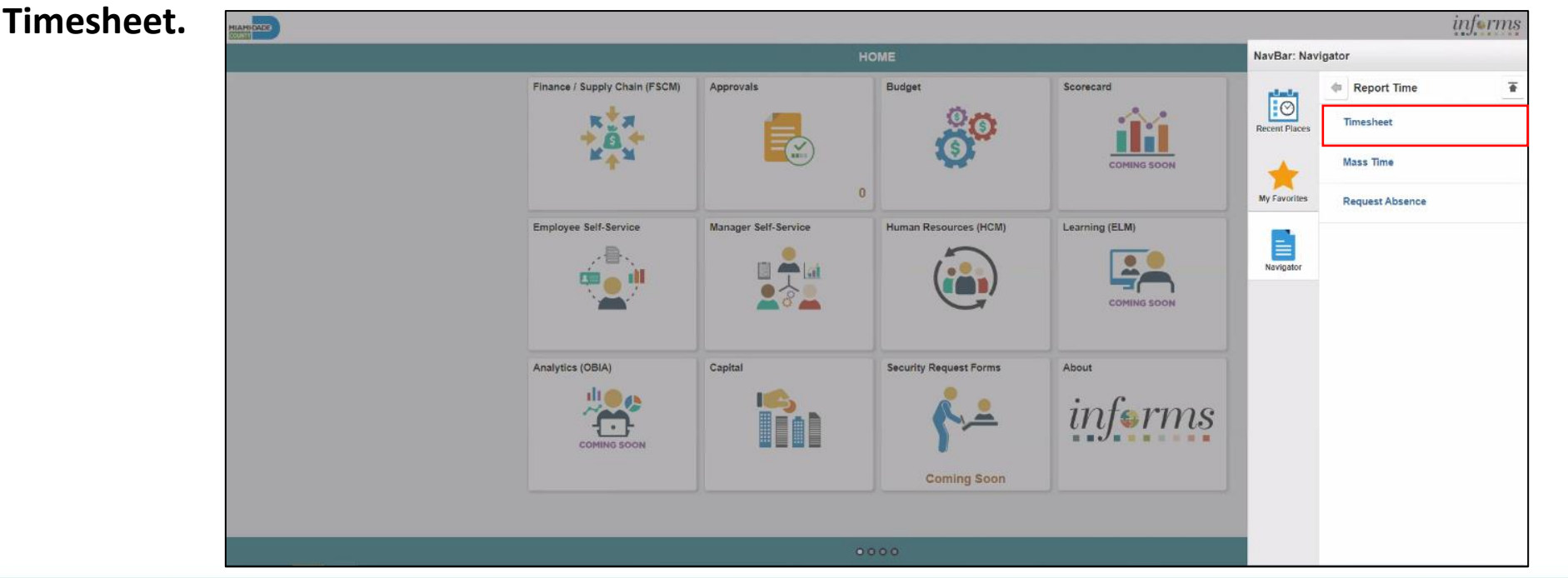

Populate the **Employee Selection Criteria** and then select **Get Employees** to display the reported time of a group of employees or an individual employee.

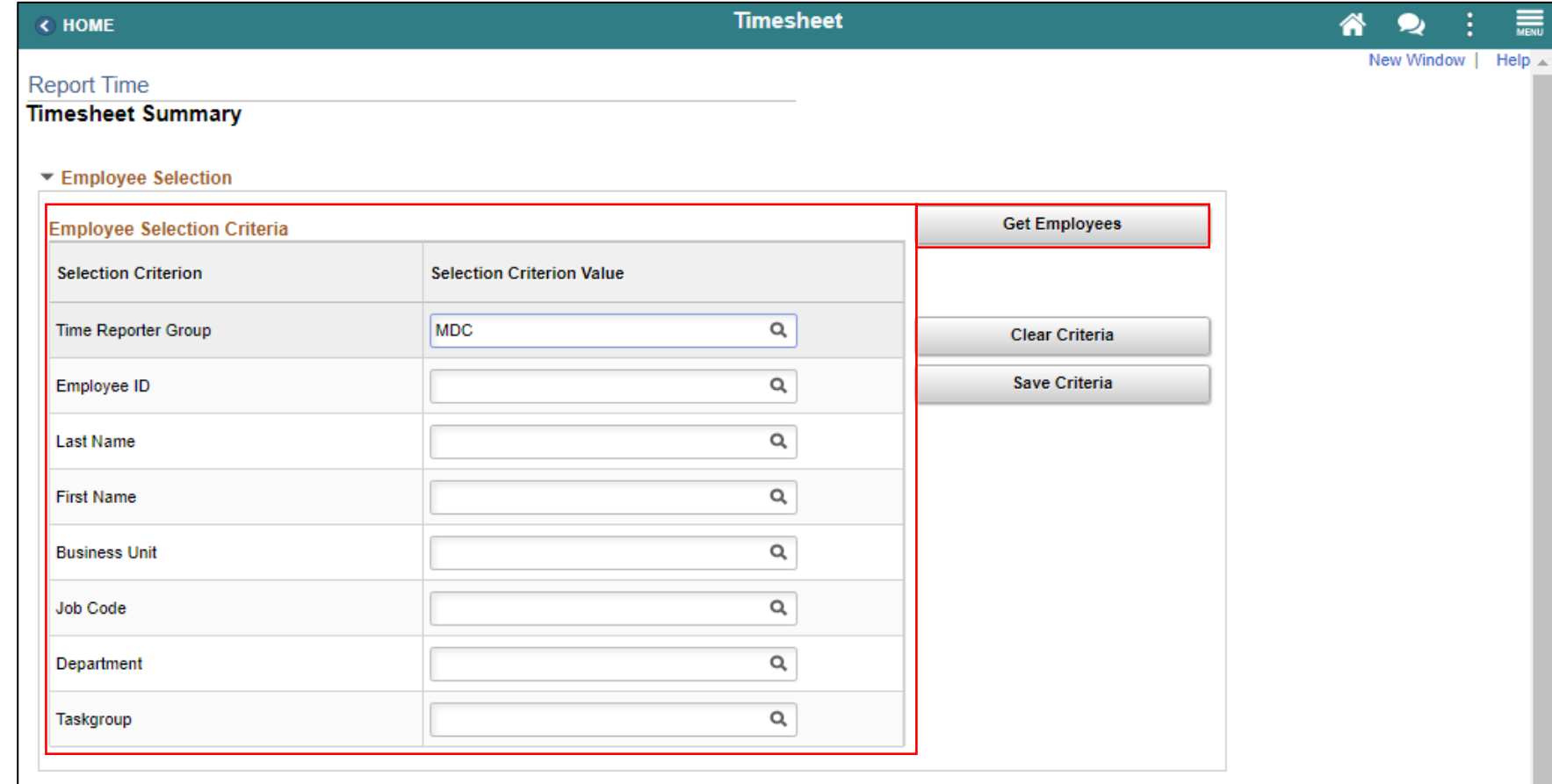

Select an employee's **Last Name** to display the details of the submitted reported time.

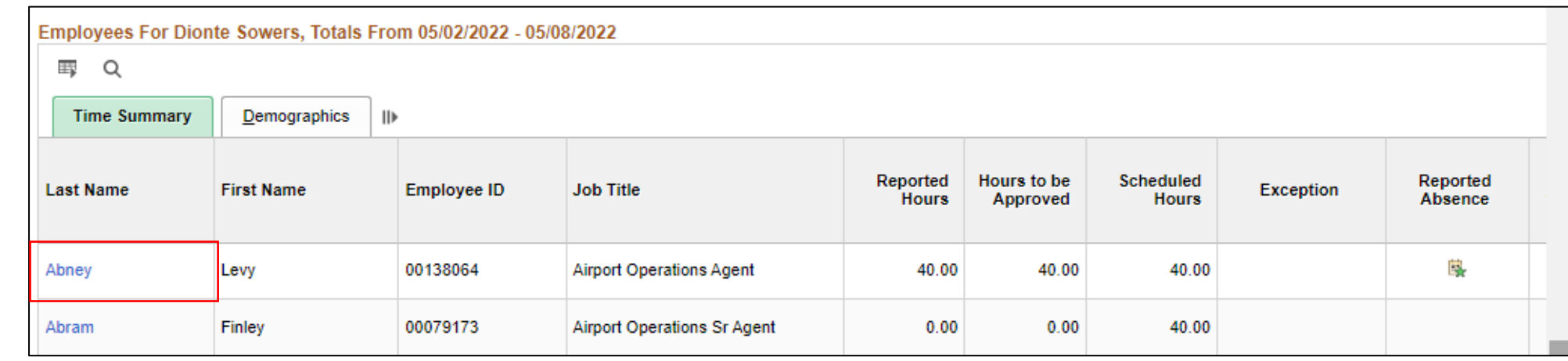

Entered time and select the appropriate **Time Reporting Code** before Submitting the employee's time.

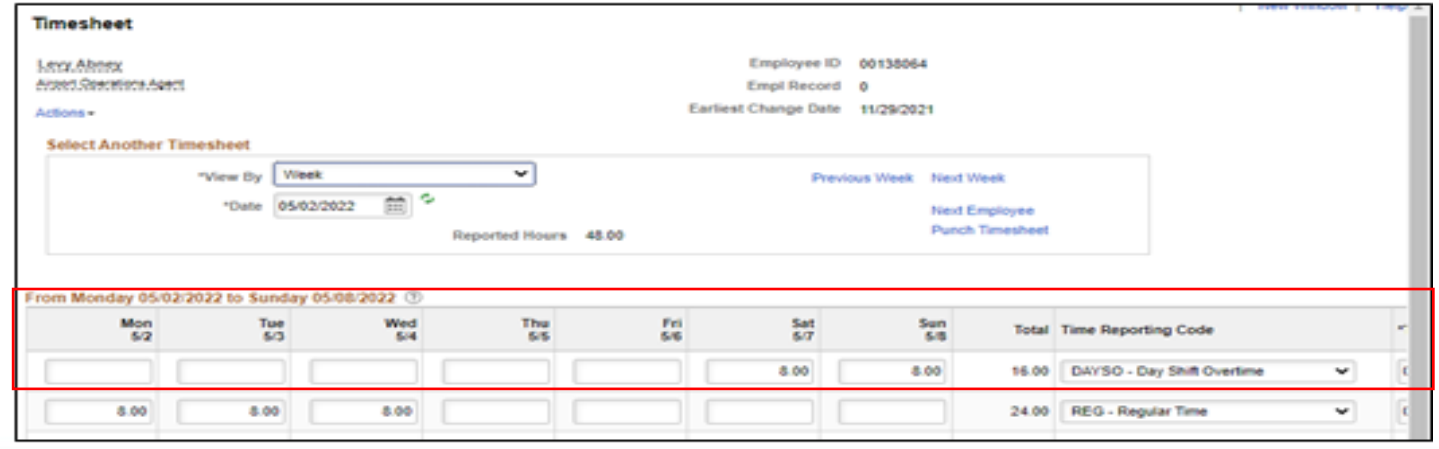

Select **Submit.**

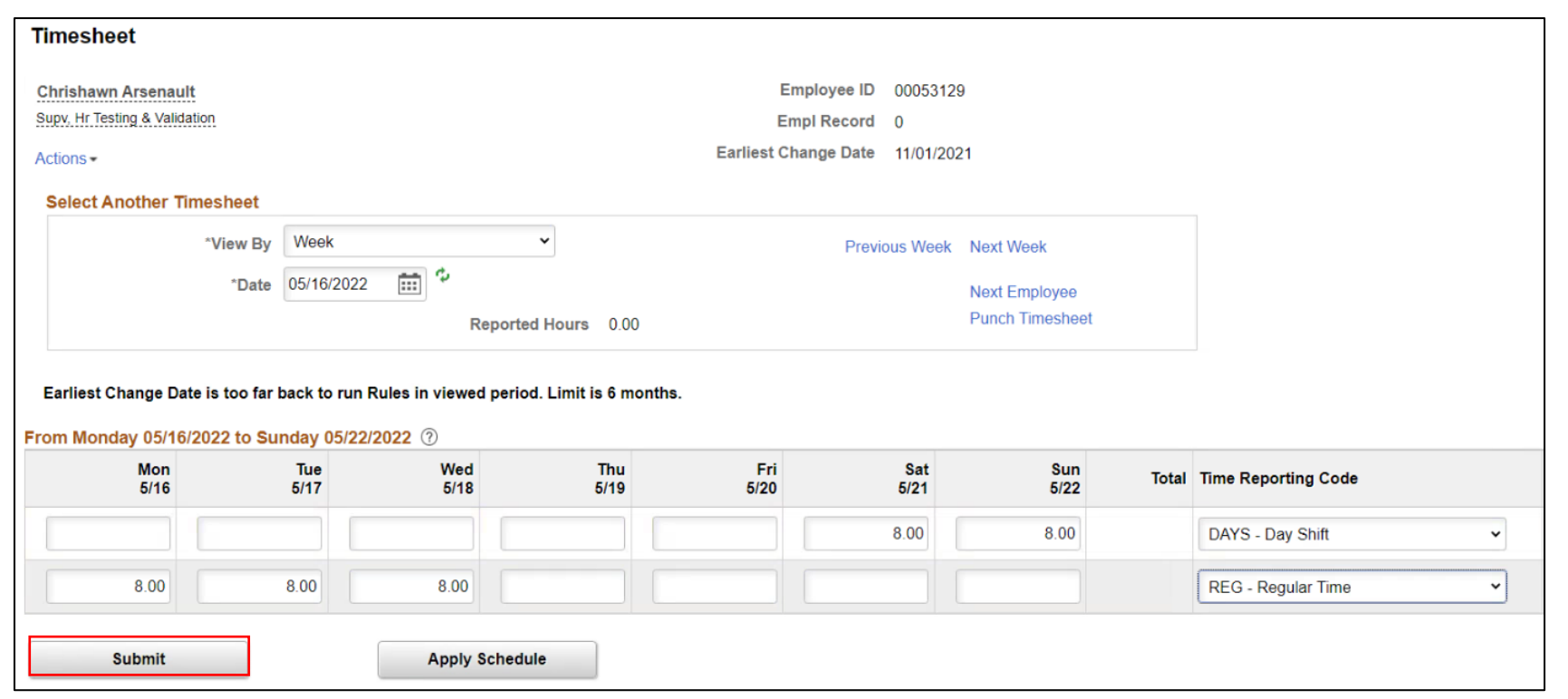

21

#### **Submit Absence on Behalf of an Employee**

The following steps outline how the Department Personnel Representative can submit an absence request on behalf of the employee.

Navigation: **Human Resources (HCM) > Manager Self Service > Time Management > Report Time >** 

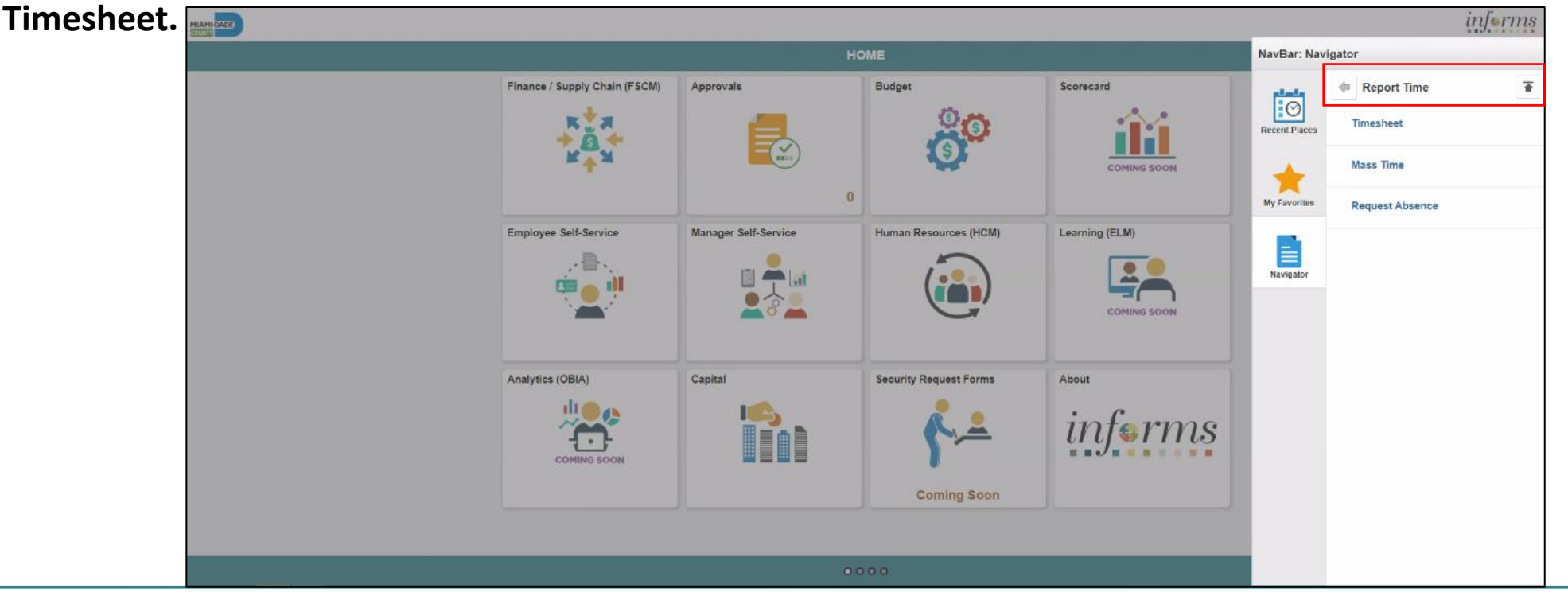

 $22$ 

Populate the **Employee Selection Criteria** and then select **Get Employees** to display the reported time of a group of employees or an individual employee.

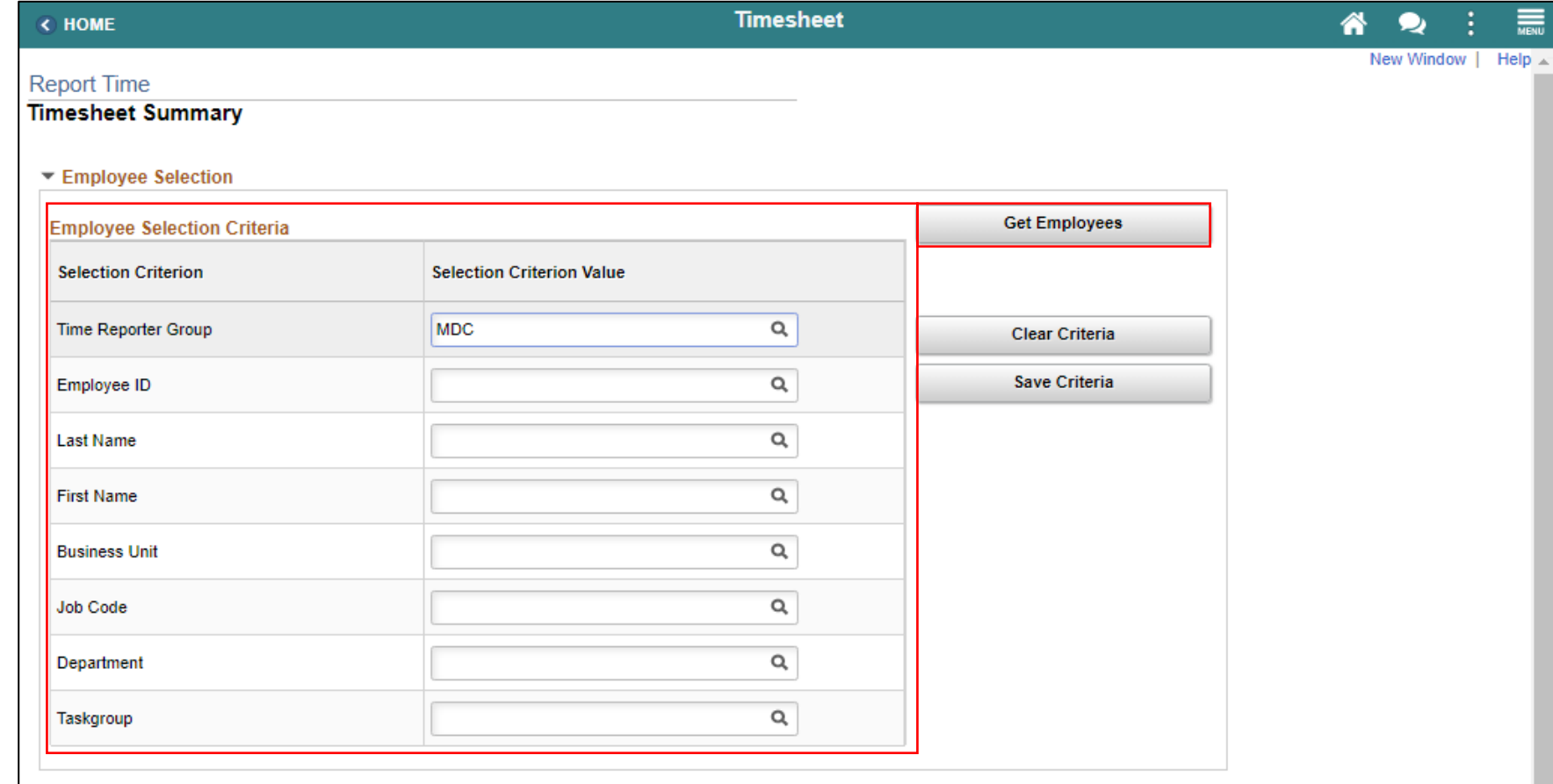

Select an employee's **Last Name** to display the details of the submitted reported time.

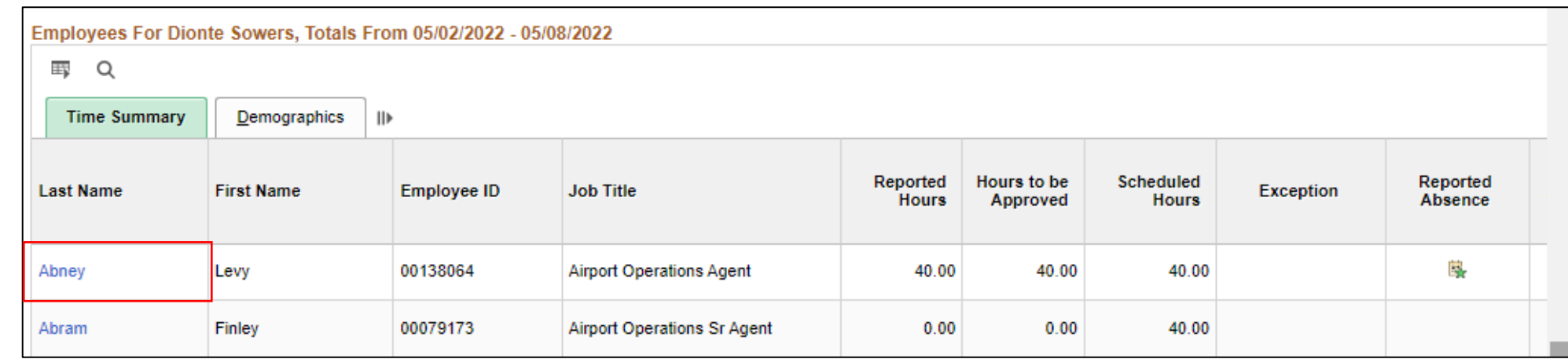

Select the appropriate week for the Absence Request.

**Note:** If the corresponding absence request is outside of the week indicated in this selection, the absence request will not be submitted.

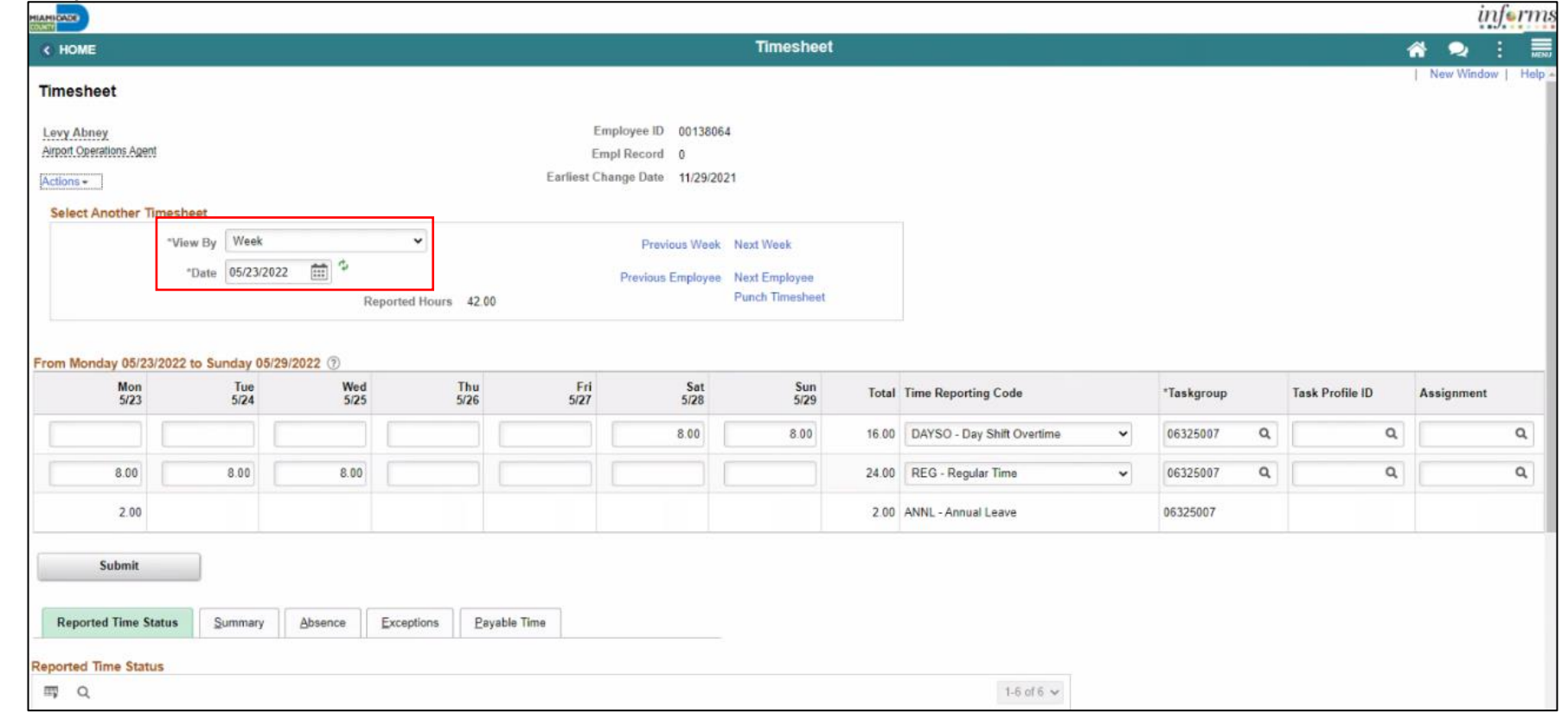

Scroll to the **Absence** tab at the bottom of the employee timesheet.

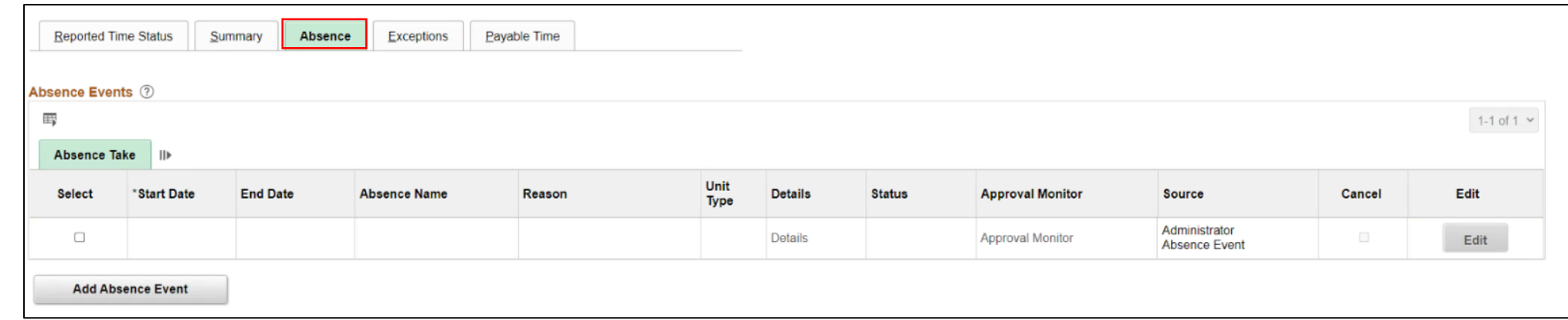

#### Select **Add Absence Event**.

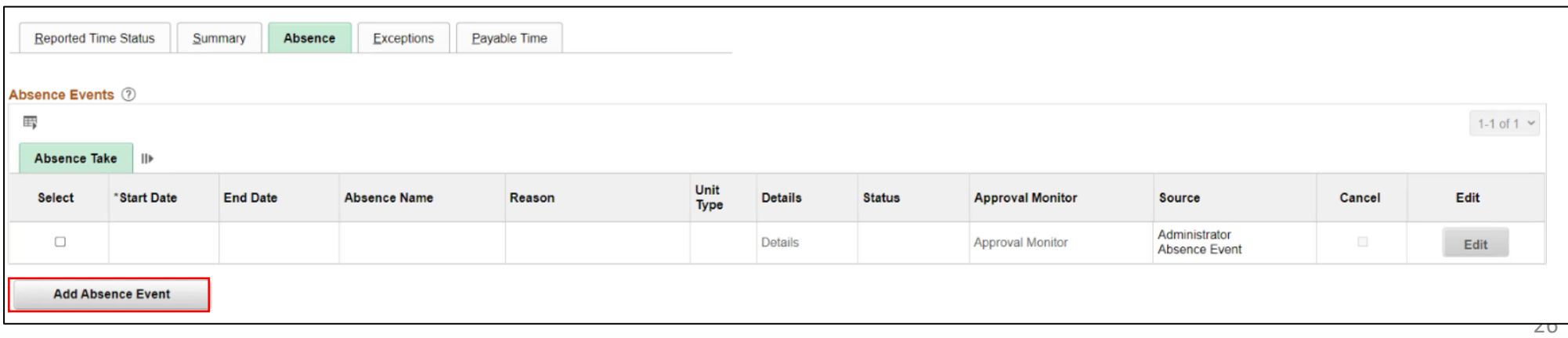

**Note:** For Administrative Leave, INFORMS requires a Reason to be added. A **Reason** field will populate for entry. Reasons will not be required for other types of leave request.

Select **Forecast** to confirm if the employee is eligible for the absence type.

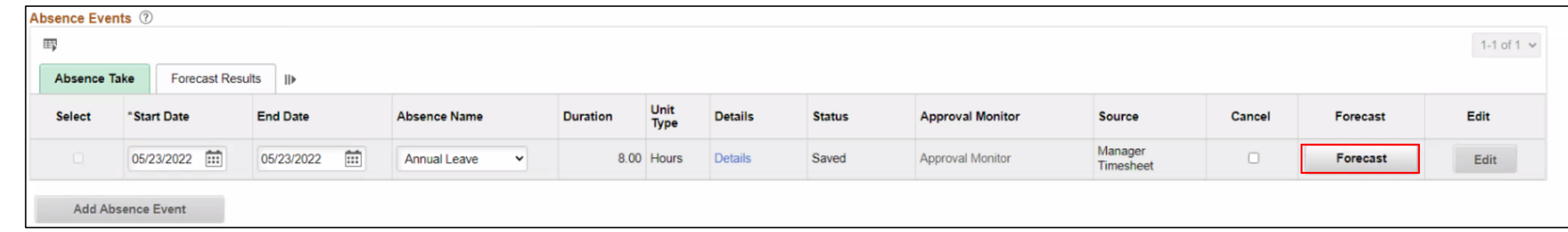

**Note**: To submit Absence Event, Timekeepers must forecast prior to submitting the leave request.

INFORMS provides confirmation if the employee is eligible for the absence type. INFORMS will confirm if the eligibility has been verified and if the employee can submit absence.

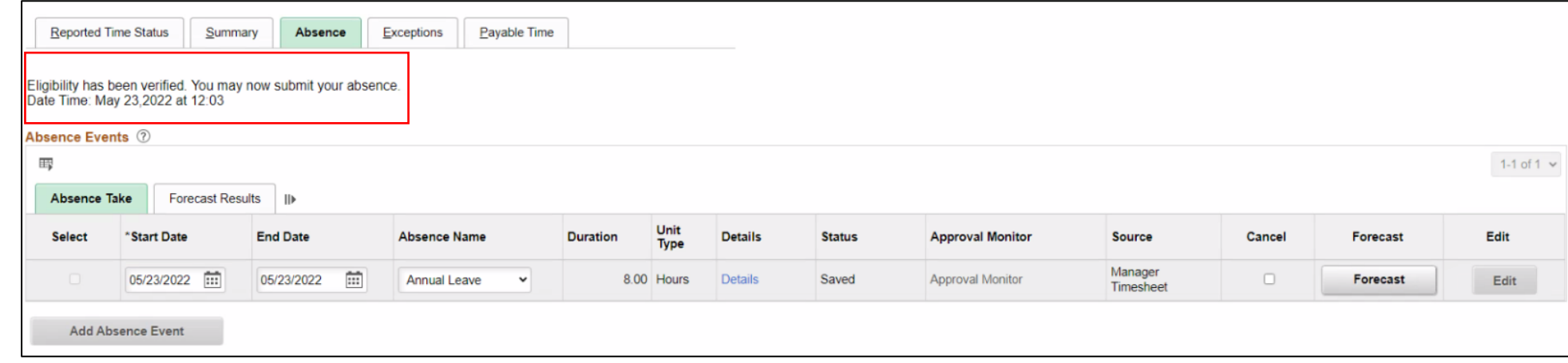

Select **Submit**.

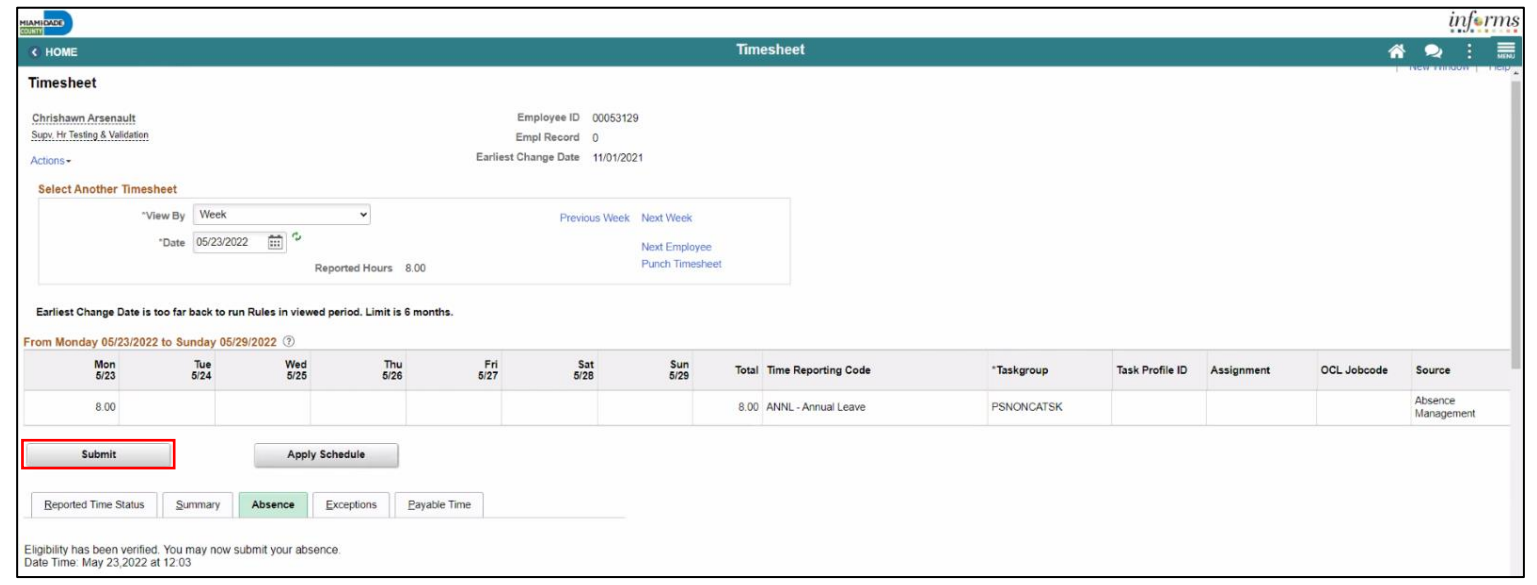

Select **OK**.

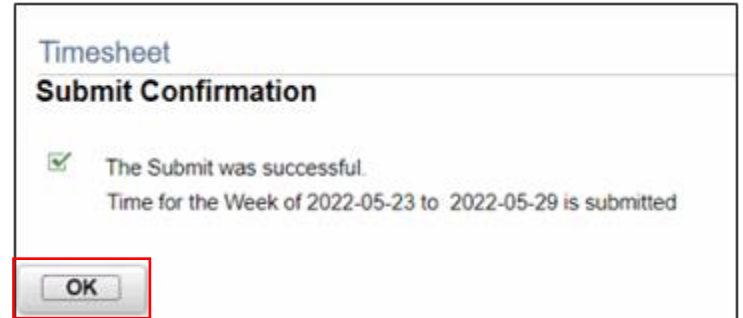

29

In addition to the all-day absence, Timekeepers can submit partial day absences on behalf of an employee. Partial day absences can take place for many reasons and in certain circumstances, partial-day absences are required to be submitted in INFORMS before the end of the pay period.

#### **Submit Partial Day Absence on Behalf of an Employee**

The following steps outline how the Timekeeper can submit an partial day absence request on behalf of the employee.

Navigation: **Human Resources (HCM) > Manager Self Service > Time Management > Report Time > Timesheet.**

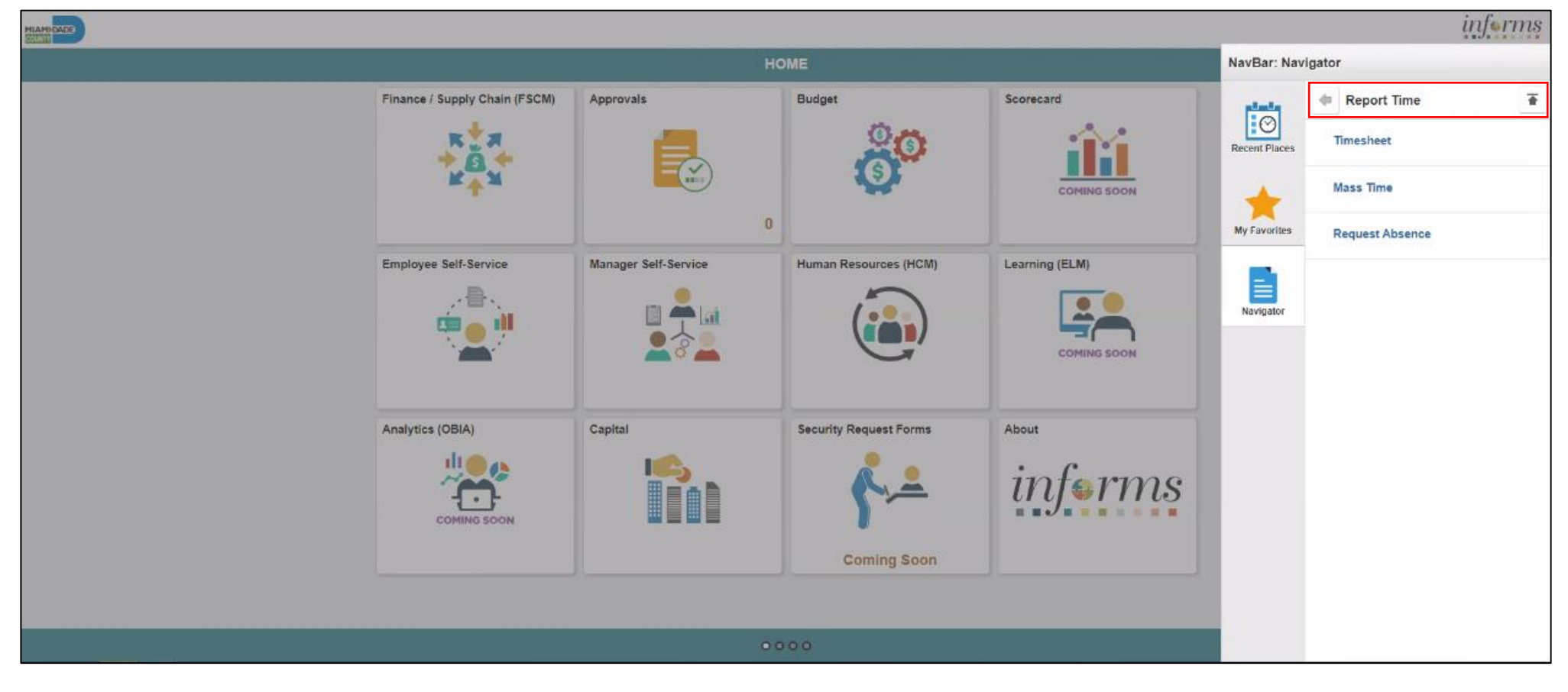

Populate the **Employee Selection Criteria** and then select **Get Employees** to display the reported time of a group of employees or an individual employee.

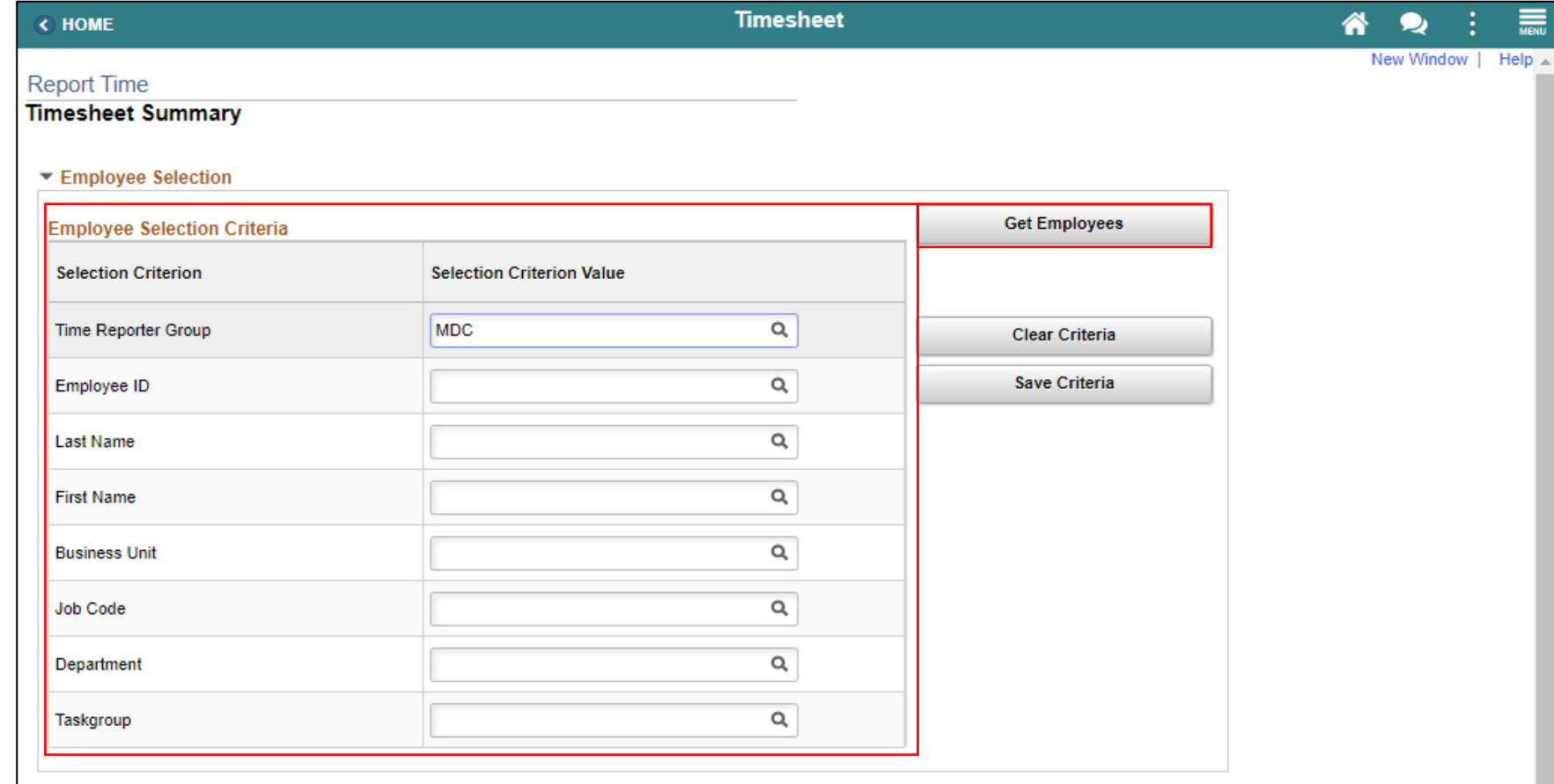

Select an employee's **Last Name** to display the details of the submitted reported time.

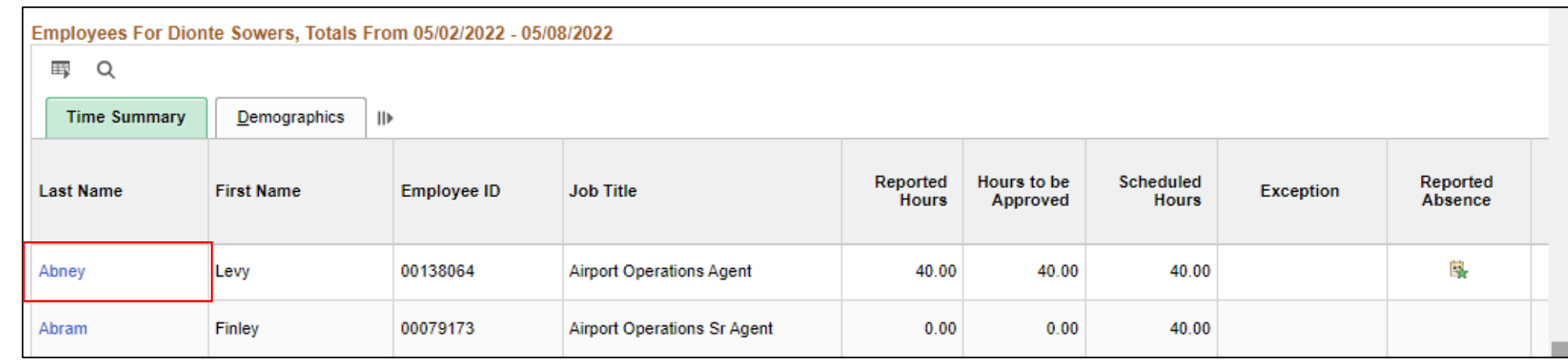

Select the appropriate week for the Absence Request.

**Note:** If the corresponding absence request is outside of the week indicated in this selection, the absence request will not be submitted.

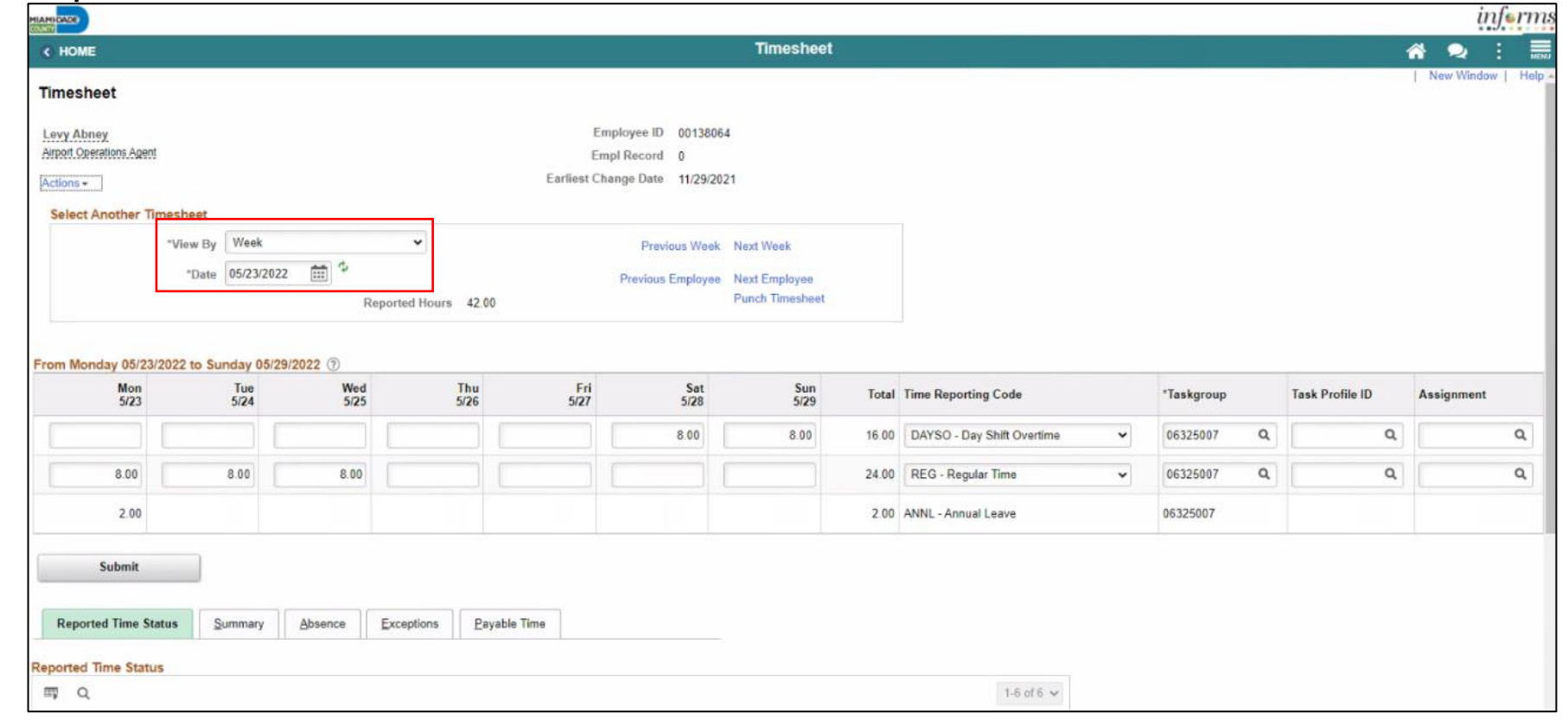

Scroll to the **Absence** tab at the bottom of the employee timesheet.

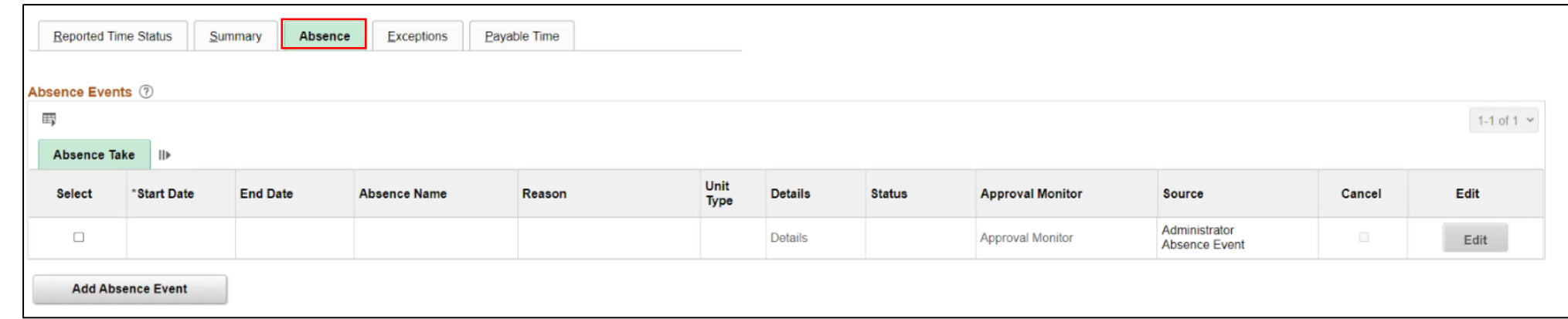

#### Select **Add Absence Event**.

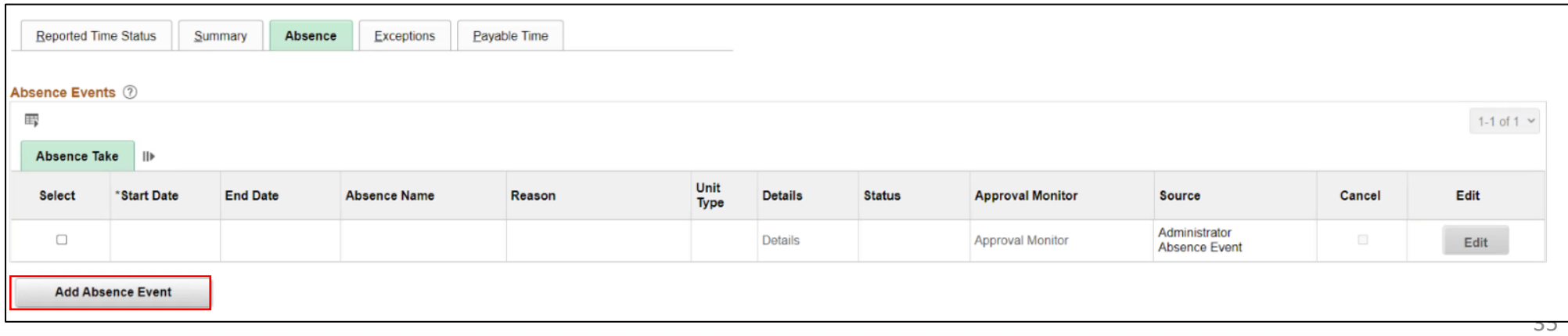

Enter the following information:

- **Start Data** and **End Date**
- **Absence Name\***

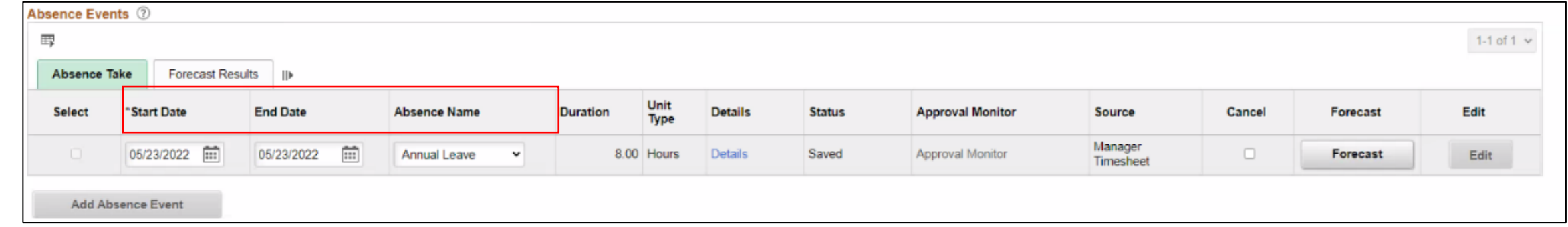

**Note:** For Administrative Leave, INFORMS requires a Reason to be added. A **Reason** field will populate for entry. Reasons will not be required for other types of leave request.

#### Select **Details.**

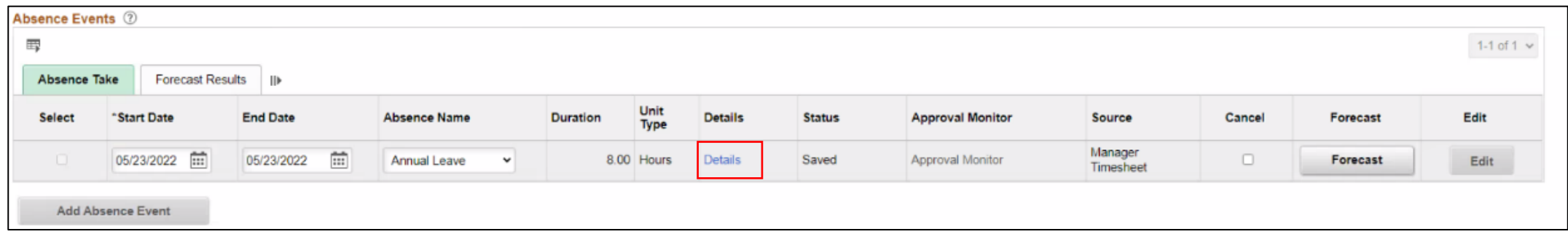

In the Absence Event Details page, the following fields are available:

- **State Date\***
- **End Date**
- **Filter by Type**
- **Absence Name\***
- **Partial Days**
- **Duration**

**Note:** Fields with asterisks (\*) are required fields.

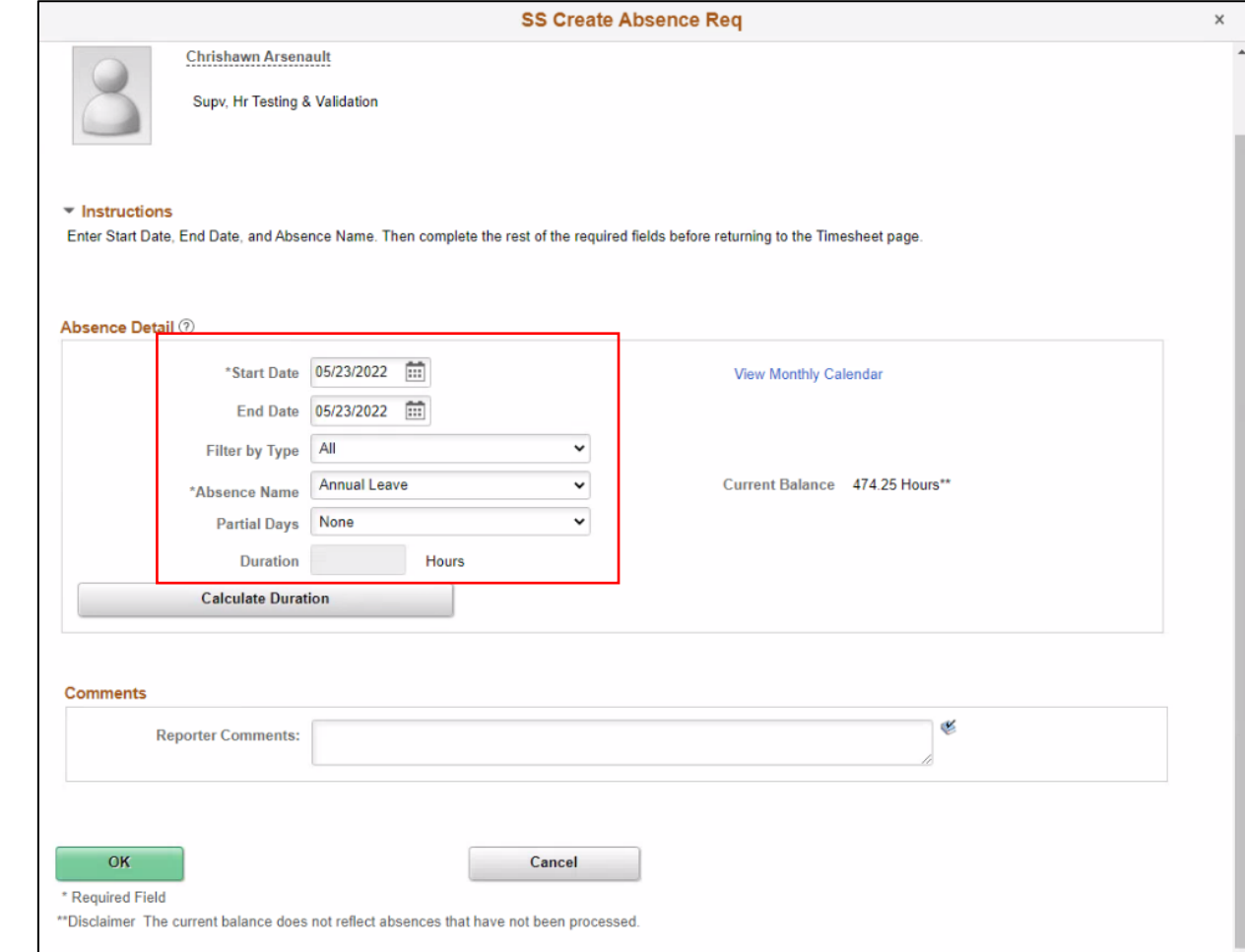
Enter the **Start Date** and **Absence Name.**

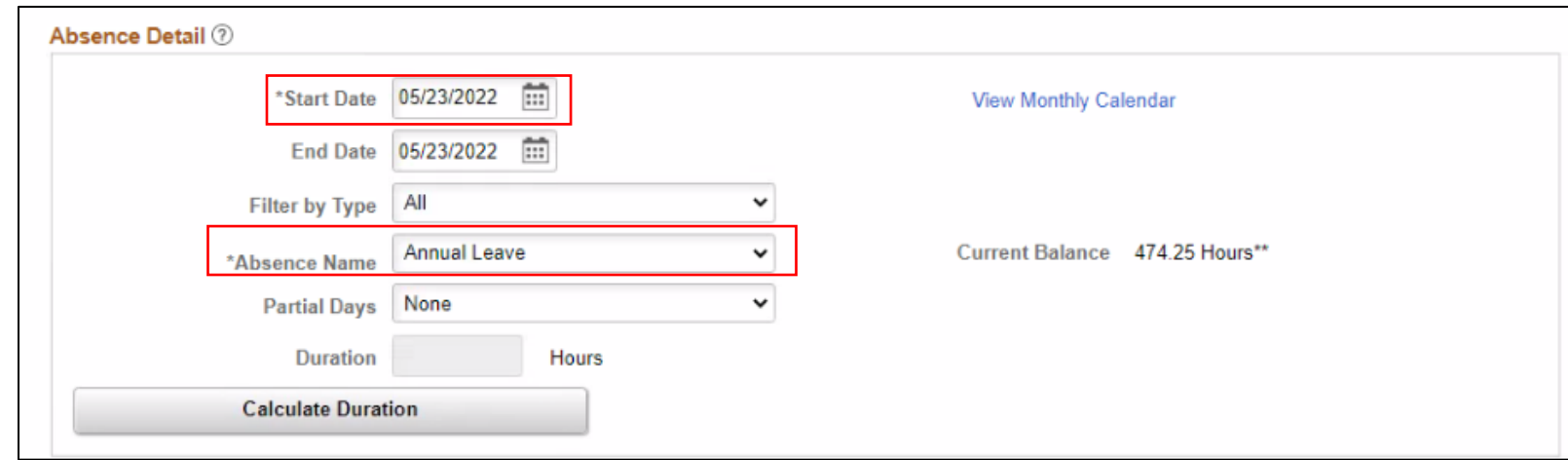

Select the **Partial Days.**

- All Days
- End Day Only
- None
- Start Day Only
- Start and End Days

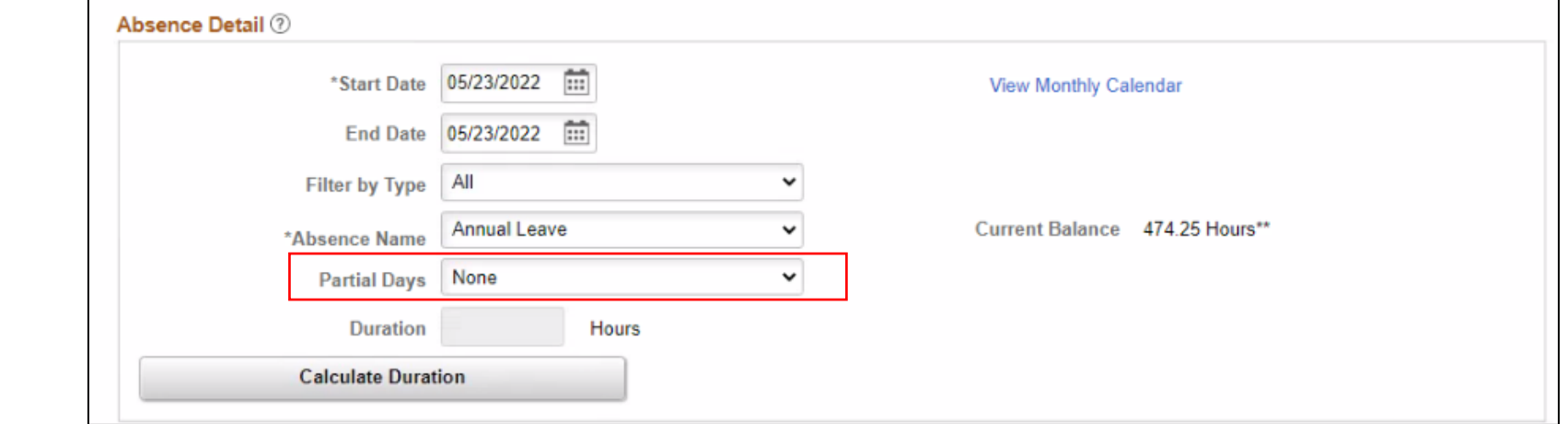

Enter the **All Days Hours**.

**Note:** Once the **Partial Days** are selected the **All Days Hours** field will populate.

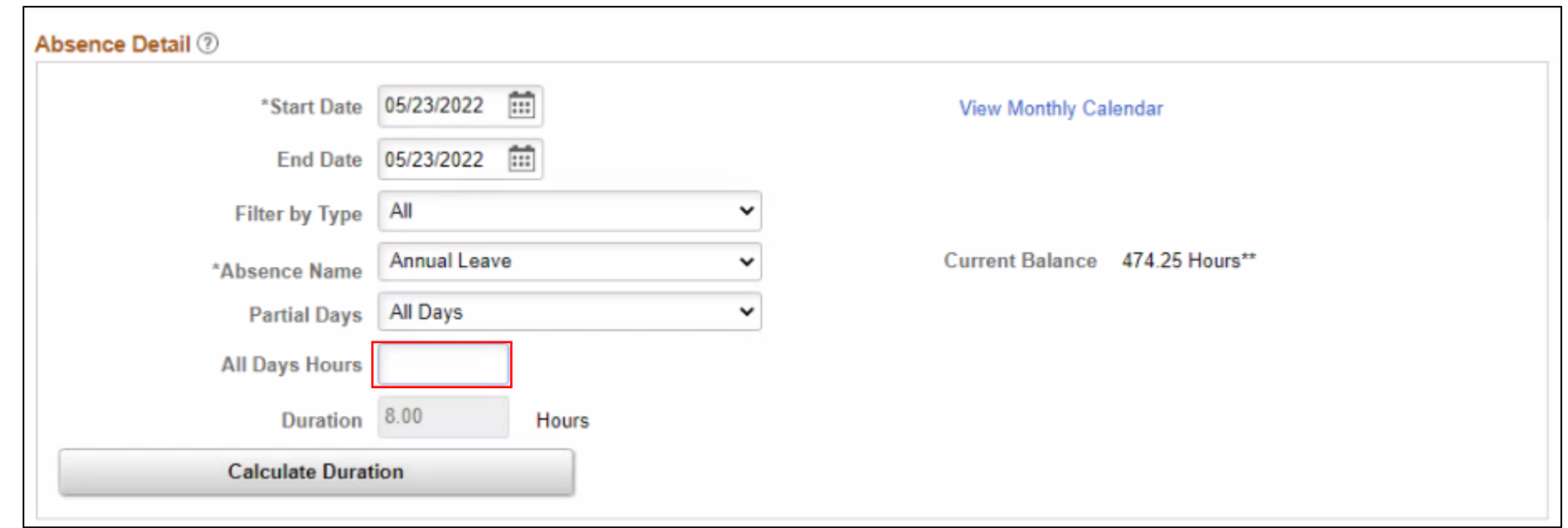

#### Select **Calculate Duration**.

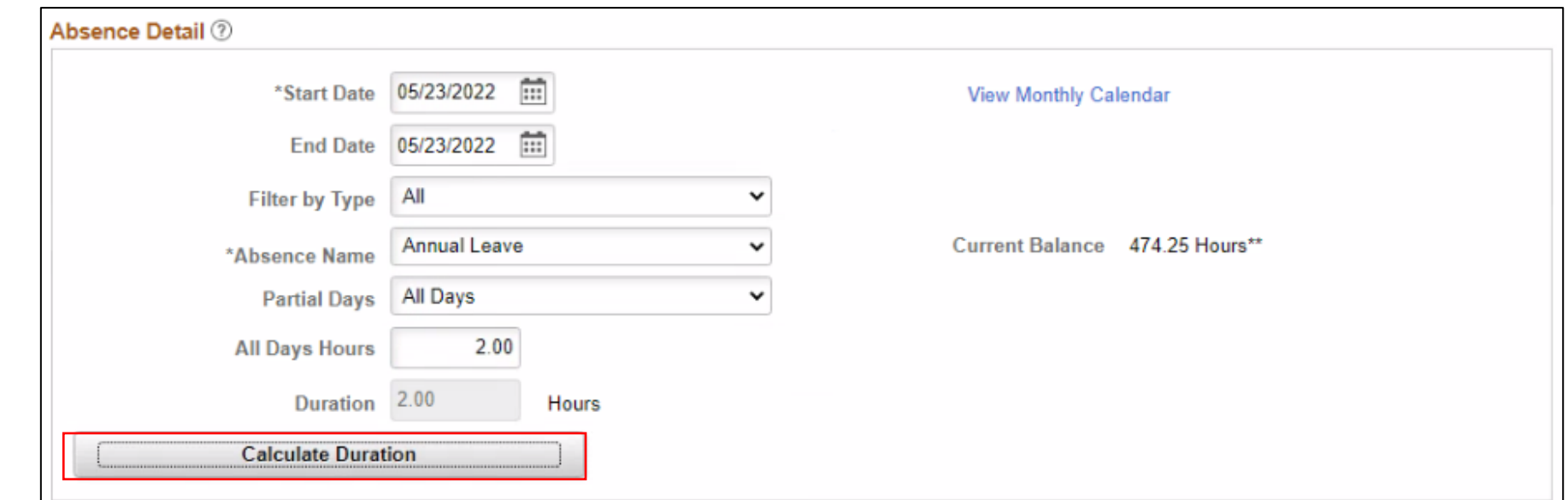

If needed, add comments in the **Reporter Comments** field.

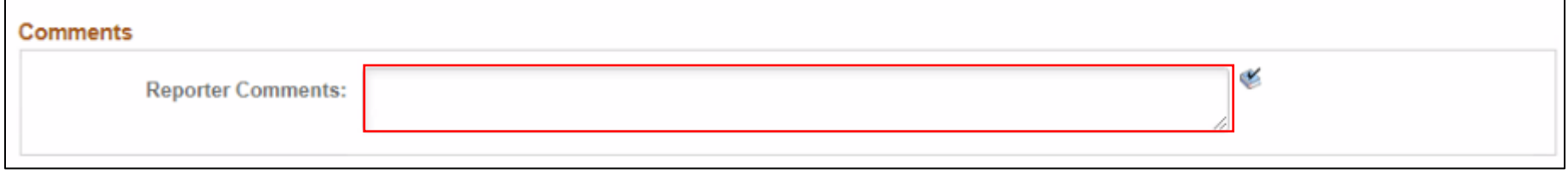

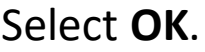

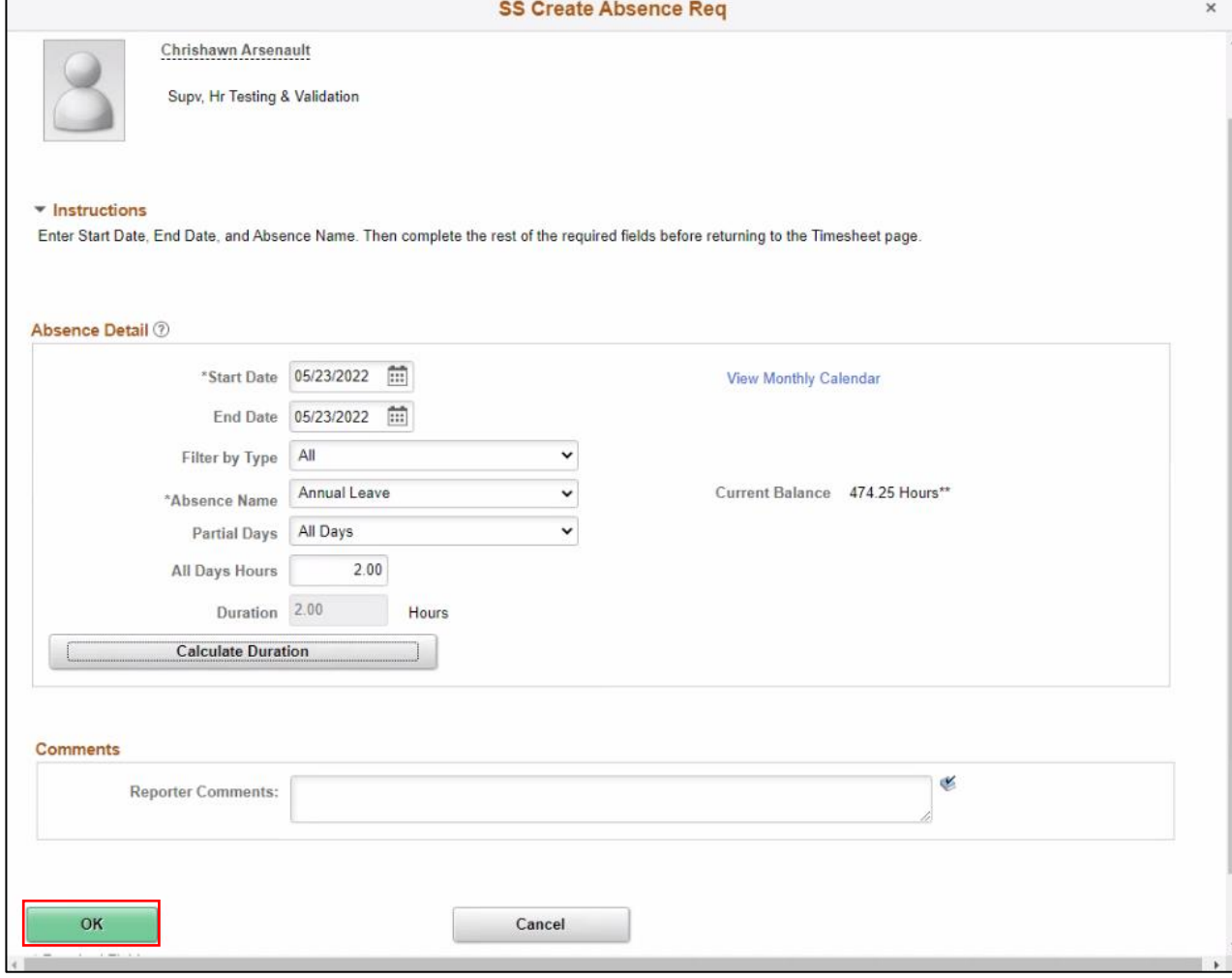

Select **Forecast** to confirm if the employee is eligible for the absence type.

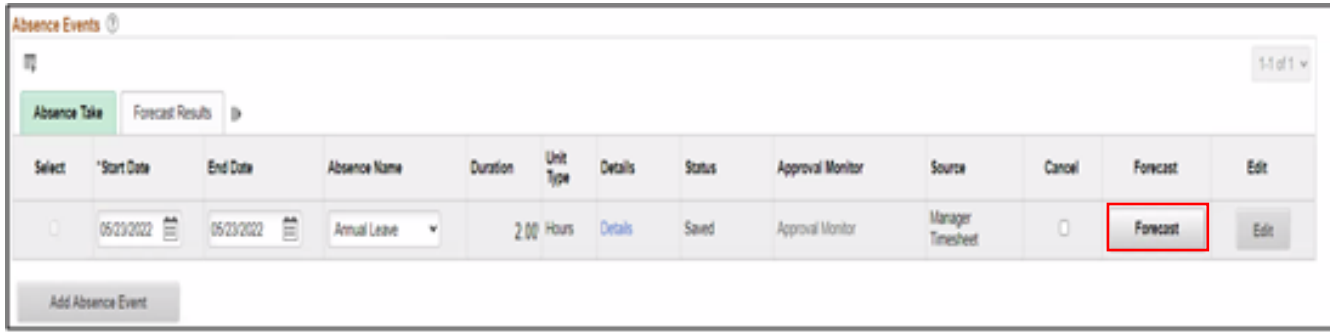

**Note:** To submit Absence Event, Timekeepers must forecast prior to submitting the leave request.

Select **Submit.** 

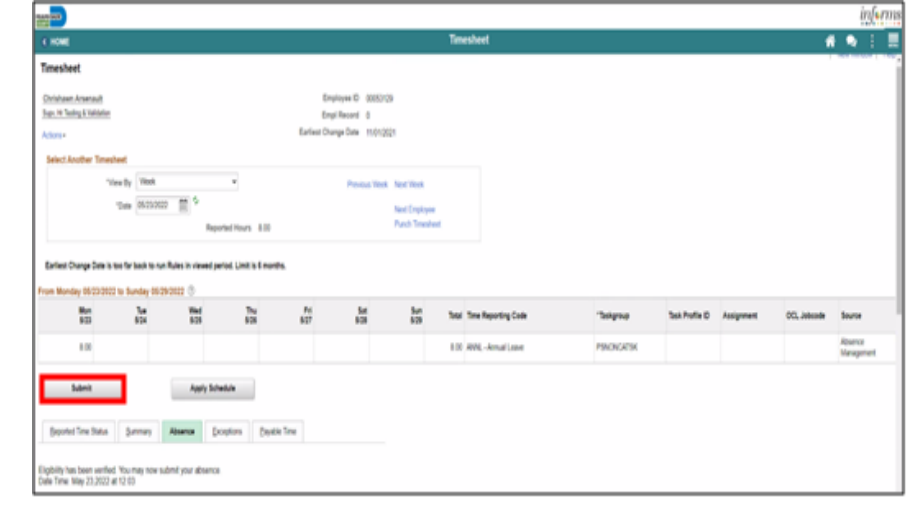

Select **OK**.

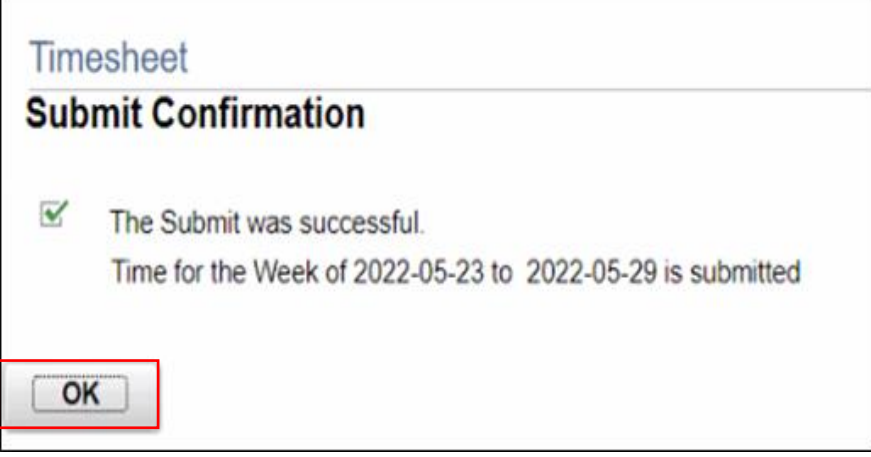

45

#### Lesson 1: Activities and Exercises

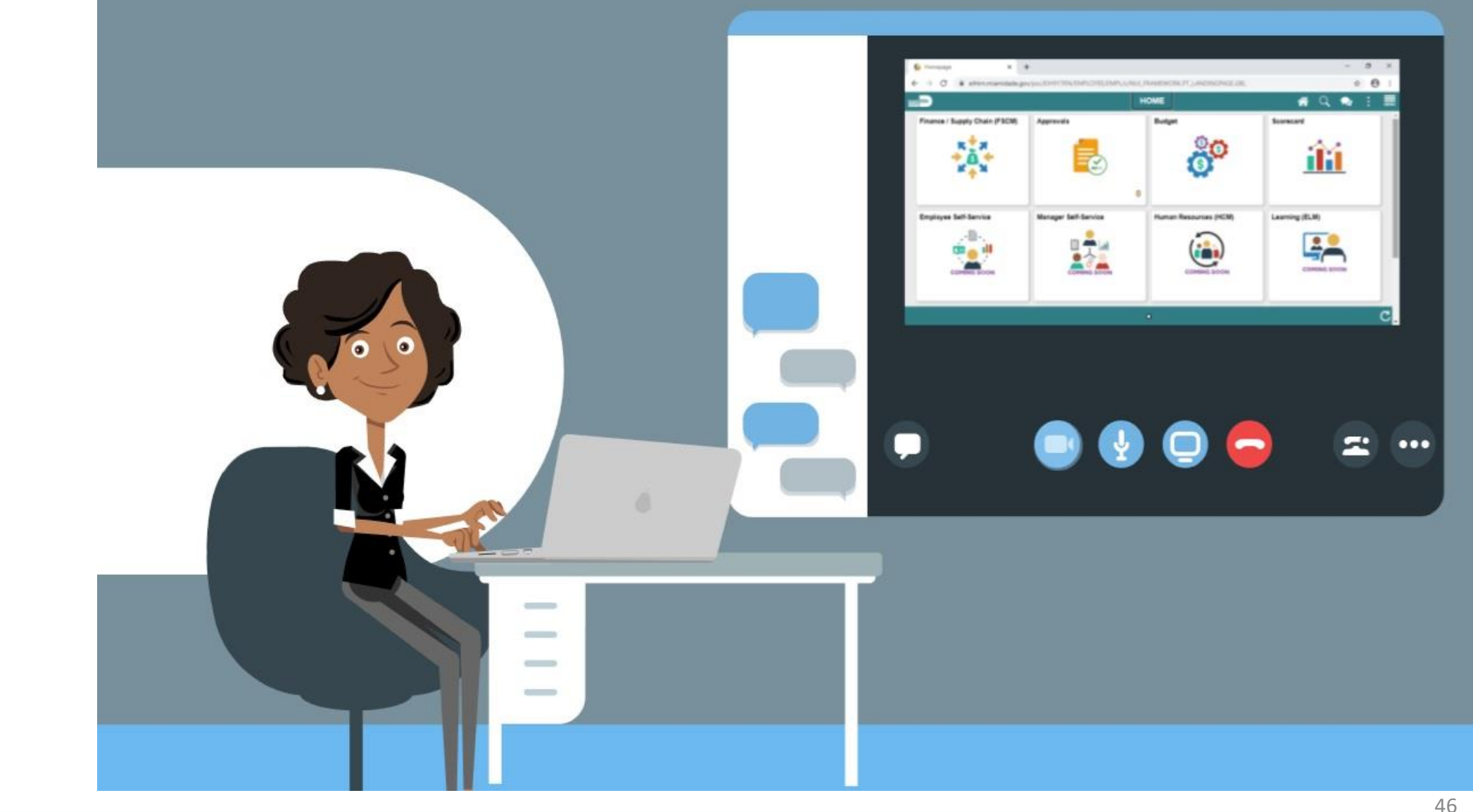

MIAMI-DADE)<br>COUNTY

#### Lesson 1: Lesson Summary

Now that you have completed the lesson, you should be able to:

• Submit an employee's time and absences on behalf of the employee

#### Lesson 2: Approve Time

- Approve an employee's time on behalf of a Manager
- Learn the difference between Payable Time and Reported Time

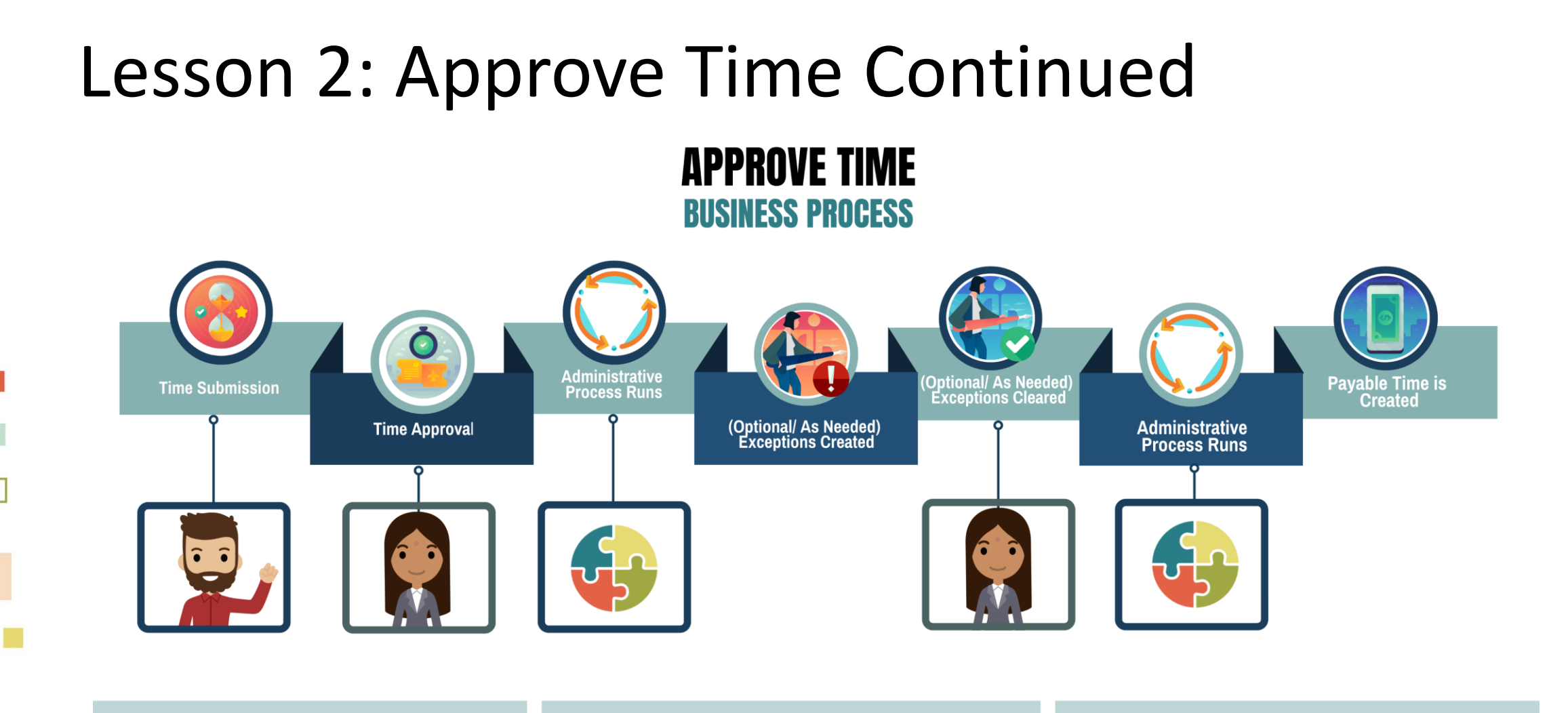

#### **EMPLOYEE**

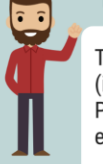

The Employee is responsible for Self-Service functions (i.e., Life Events, Benefits enrollment, Timesheets, Paycheck, W-4, Direct Deposit, request leave, review evaluations, add accredited Licenses/Certifications).

#### **MANAGER**

R

The Manager is responsible for reviewing and approving HCM Module transaction types (Time & Labor, Absence, LOA, ePerformance, Retirement, Terminations, etc.) through Manager self-service functionality.

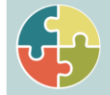

#### **SYSTEM INFORMS**

The administrative process that is performed.

## Lesson 2: Key Terms

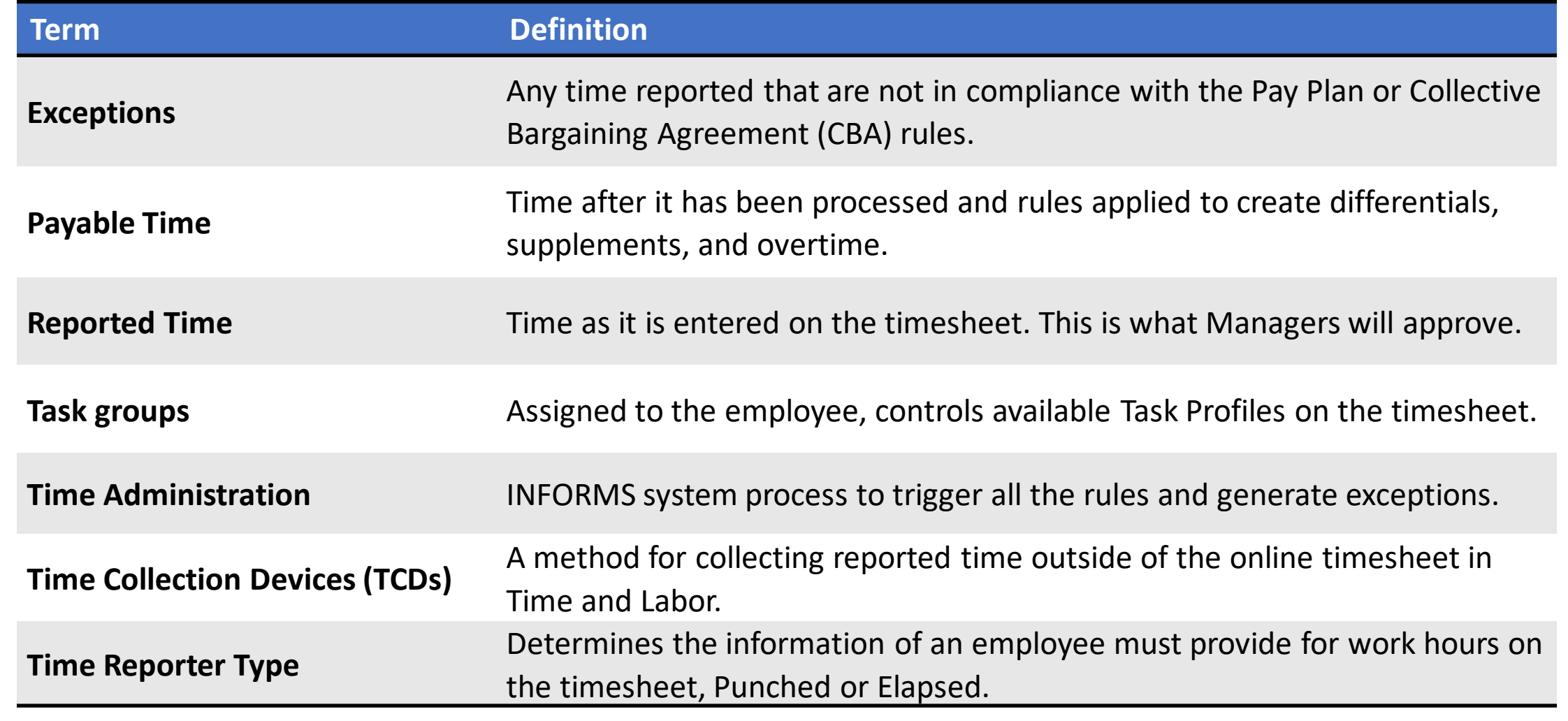

1 IAM DADE)<br>Qunty

#### Lesson 2: Key Terms Continued

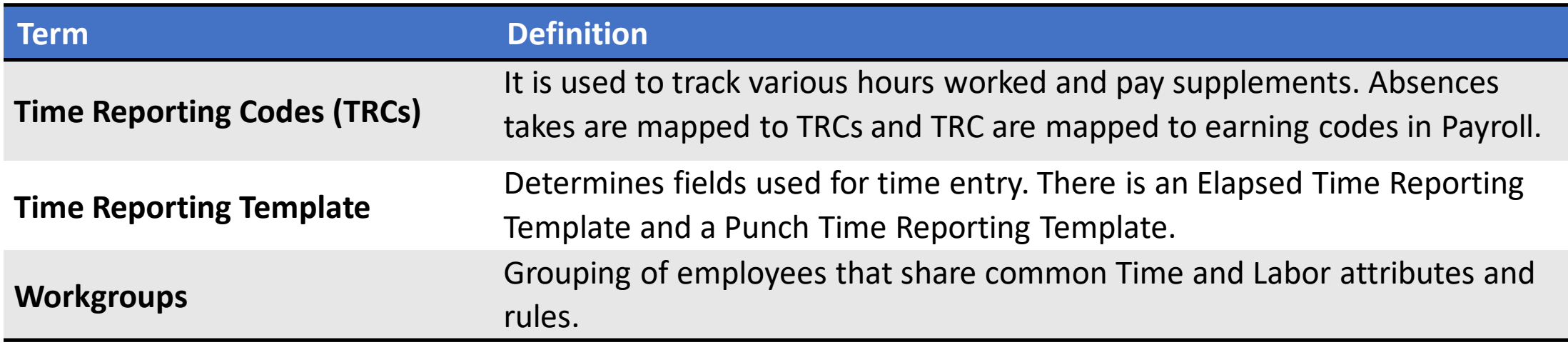

#### Lesson 2: Approve Time

#### **Approving Time on behalf of a Manager**

- Employees may not get paid if the reported time is not approved.
- If a manager is unable to review and approve an employee's time, a Department Personnel Representative (DPR) can approve the time on the Manager's behalf.

The following outlines how to approve time through batch approval:

1. Navigation: **Human Resources (HCM) > Manager Self Service > Time Management > Report Time > Timesheet.**

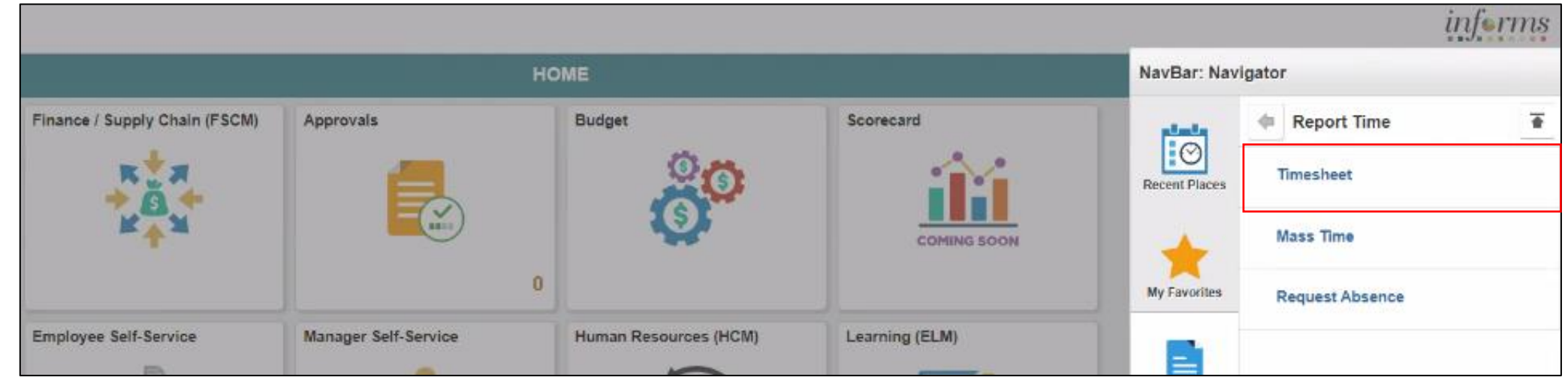

2. Populate the **Employee Selection Criteria** and then select **Get Employees**  to display the reported time of a group of employees or an individual employee.

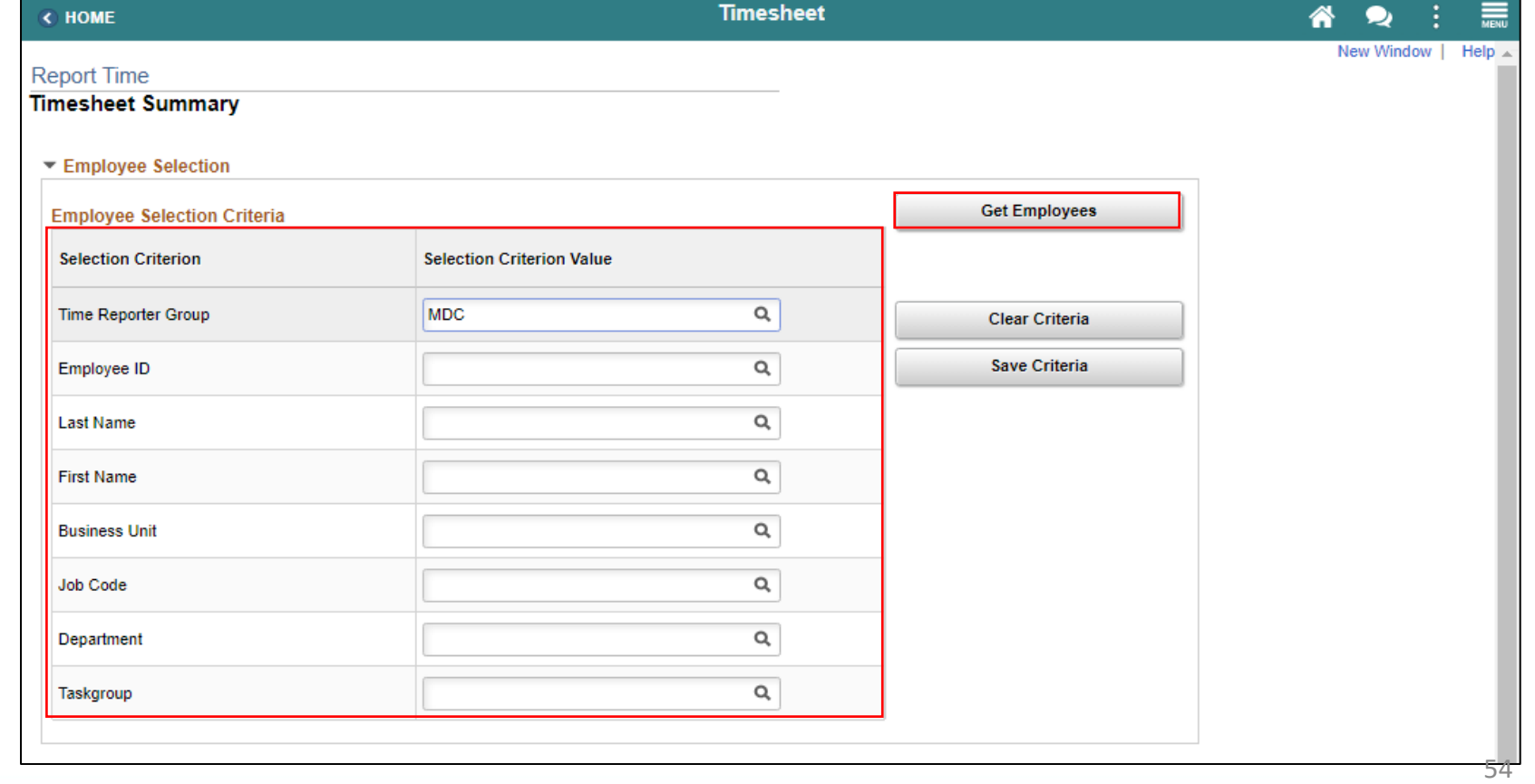

3. Select an employee's **Last Name** to display the details of the submitted reported time.

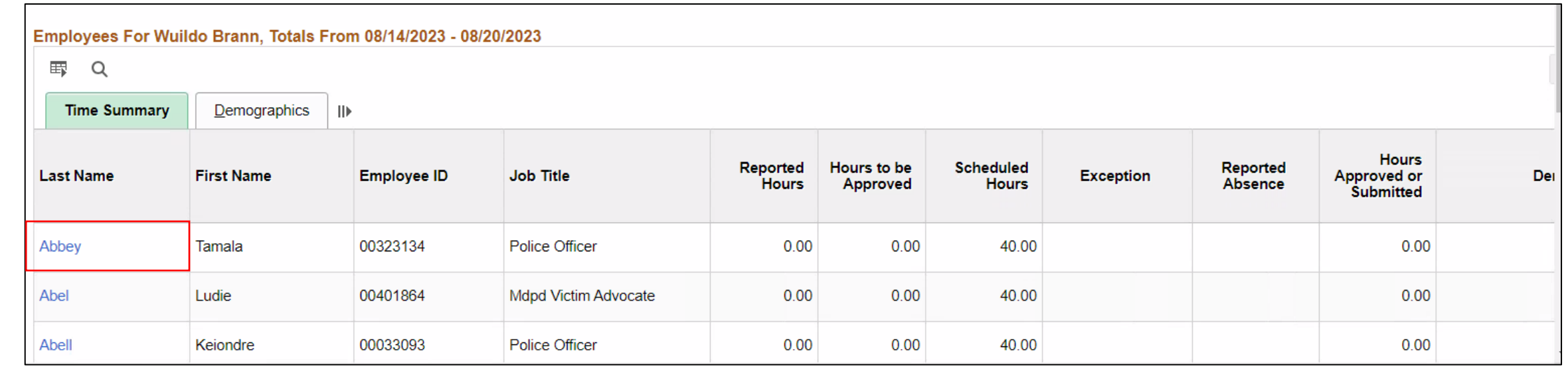

4. Review the entered time and the used **Time Reporting Code** before approving, denying, or pushing back the reported time.

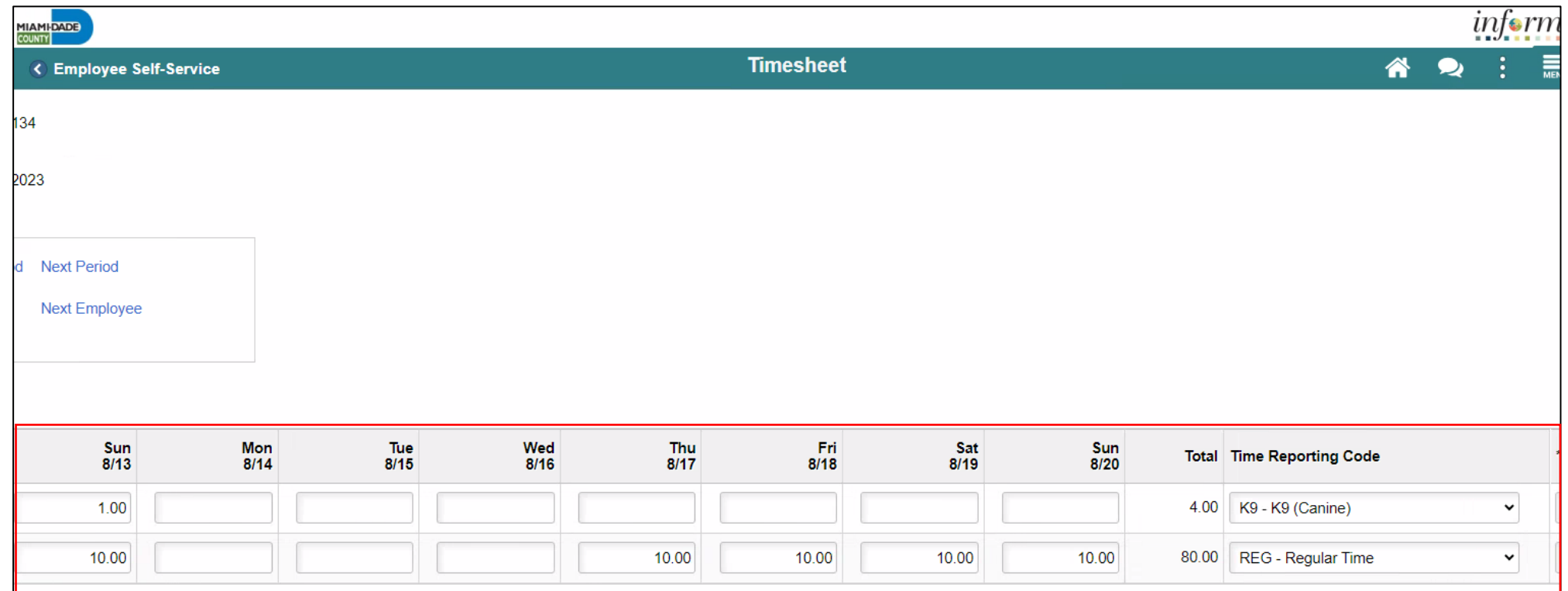

5. To add additional information to the reported time, select an employee's reported time and then select the **Add Comments** icon.

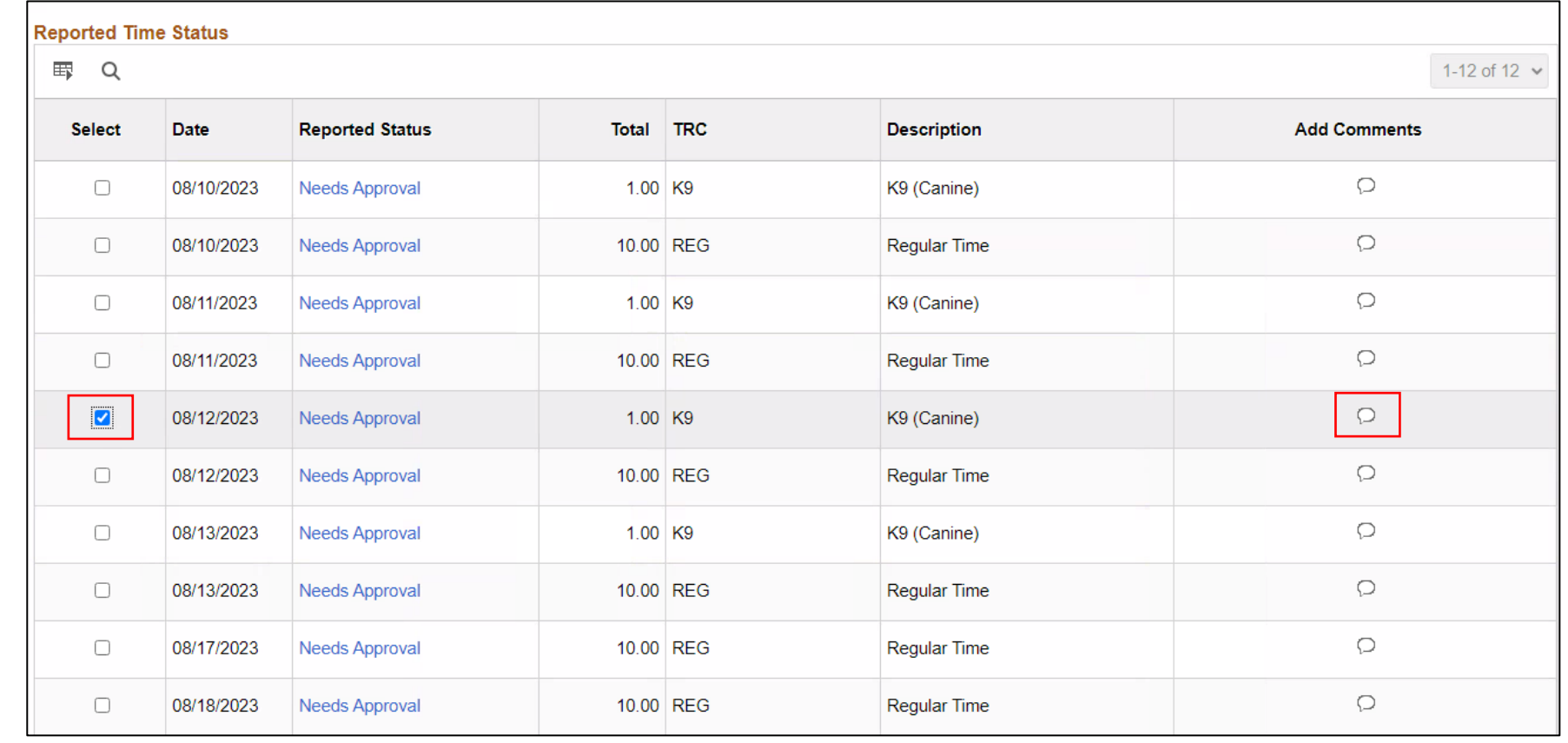

6. Provide a **Comment** then select **Include in Approval Comments** checkbox and select **OK.**

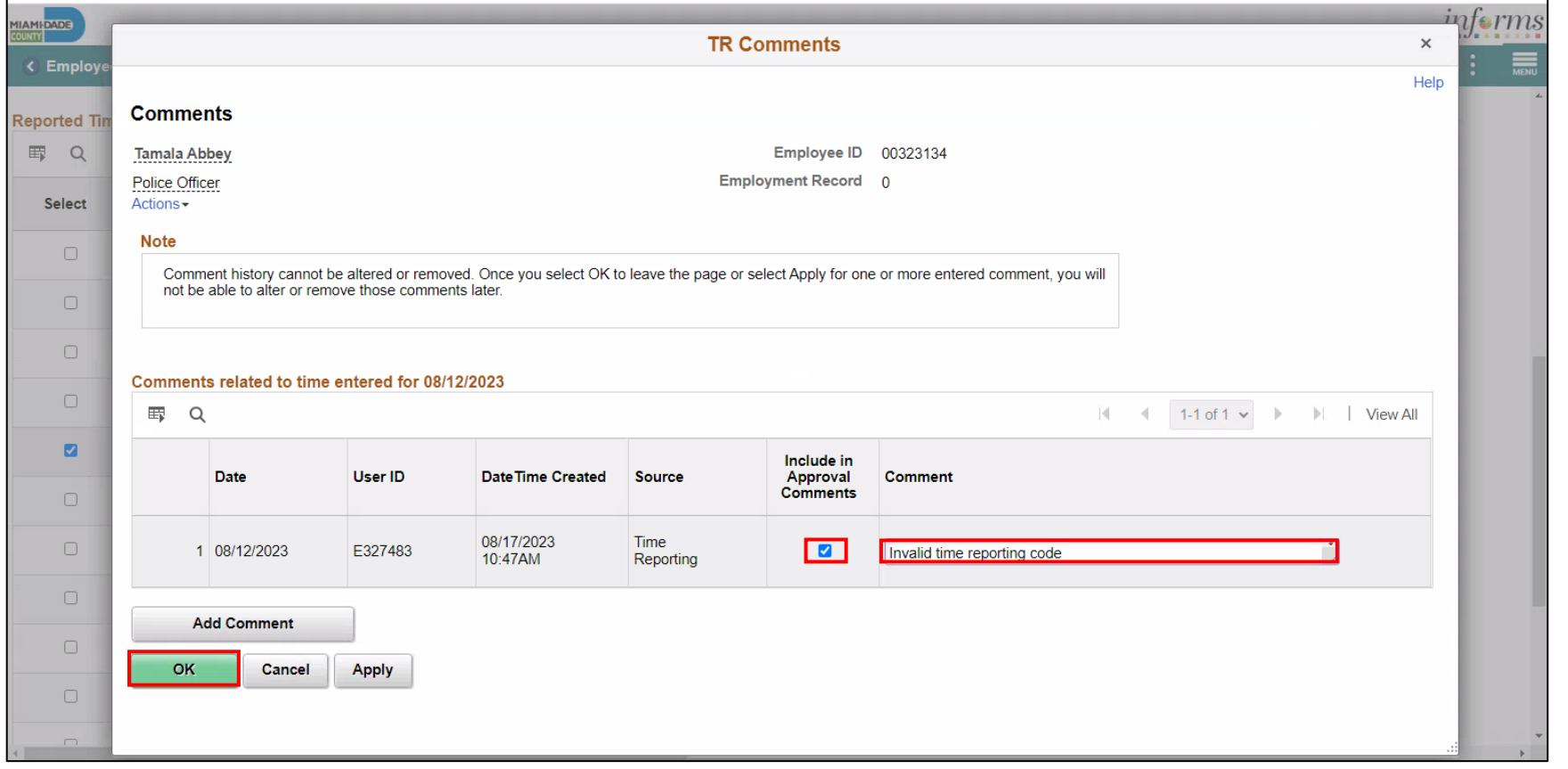

7. Select a time and then select **Approve**.

**Note: Select All** can be used to select all entered time and then select **Approve** to approve all selected time**.**

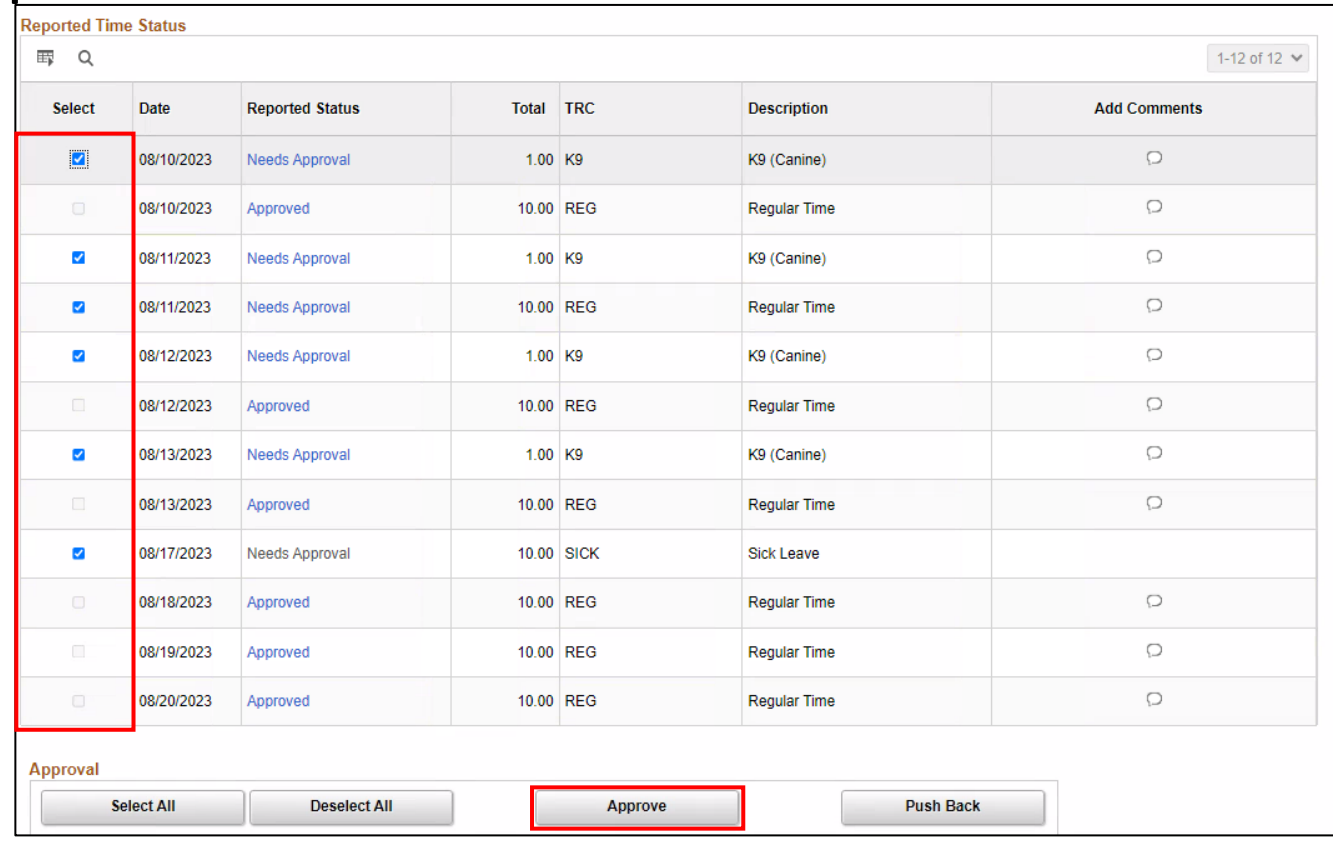

#### a. Select **Yes** to confirm approval**.**

Are you sure you want to approve the time selected? (13504,2500) Once Approved the status cannot be reverted back. Select Yes to confirm and complete the status change. No to return to the page without updating the status. Yes No

#### b. Select **OK.**

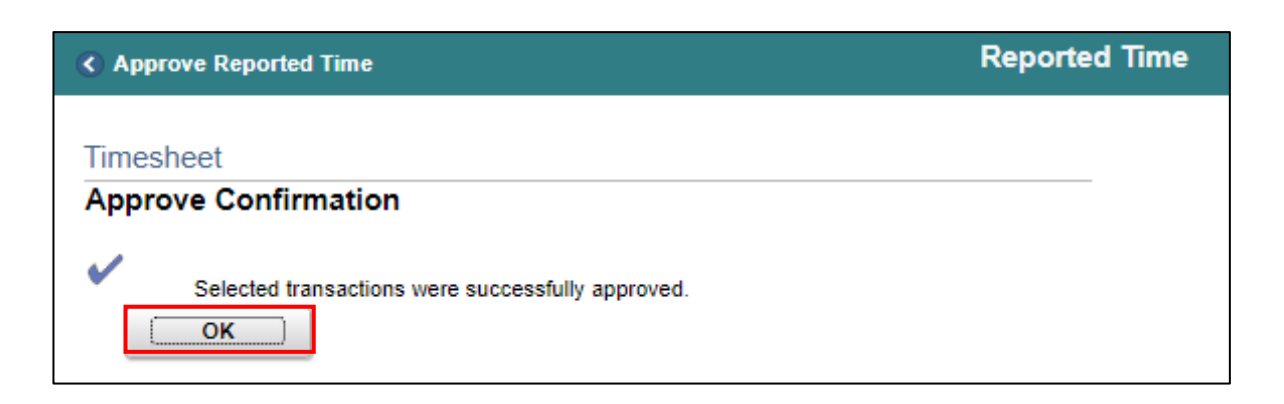

8. If the reported time is incorrect, select an employee's submitted reported time and then select the **Add Comments** icon**.**

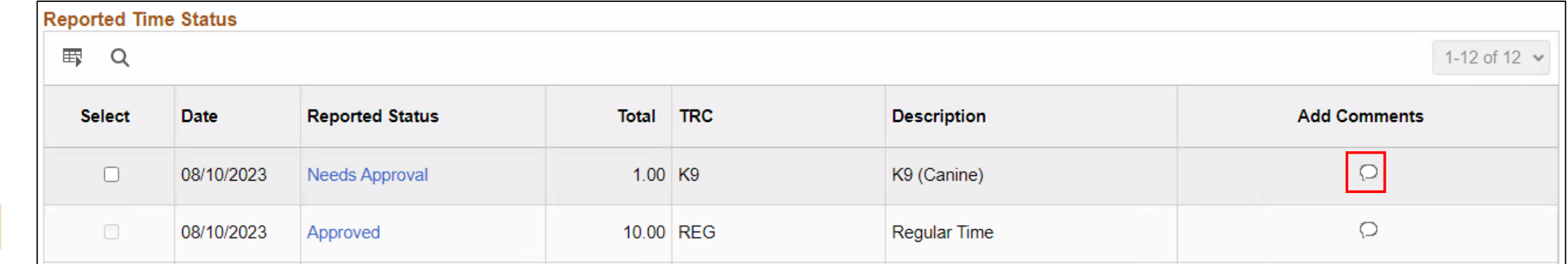

9. Provide a **Comment** for pushing back the time, select **Include in Approval Comments** and then select **OK.**

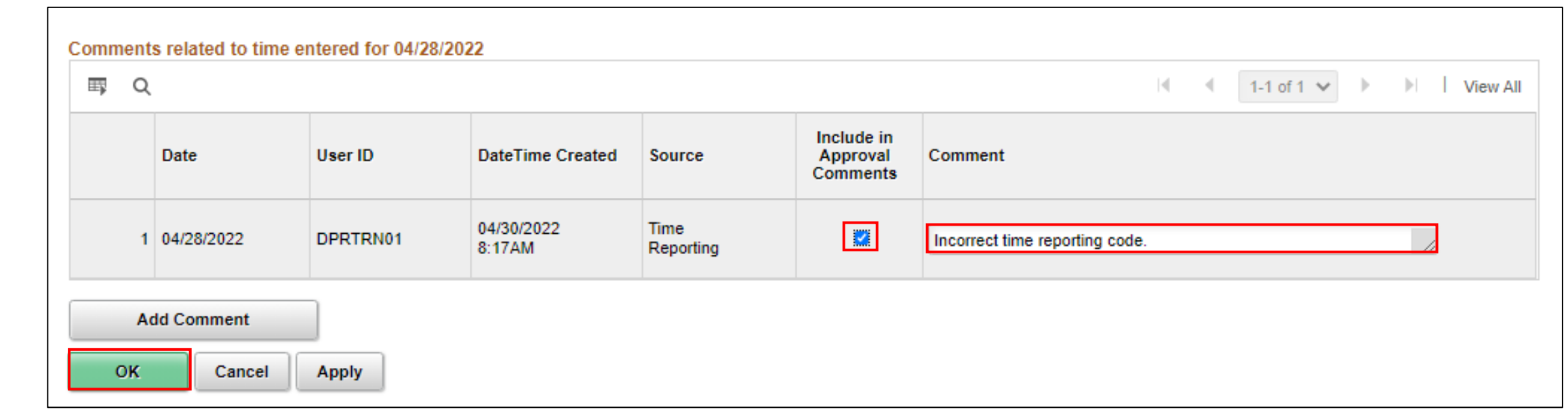

#### 10. Select **Push Back.**

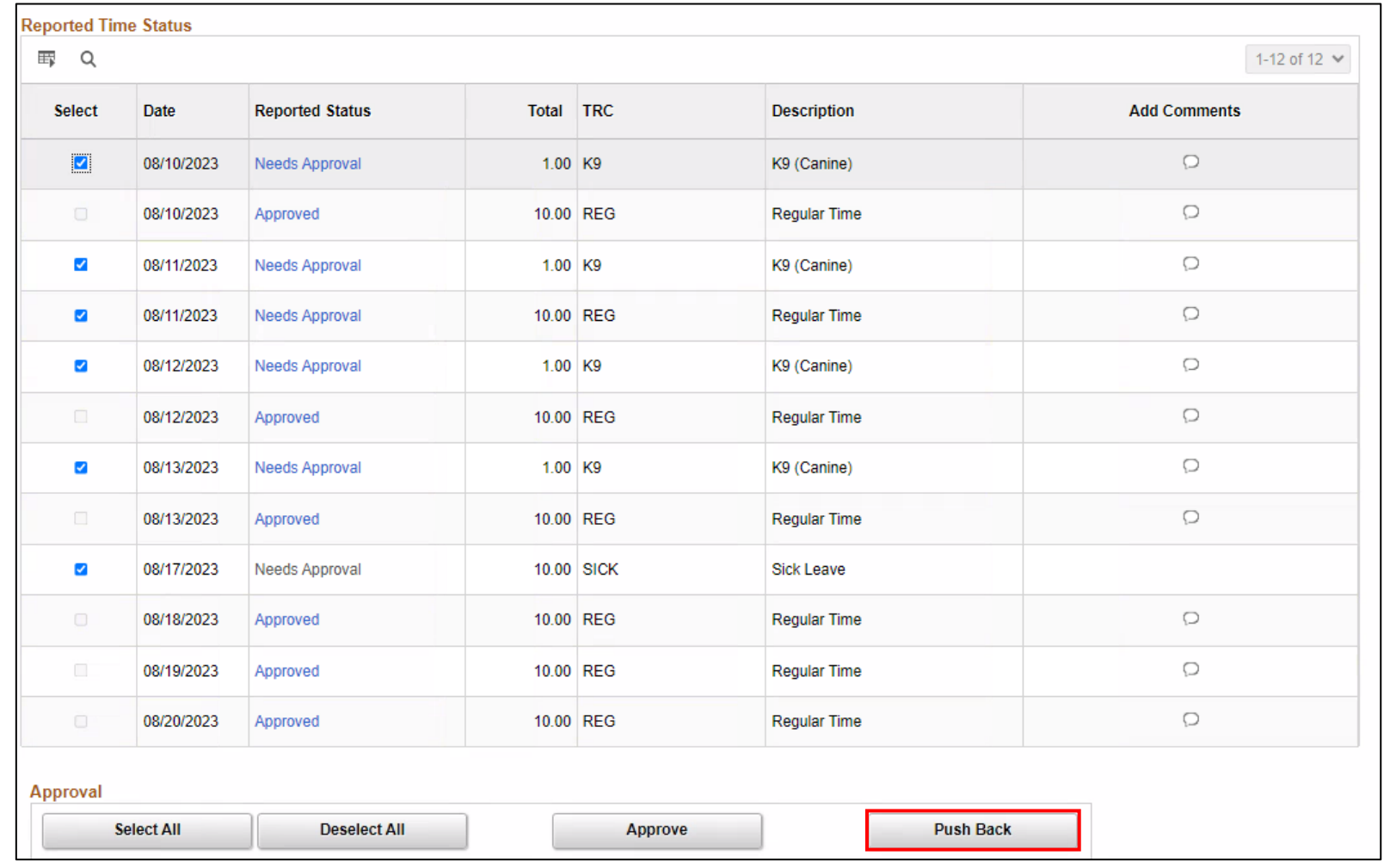

#### a. Select **Yes** to confirm Push Back**.**

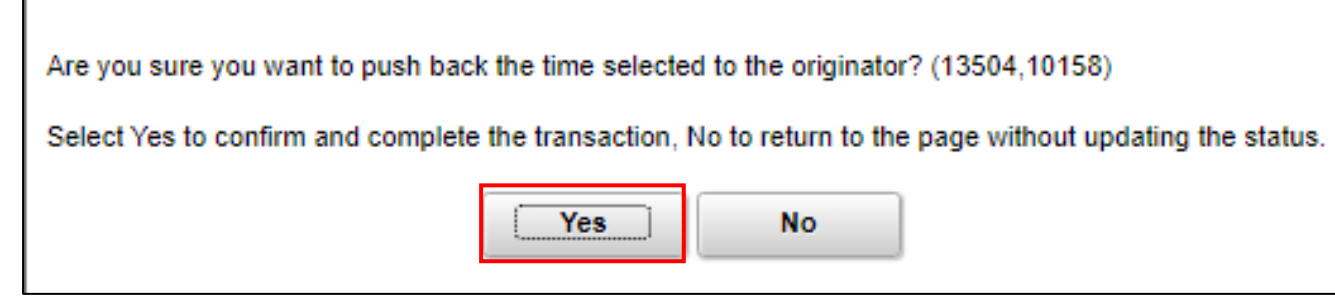

#### b. Select **OK.**

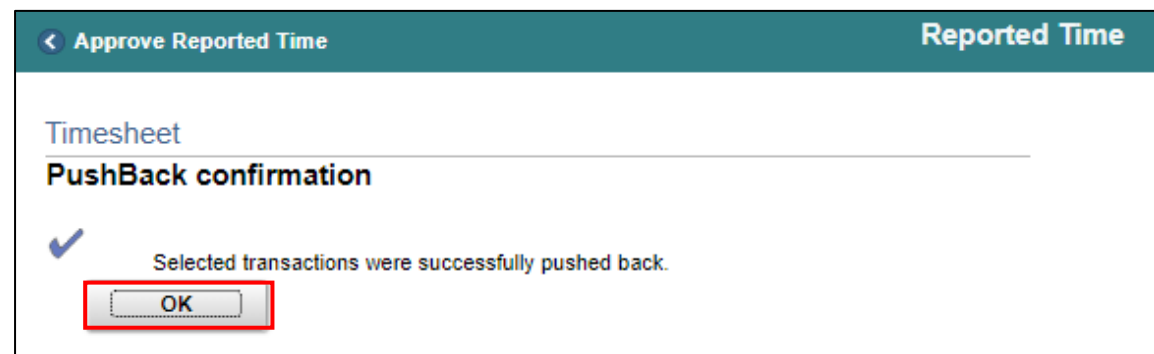

#### Lesson 1: Activities and Exercises

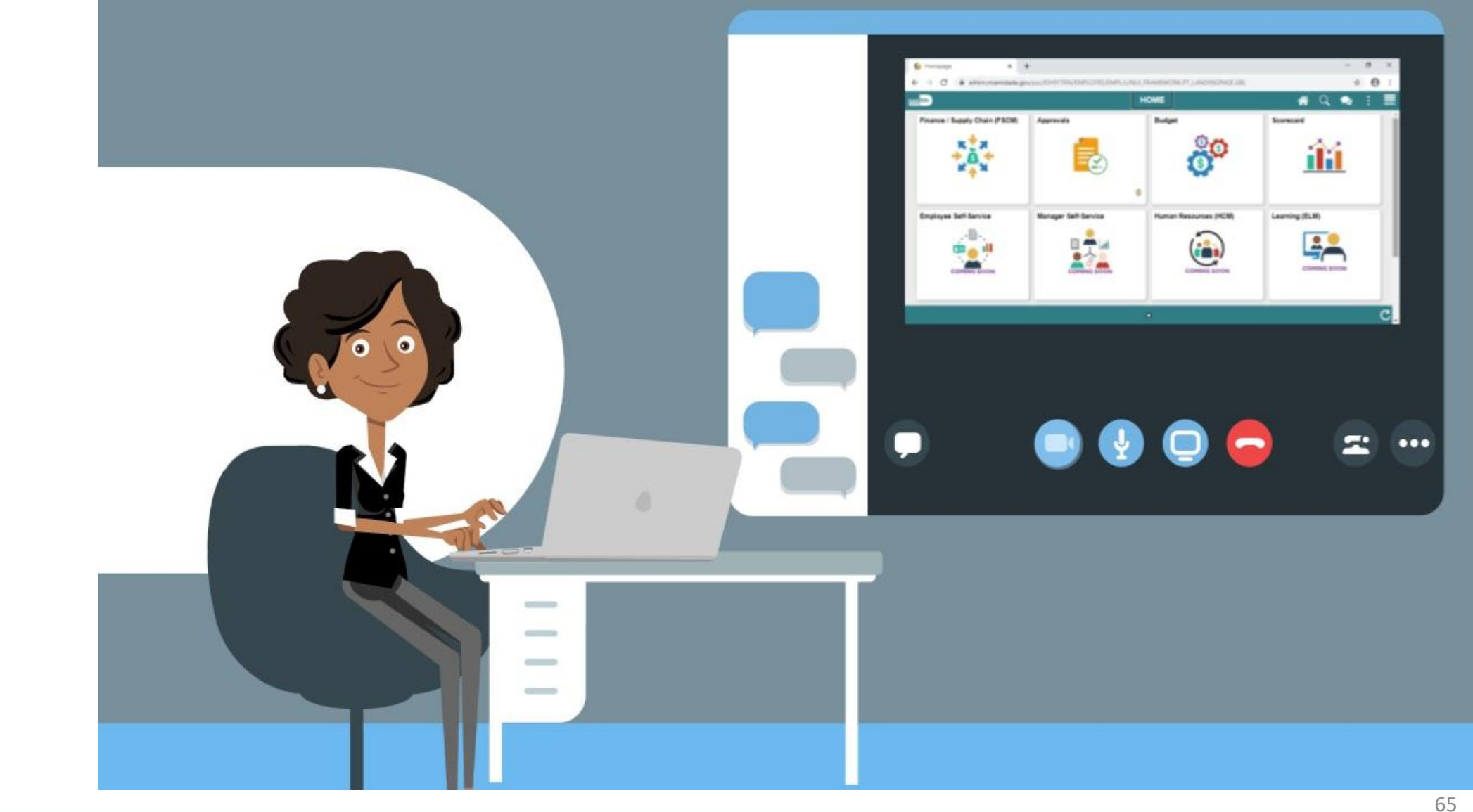

MIAMI-DADE)<br>COUNTY

#### Lesson 2: Lesson Summary

Now that you have completed the lesson, you should be able to:

- Approve an employee's time on behalf of a Manager
- Know the difference between Payable Time and Reported Time

#### Lesson 3: Approve Absence

- Understand how absence balances are displayed on the employee's absence balance pages:
	- Balances are from prior closed pay periods
	- Balances do not include accruals earned or hours taken after pay period

#### **ABSENCE PROCESSING BUSINESS PROCESS**

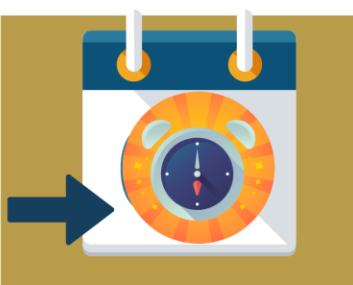

**Enter Time / Absence** 

**OR** 

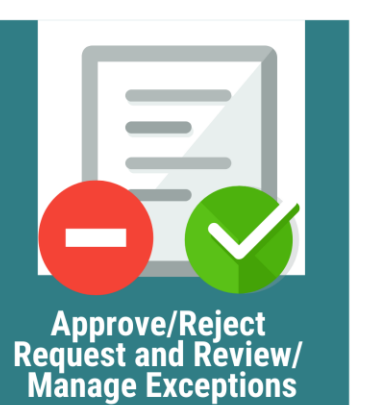

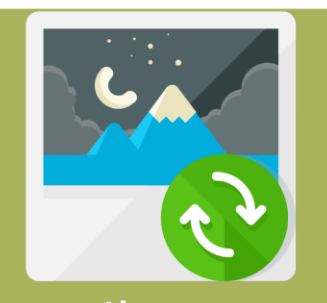

**Absence Processing** 

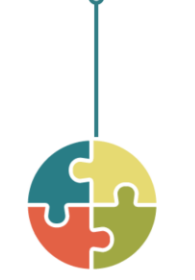

#### **ROLES AND DESCRIPTIONS**

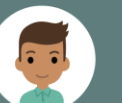

#### **EMPLOYEE**

The Employee is responsible for Self-Service functions (i.e., Life Events, Benefits enrollment, Timesheets, Paycheck, W-4, Direct Deposit, request leave, review evaluations, add accredited Licenses/Certifications).

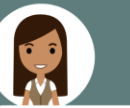

#### **TIMEKEEPER**

The Timekeeper is responsible for keeping time and attendance at the department level; ensure completeness and accuracy of time; and managing exceptions.

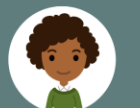

#### **MANAGER**

The Manager is responsible for reviewing and approving HCM Module transaction types (Time & Labor, Absence, LOA, ePerformance, Retirement, Terminations, etc.) through Manager self-service functionality.

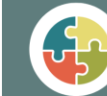

#### **SYSTEM INFORMS**

The administrative process that is performed.

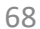

MIAMI-DADE

## Lesson 3: Key Terms

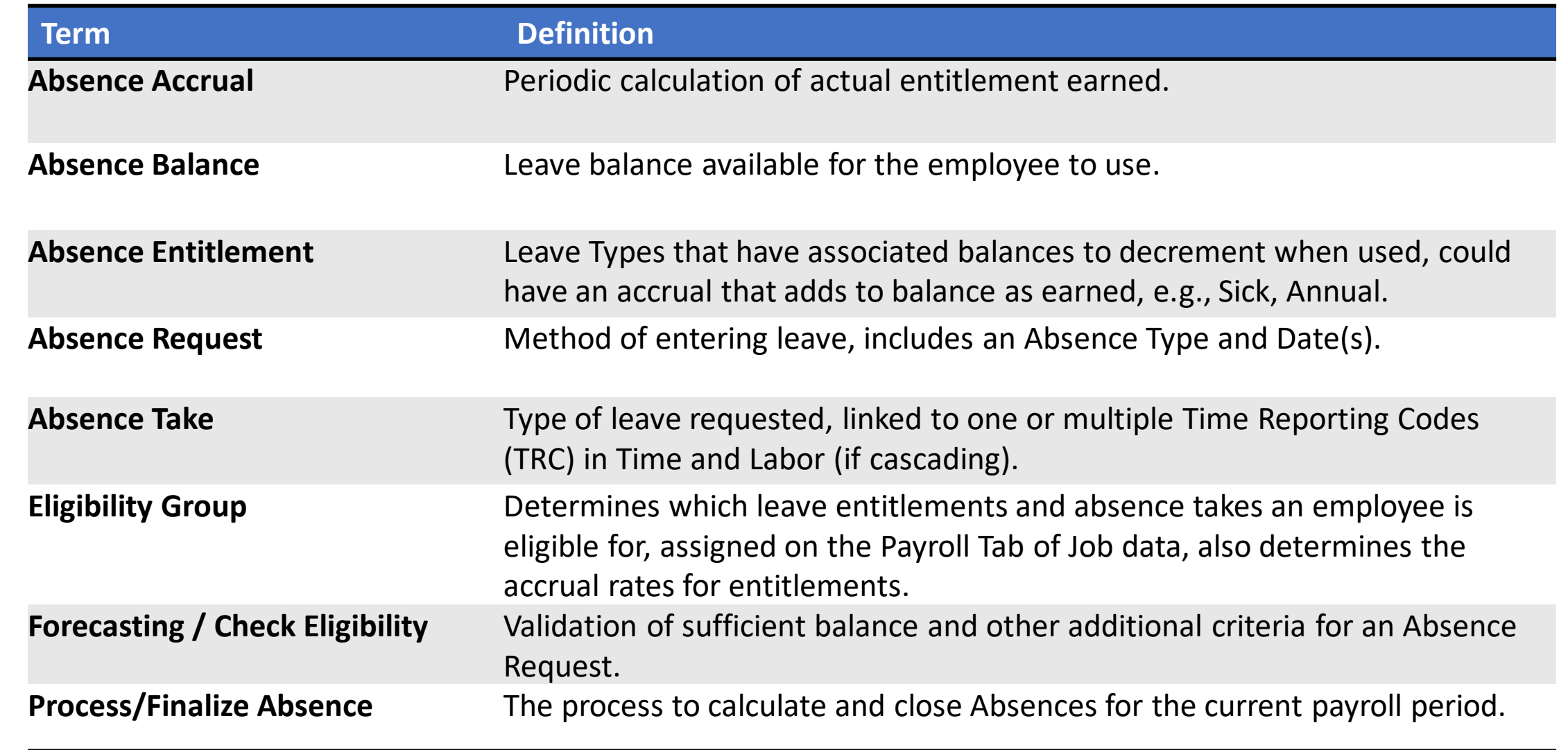

**MIAMI-DADE** 

#### **Viewing Absence Balance**

- Absence Balances display the year-to-date absence balances for each absence type.
- As a DPR, the availability to view employee's absence request can be done through the Timesheet or through the Payroll and Absence Management.

#### 3. Select an employee's **Last Name** to display the details of the submitted reported time.

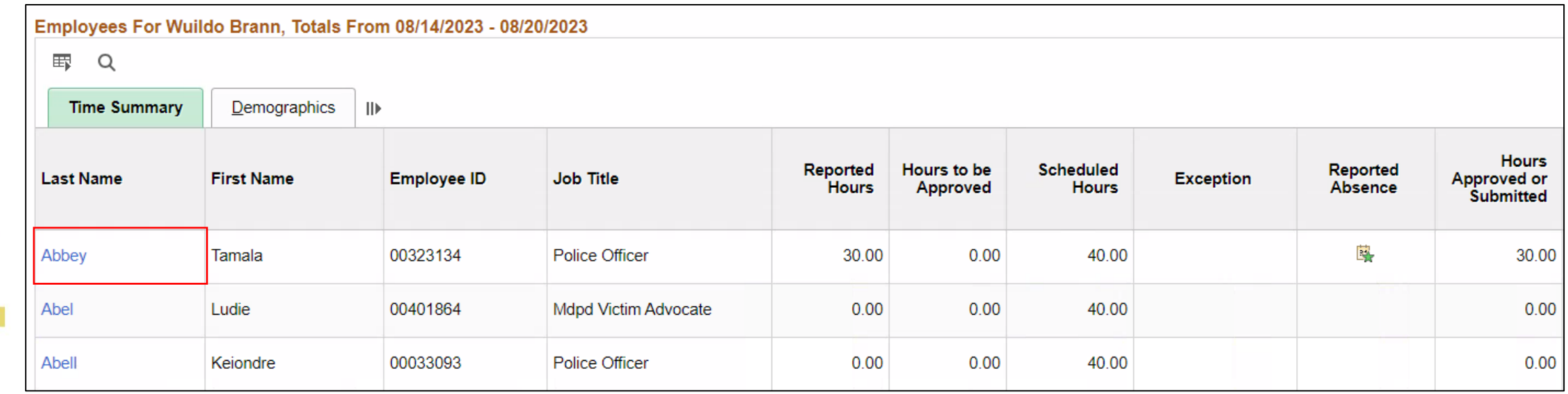

To review an employee's absence request through their time sheet, use the navigation below:

- 1. NavBar Navigation: **Human Resources (HCM) > Manager Self Service > Time Management > Report Time > Timesheet**.
- 2. Populate the **Employee Selection Criteria**  and then select **Get Employees** to display the reported time of a group of employees or an individual employee.

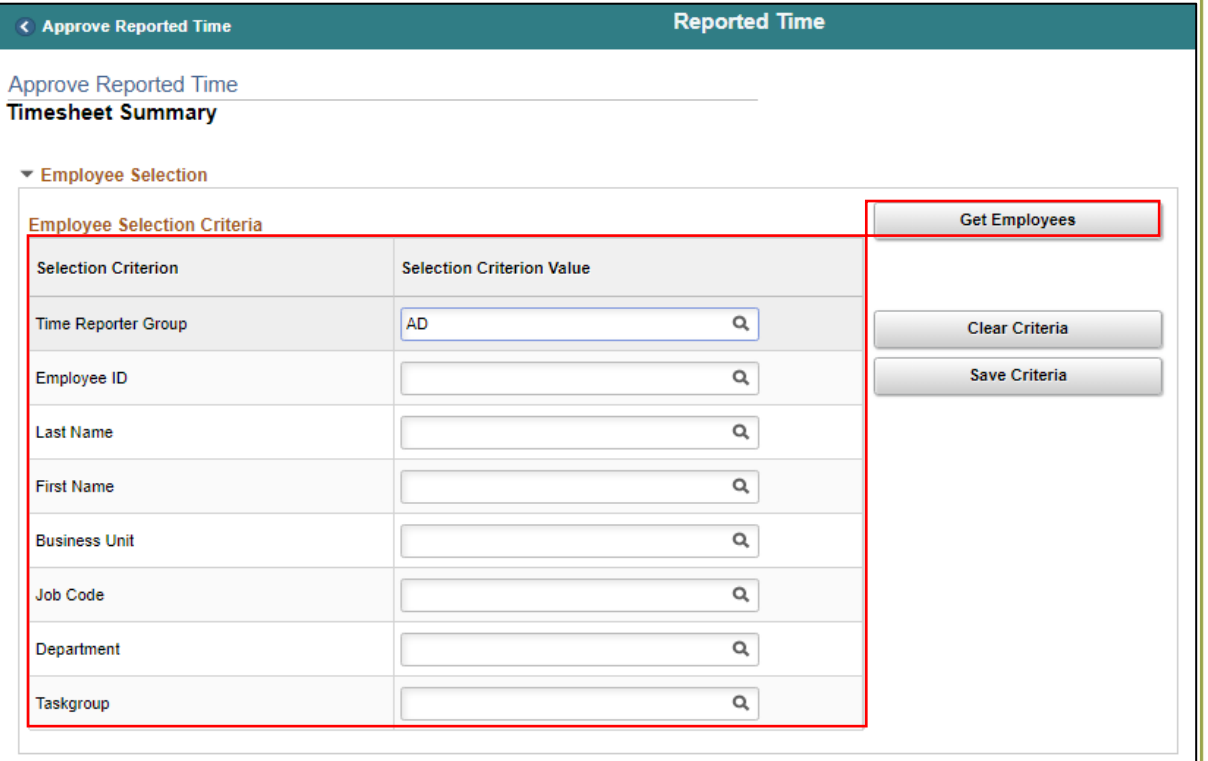

**Note:** DPRs can also review Absence Request through this Payroll and Absence Management: NavBar Navigation: **HCM > Global Payroll & Absence Mgmt > Payee Data > Maintain Absences > Review Absence Balances**.

#### 4. Select the **Absence** tab to review the **Absence Entitlement Balance.**

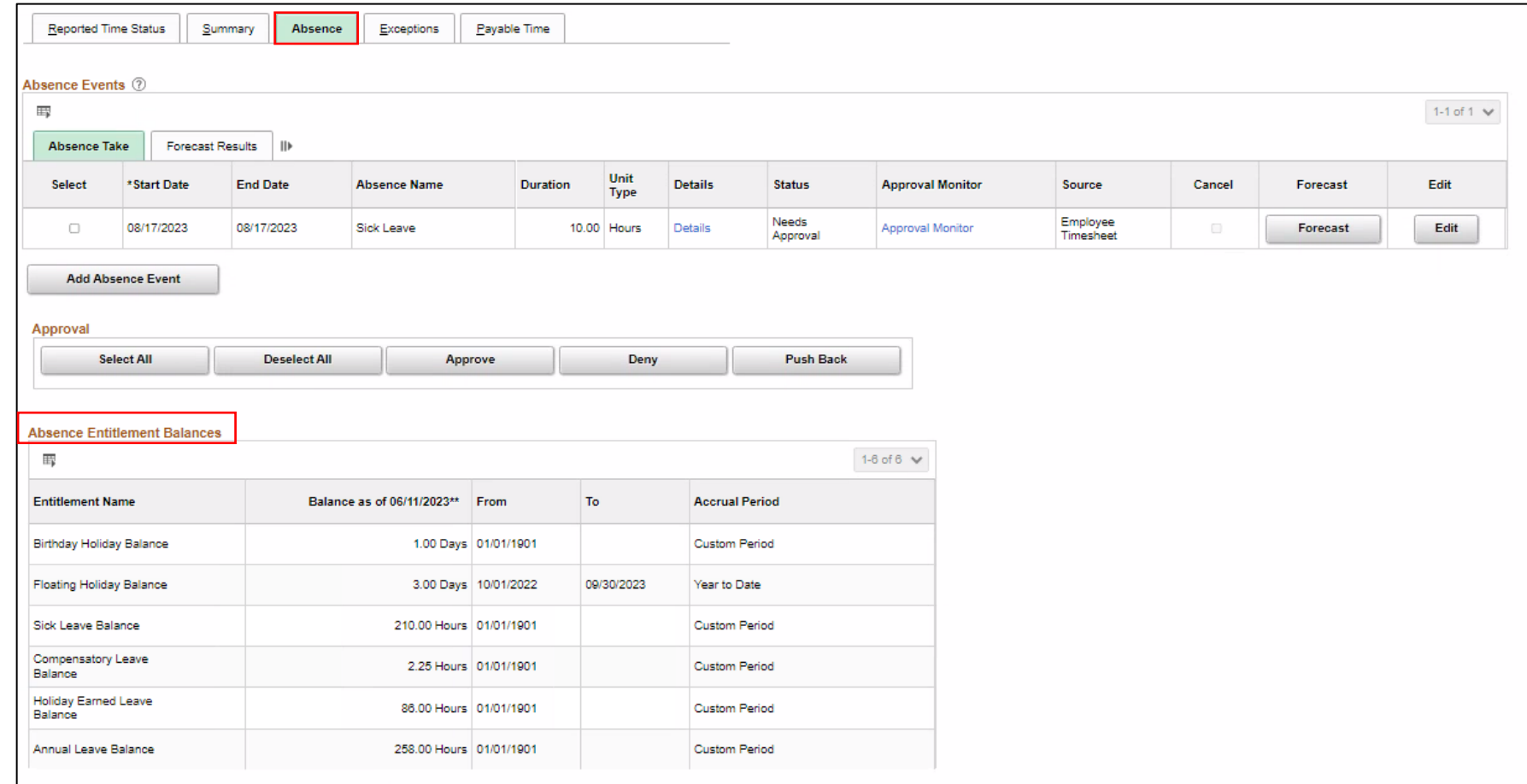

73

To review the employee's absence balances through Payroll and Absence Management, take the steps below:

NavBar Navigation: **Human Capital Management (HCM) > Global Payroll & Absence Mgmt > Payee Data > Maintain Absences > Review Absence Balances**.
1. Enter **Search Criteria** information for the applicable employee. It is recommended to use the Employee ID as it is a unique identifier for each employee.

2. Select the **Search** button.

**Note:** If more than one employee displays in the search results based on your search criteria, select the applicable employee by Selecting the corresponding **Empl ID** link.

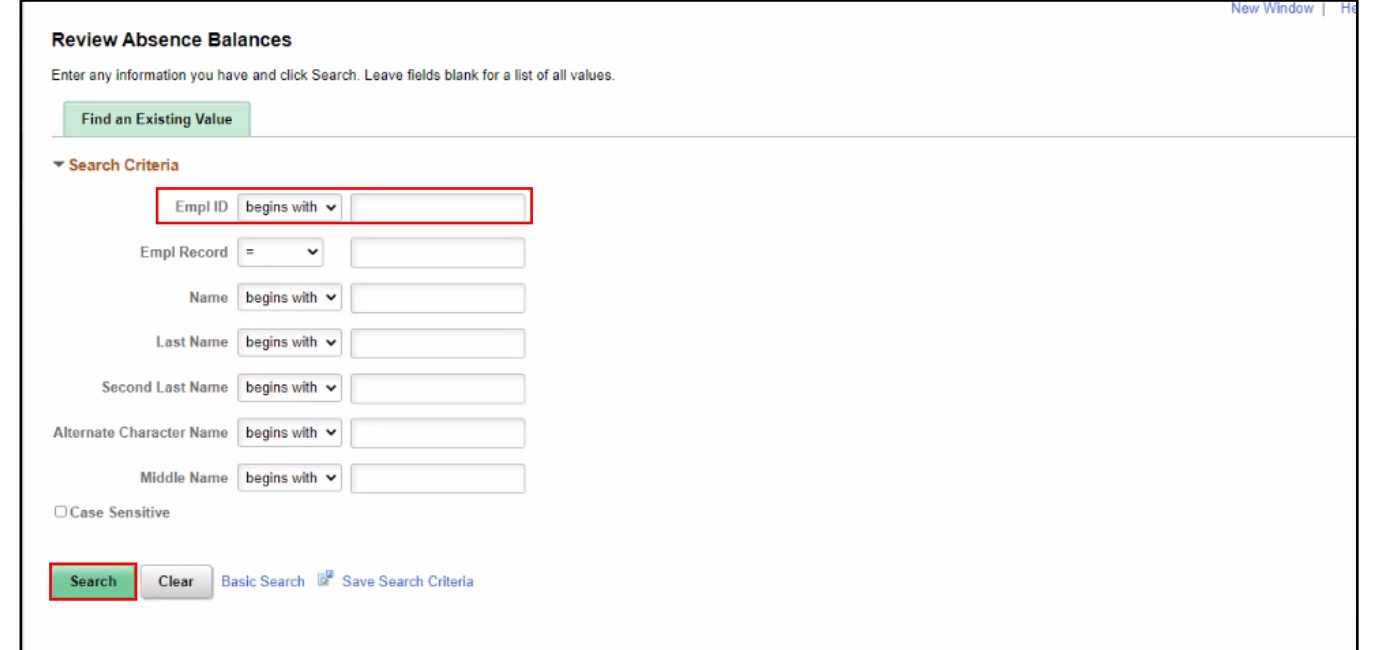

After an employee is selected from the list, the Review Absence Balances page contains three tabs:

- Current Balance
- Forecast Balance
- Forecast Messages

The default tab is Current Balance. This tab displays the year-to-date absence balances for each absence type. These balances are from the most recent closed pay period and do not reflect accruals earned hours taken after the pay period end date.

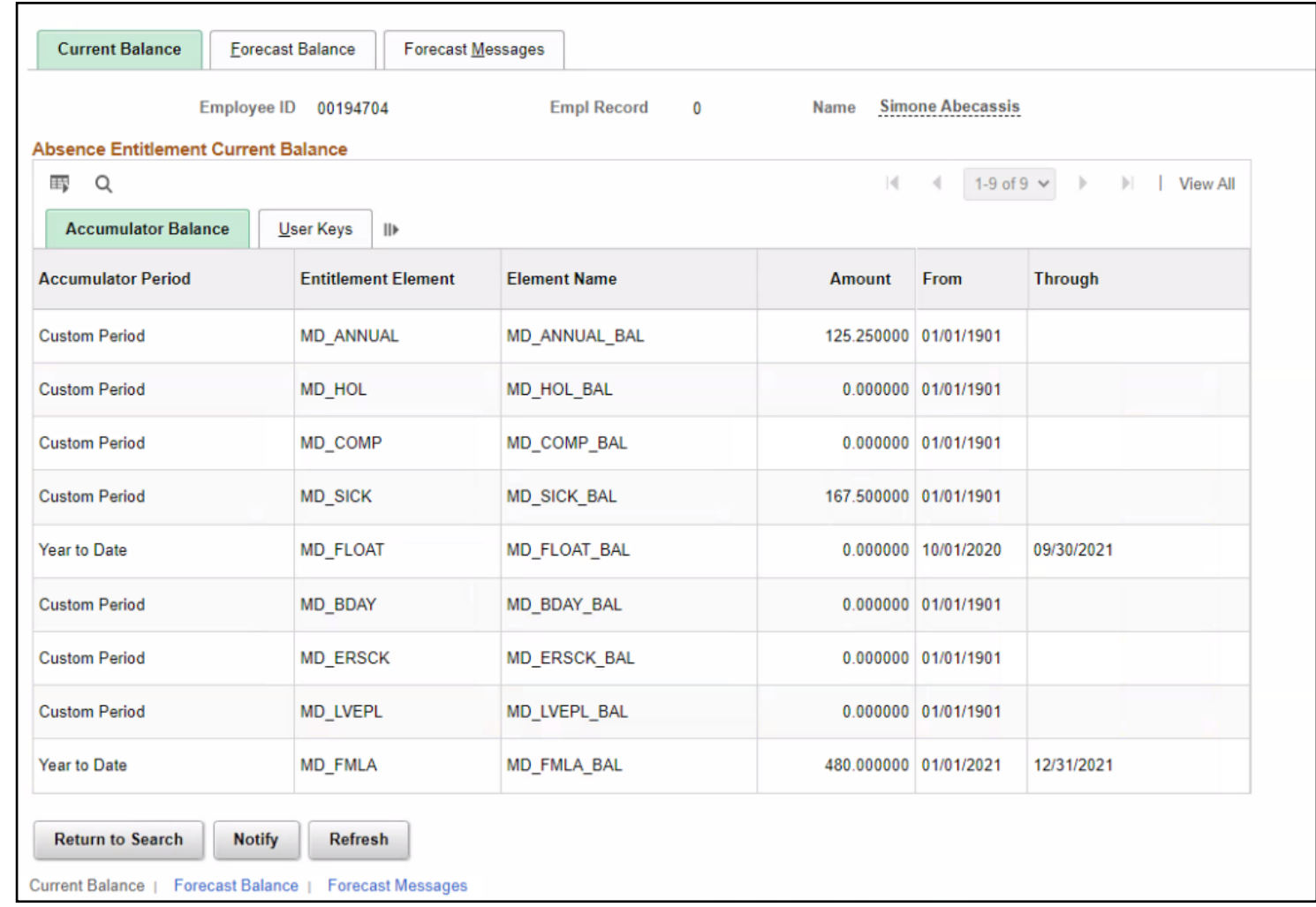

77

The Forecast Balance tab allows you to forecast a specific absence type for the employee as of a past or future date. Follow the steps below to review the forecast for a specific absence type:

- In the Absence Take Element field, select the type of absence being forecasted using the Look Up icon.
- In the As Of Date field, enter the date for which you want to forecast the balance
- 3. Select the Forecast button.
- 4. Review the leave balance, in hours, for the leave type and date selected.

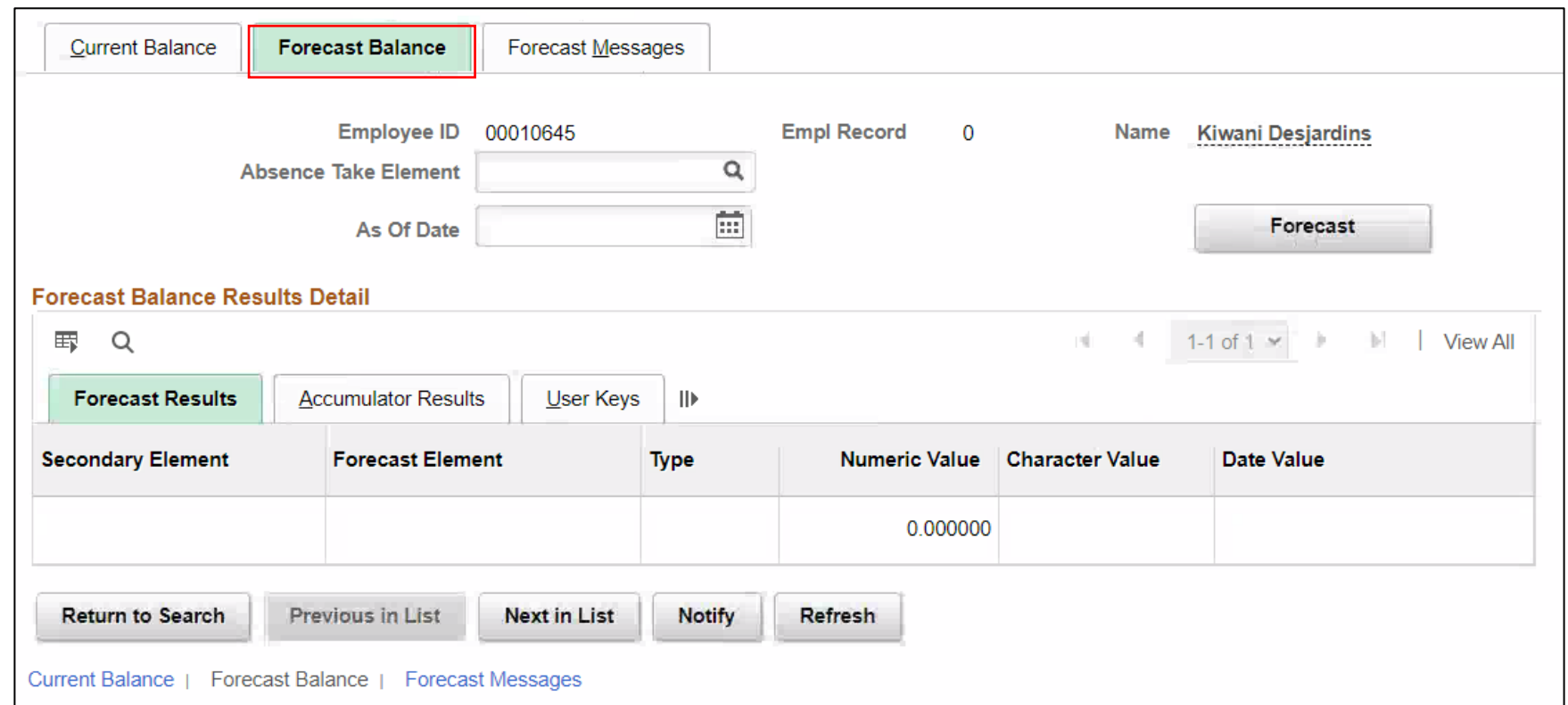

79

The **Forecast Messages** tab allows you to review the messages that are generated during the forecasting process.

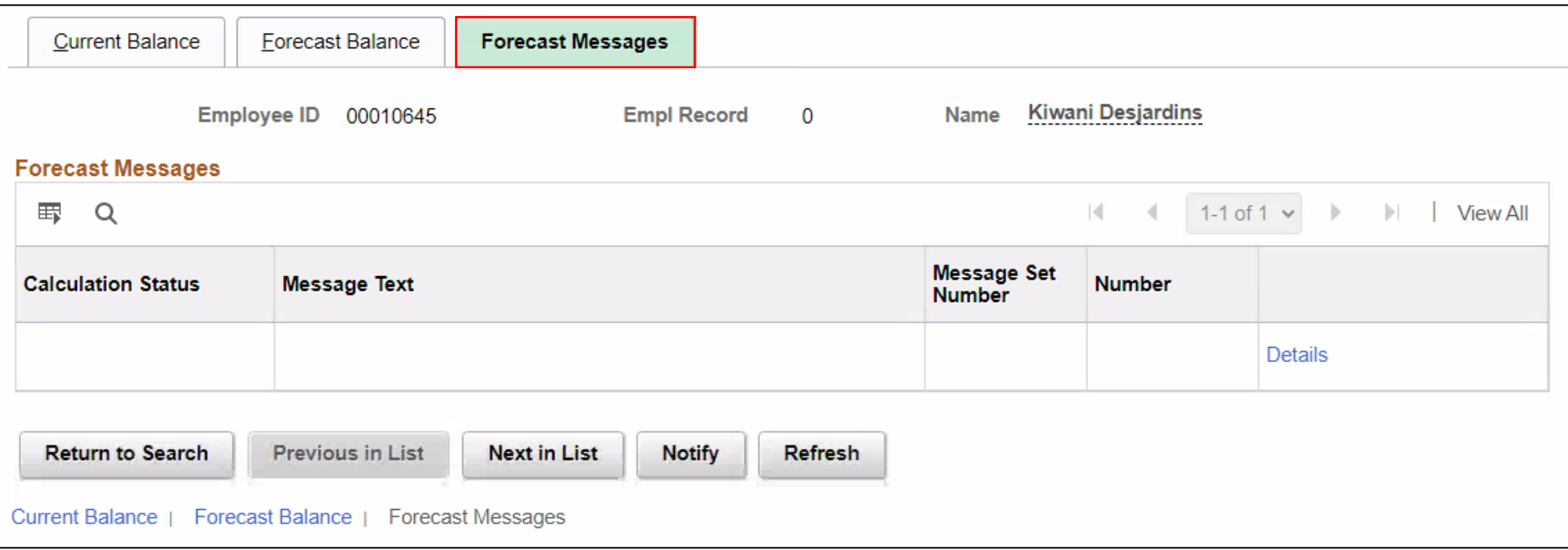

The Department Personnel Representative (DPR) can review the absence request through the employee's timesheet.

1. Navigation: **Human Resources (HCM) > Manager Self Service > Time Management > Report Time > Timesheet.**

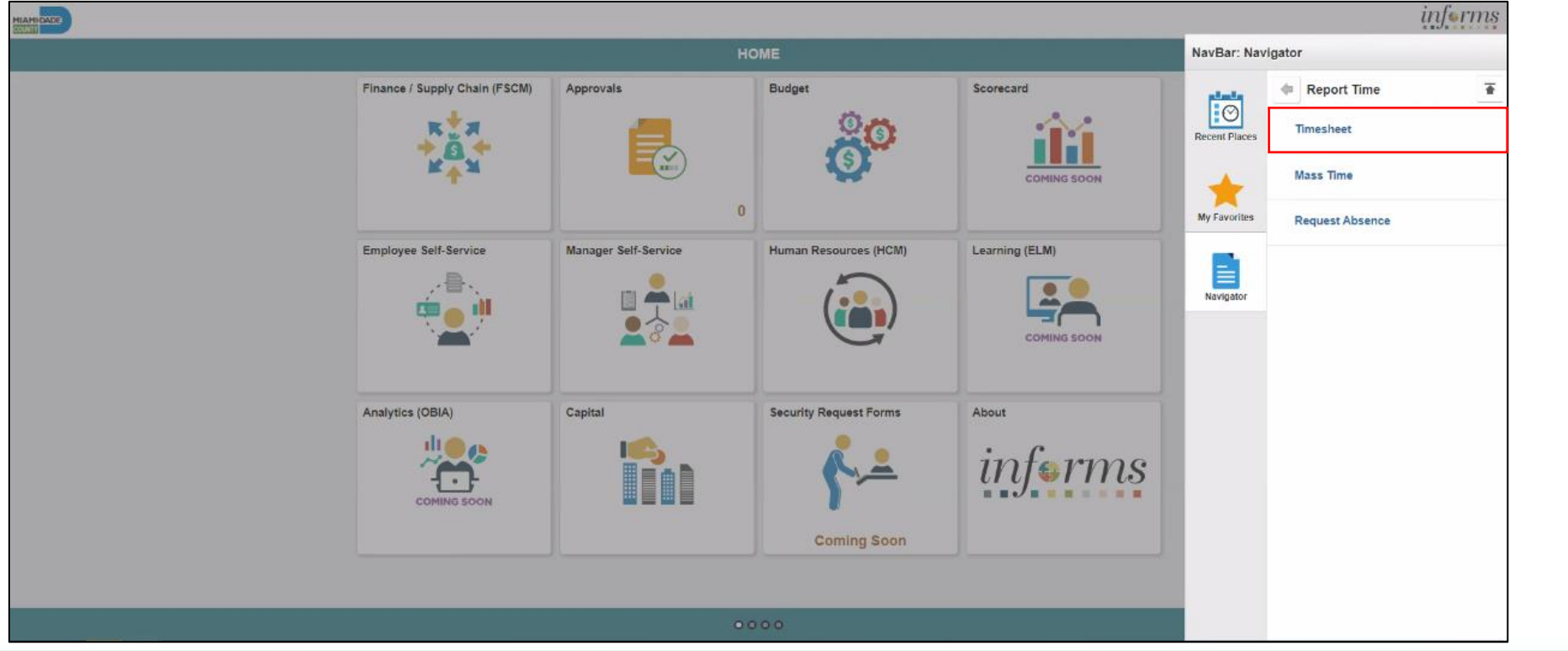

2. Populate the **Employee Selection Criteria** and then select **Get Employees** to display the reported time of a group of employees or an individual employee.

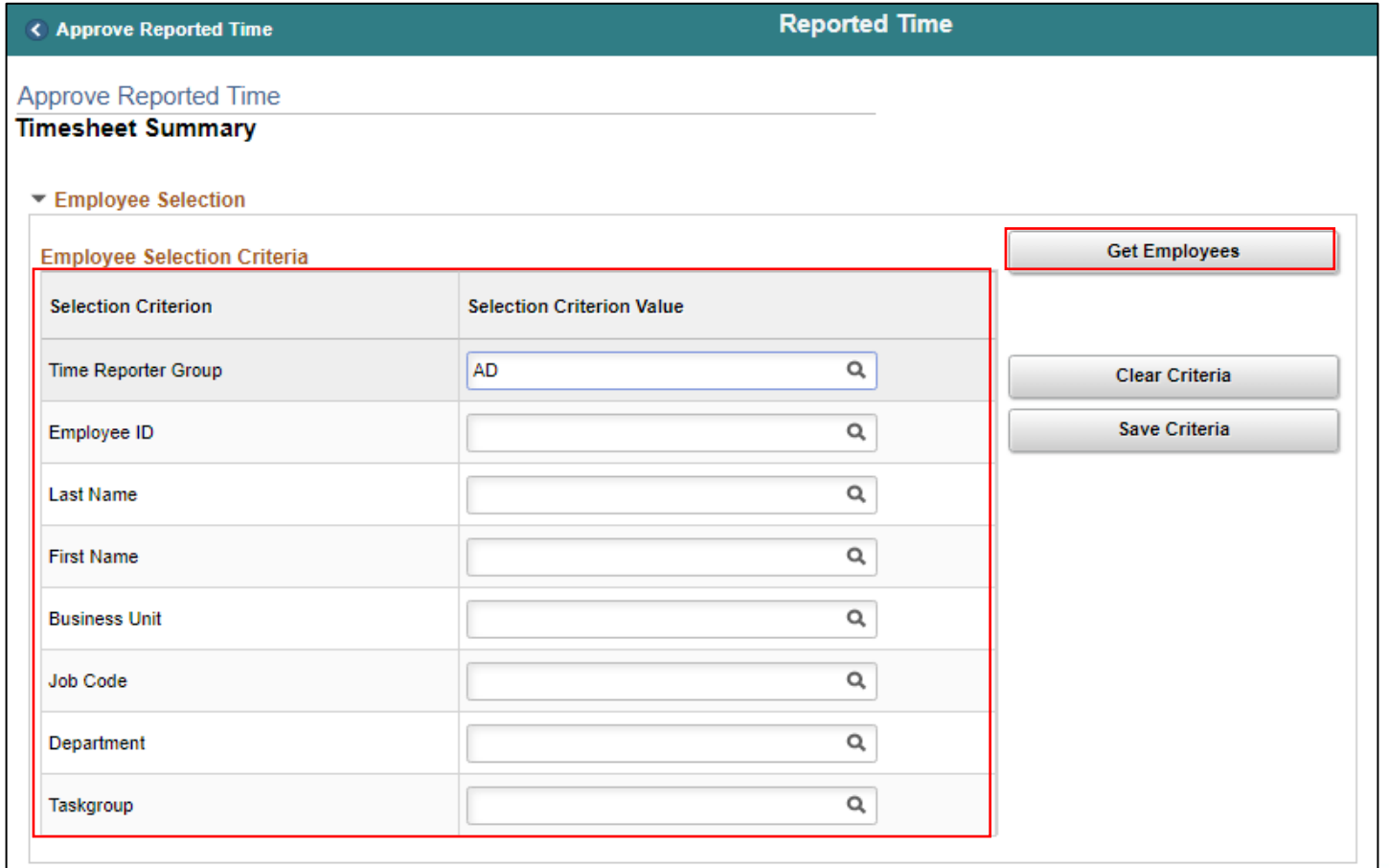

#### 3. Select an employee's **Last Name** to display the details of the submitted reported time.

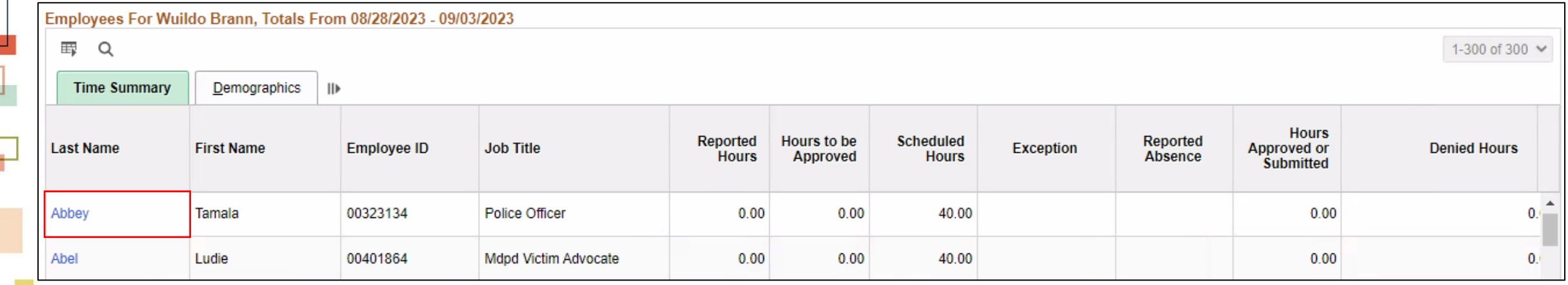

In the **Absence** tab, the **Absence Take** and **Forecast Results** are available for viewing.

The **Absence Take** includes **Start Date, End Date, Absence Name, Duration, Unit Type, Details, Status, Approval Monitor, Source, Cancel, Forecast, Edit.**

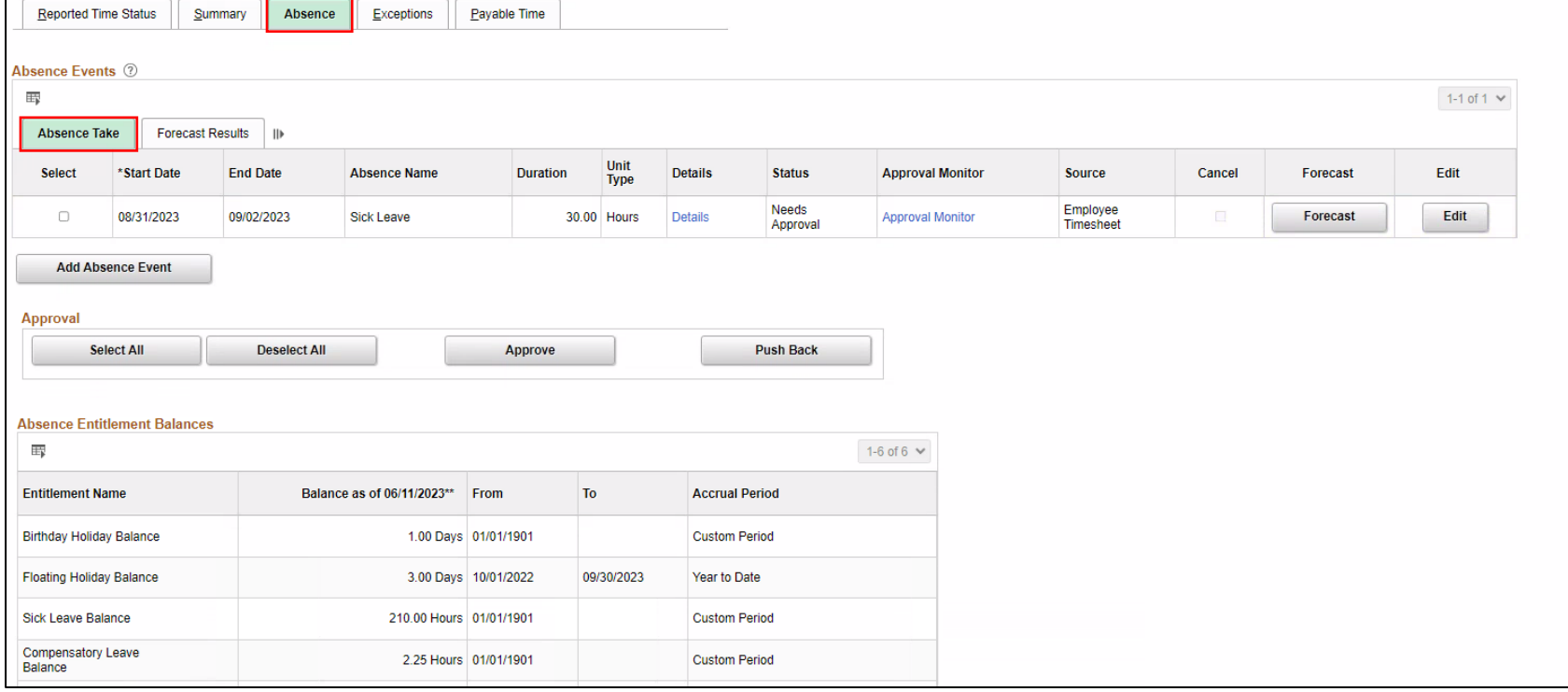

84

The **Forecast Results** includes **Start Date, End Date, Absence Name, Forecast Value, Forecast Date Time, Forecast Details**.

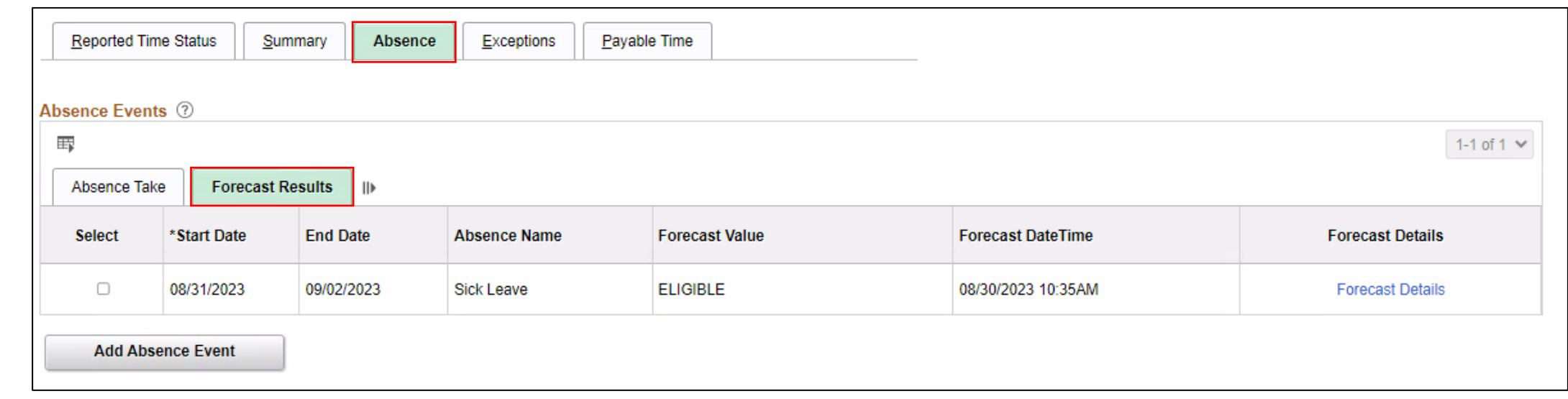

• If no additional changes are needed, select **Approve**.

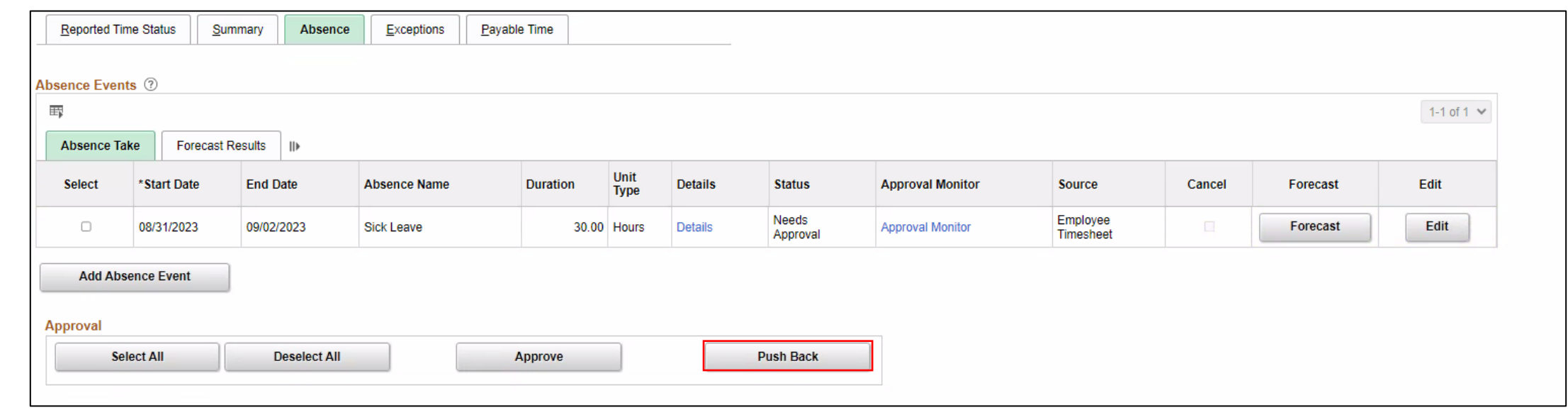

#### **Note:** A window will display confirming if you want to Approve this request.

• If an Absence Request requires additional information (i.e., Attachments, Notes etc.) a request can be Push Back to send back to the employee.

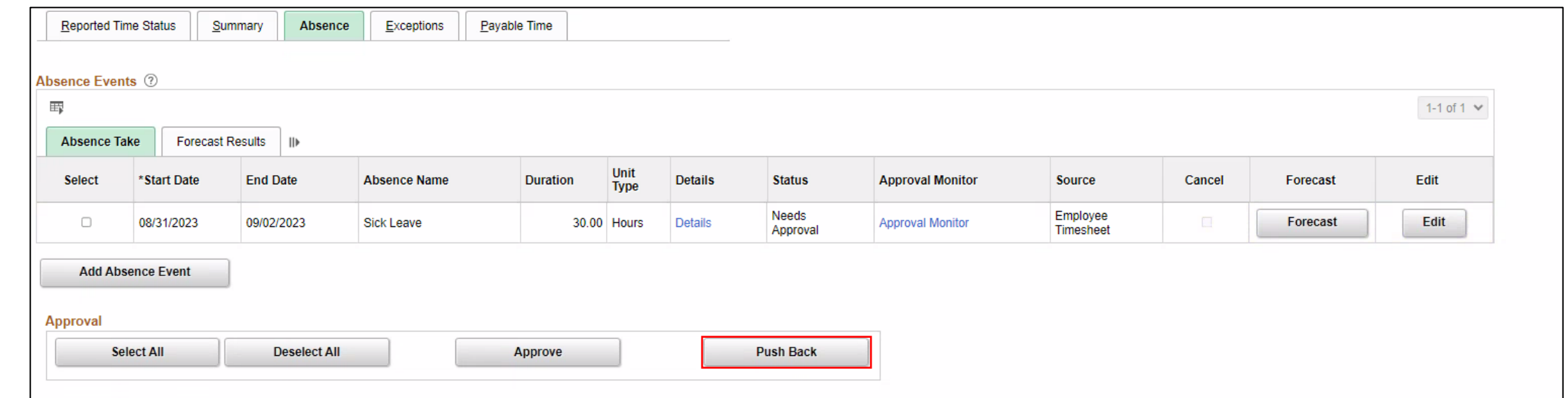

**Note:** A window will display confirming if you want to Push Back this request.

#### Lesson 3: Activities and Exercises

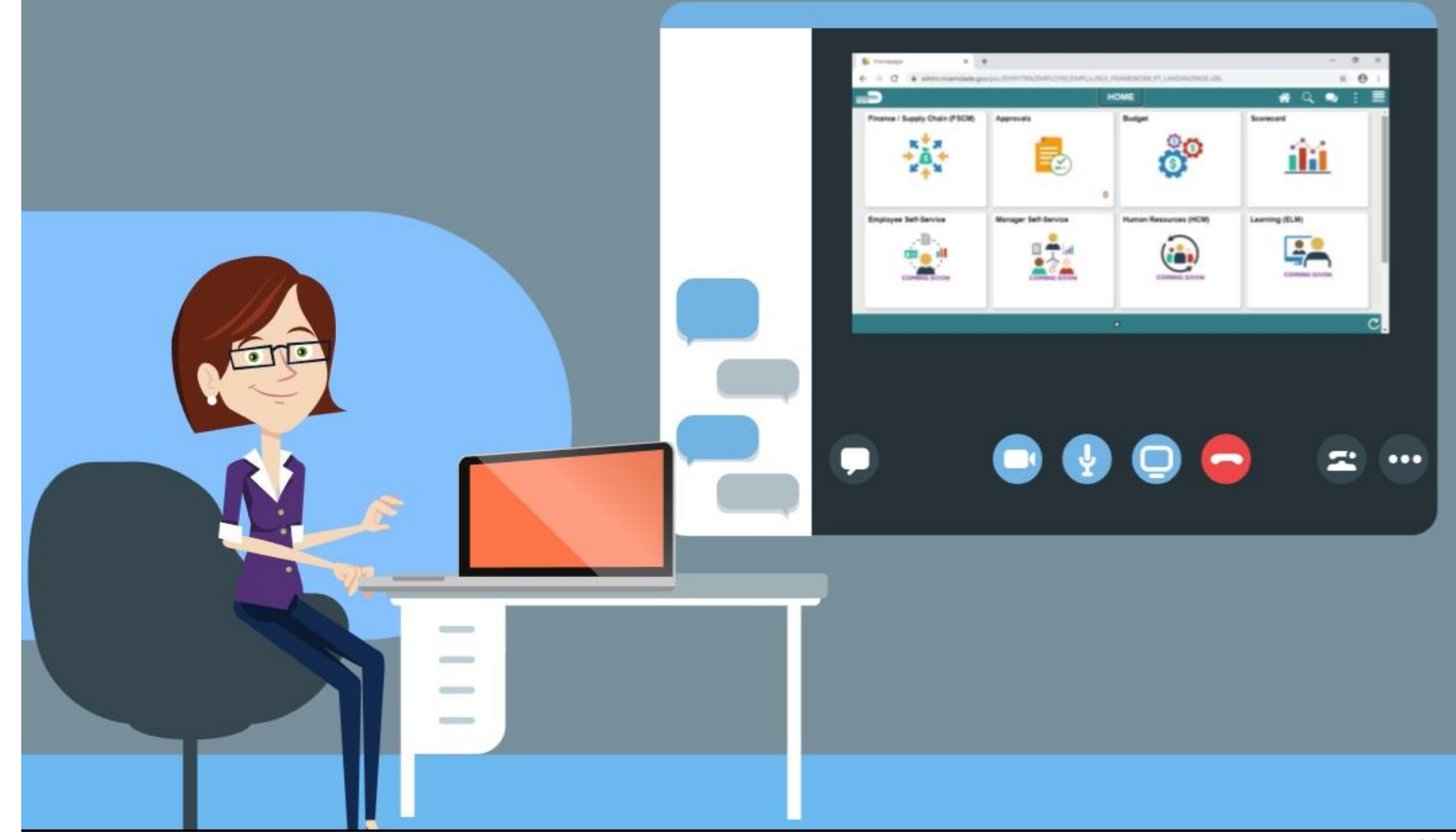

88

MIAMI-DADE

#### Lesson 3: Lesson Summary

- Understand how absence balances displayed on the employee's absence balance pages
	- Balances are from prior closed pay periods.
	- Balances do not include accruals earned or hours taken after pay period.

## Lesson 4: Manage Exceptions

- Understand the difference between high, medium and low severity exceptions.
- View and resolve time reporting exceptions.

**TIME AND ABSENCE APPROVAL BUSINESS PROCESS** 

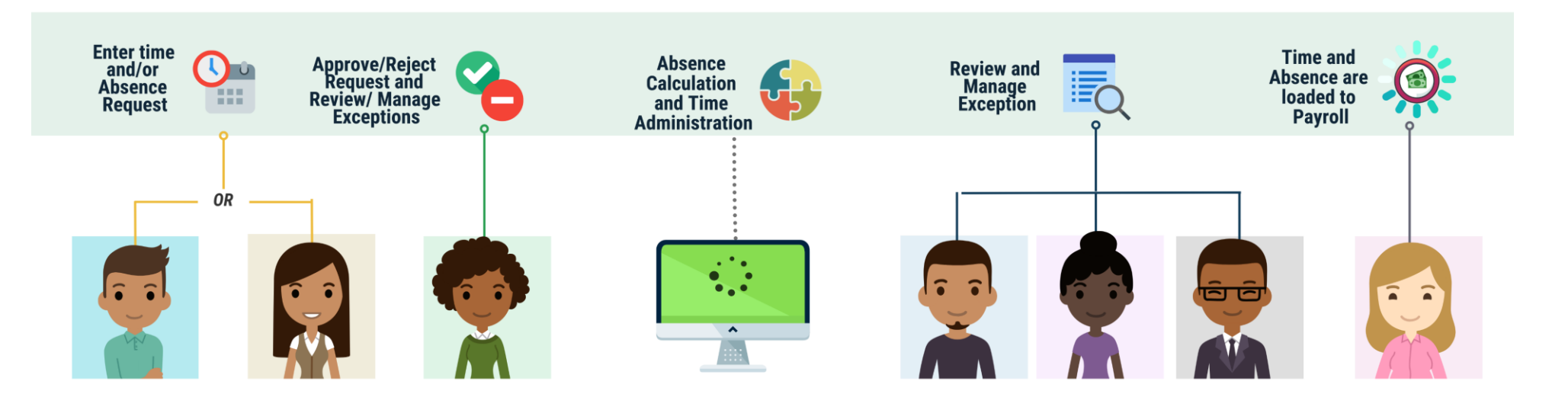

#### **Roles and Descriptions**

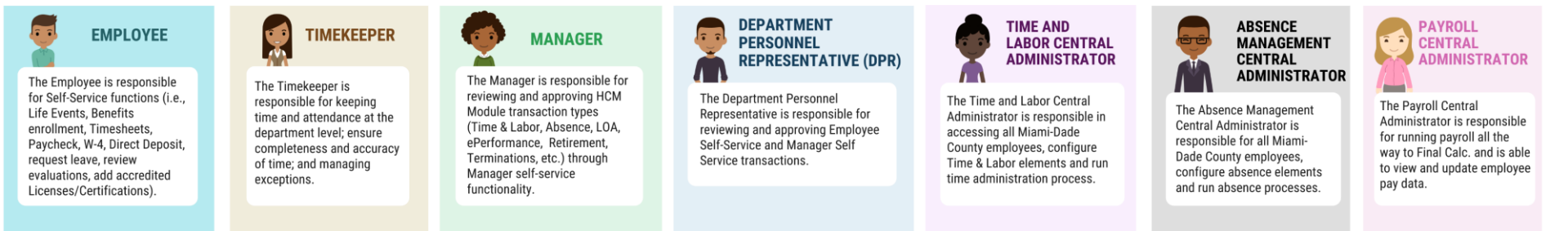

91

MIAMI-DADE

# Lesson 4: Key Terms

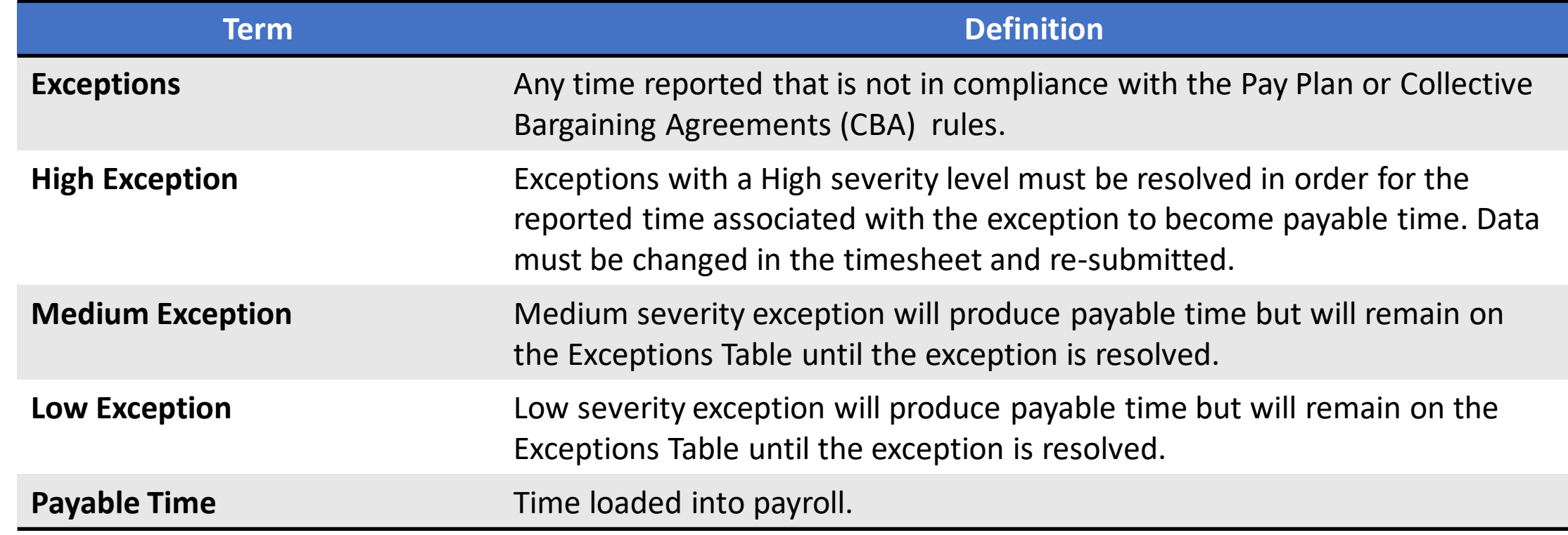

**HAMI-DADE** 

- Exceptions are user and system-generated warnings and errors that
	- indicate a problem with an employee's reported time or a problem in INFORMS.
- The following topics will be reviewed in this lesson:
	- Overview of Exceptions
	- Review Exceptions

The following are different types of exceptions that can occur:

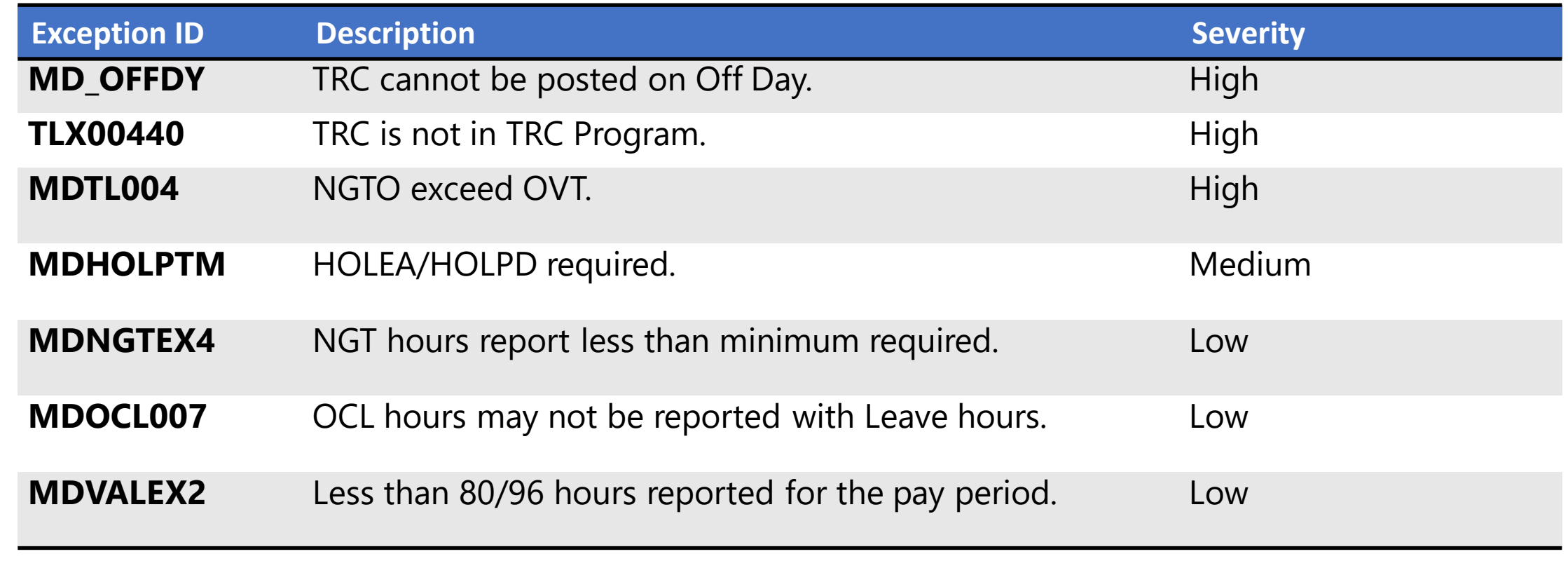

To resolve an exception, the DPR must go to the employee's timesheet. The following steps outline how to view, and resolve an exception:

1. Navigation: **Human Resources (HCM) > Manager Self Service > Time Management > Report Time > Timesheet.**

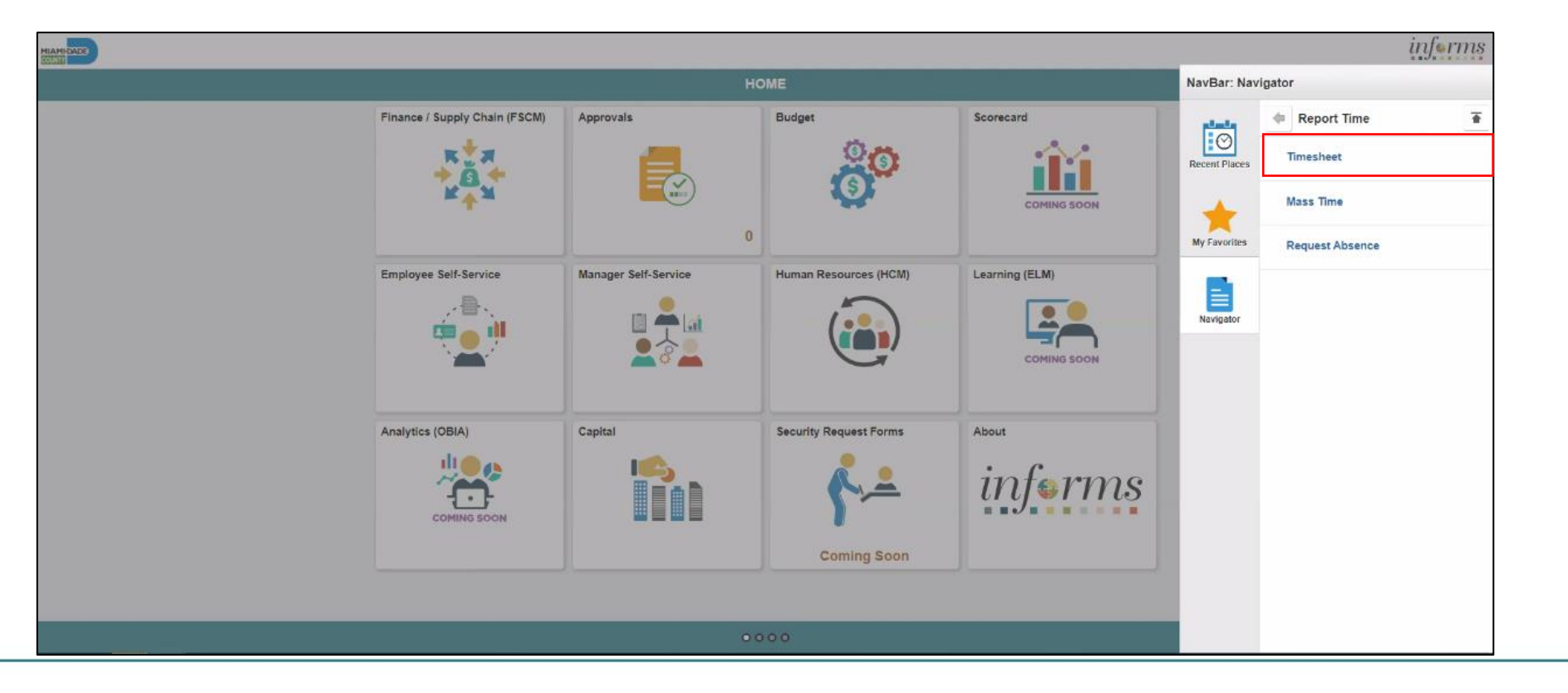

2. Populate the **Employee Selection Criteria** and then select **Get Employees** to display the reported time of a group of employees or an individual employee**.**

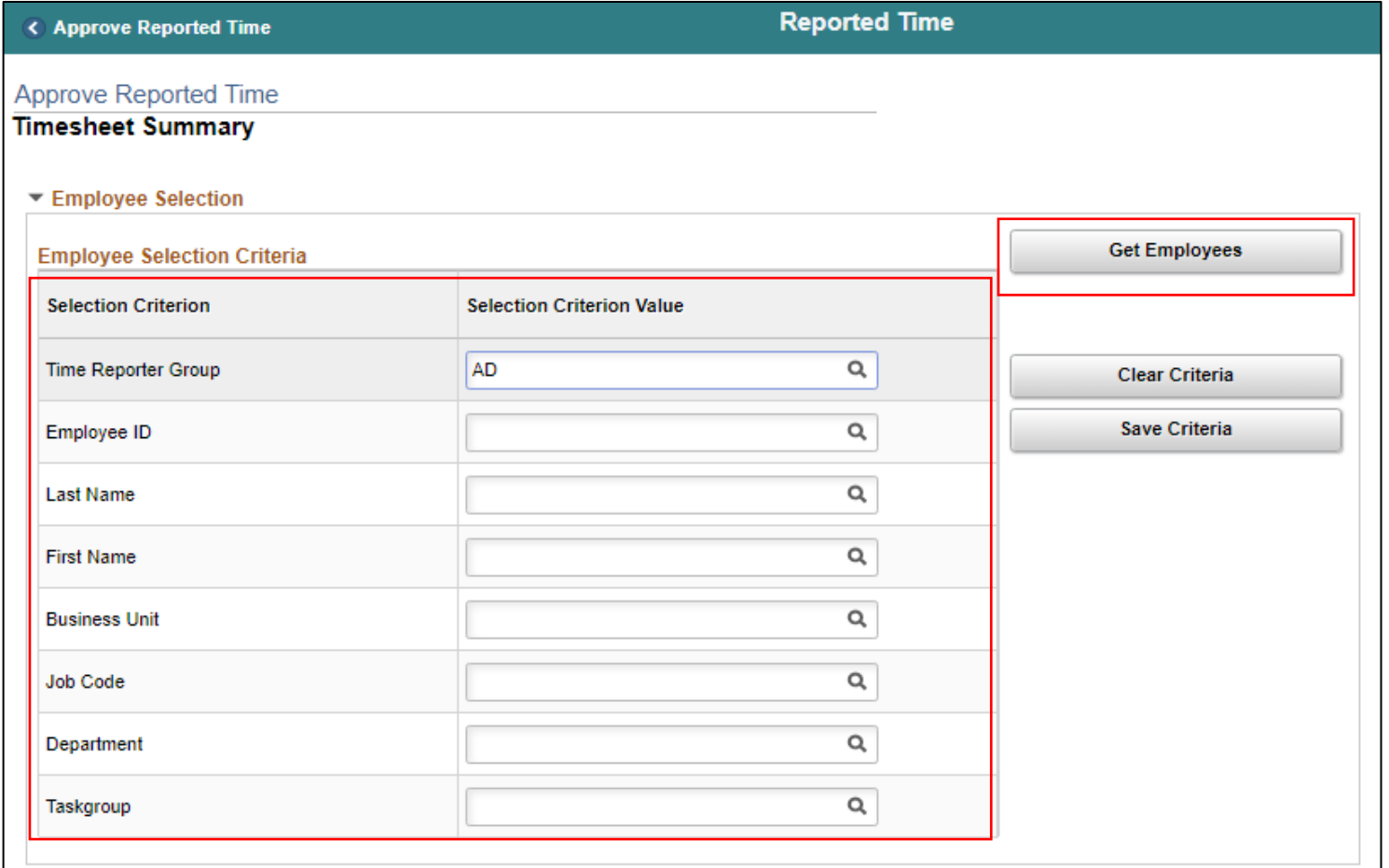

3. Select an employee's **Last Name** to display the details of the submitted reported time**.**

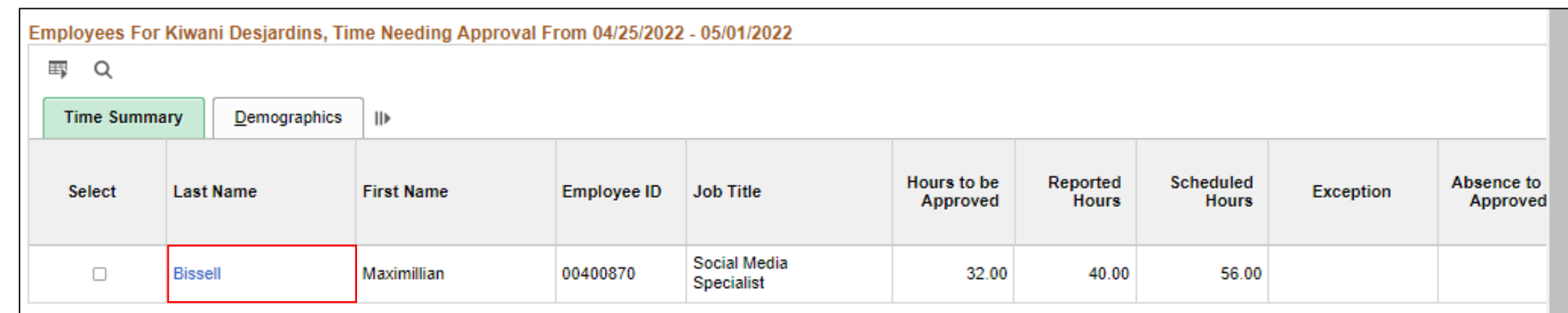

- 3. Review the exception details before resolving the exception.
- a. **Explanation**: The explanation of the exception.
- b. **Exception Severity**: Displays the severity of the exception: High, Medium and Low. As a reminder, Miami-Dade County INFORMS does not create payable time for reported time that has an exception severity of High.

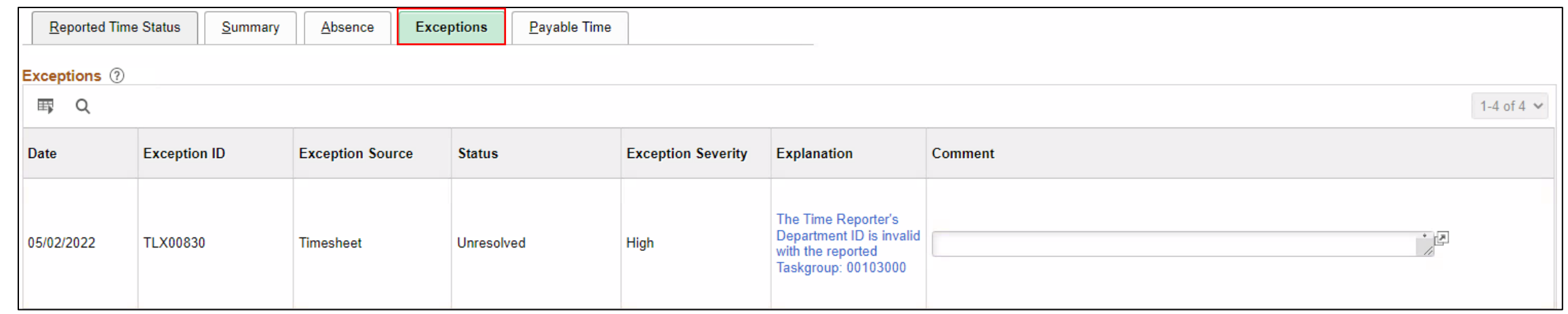

Although INFORMS will trigger a Low and Medium severity, the DPR can submit time on behalf of the manager. However, for High severity, based on the severity explanation, DPRs are required to update the time sheet prior to submitting for approval.

It is strongly encouraged to review each individual exception before submitting.

**Note:** All *High* severity exceptions need to be fixed on the employee's timesheet by the employee, Manager, or Department Personnel Representative (DPR)) and resubmitted through the Time Administration process.

Once the exceptions have been resolved the process of managing exceptions has been completed.

#### Lesson 4: Activities and Exercises

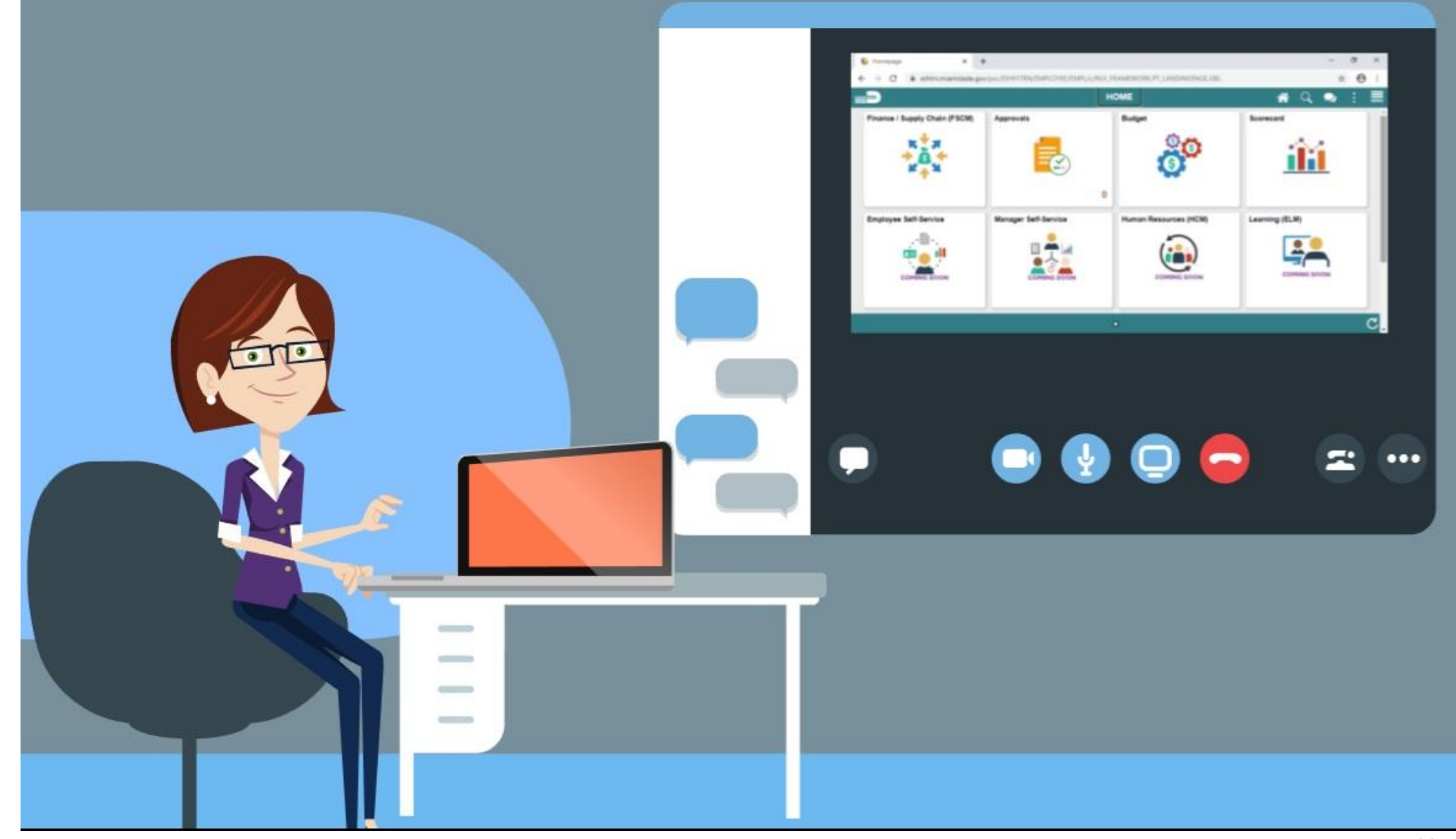

100

MIAMI-DADE

# Lesson 4: Lesson Summary

Now that you have completed the lesson, you should be able to:

- Understand the difference between High, Medium and Low Severity Exceptions
- View and resolve time reporting exceptions

# Lesson 5: Manage Work Schedule

- Understand Elapsed Schedule
- Assign a Personal Schedule
- Manage Schedules

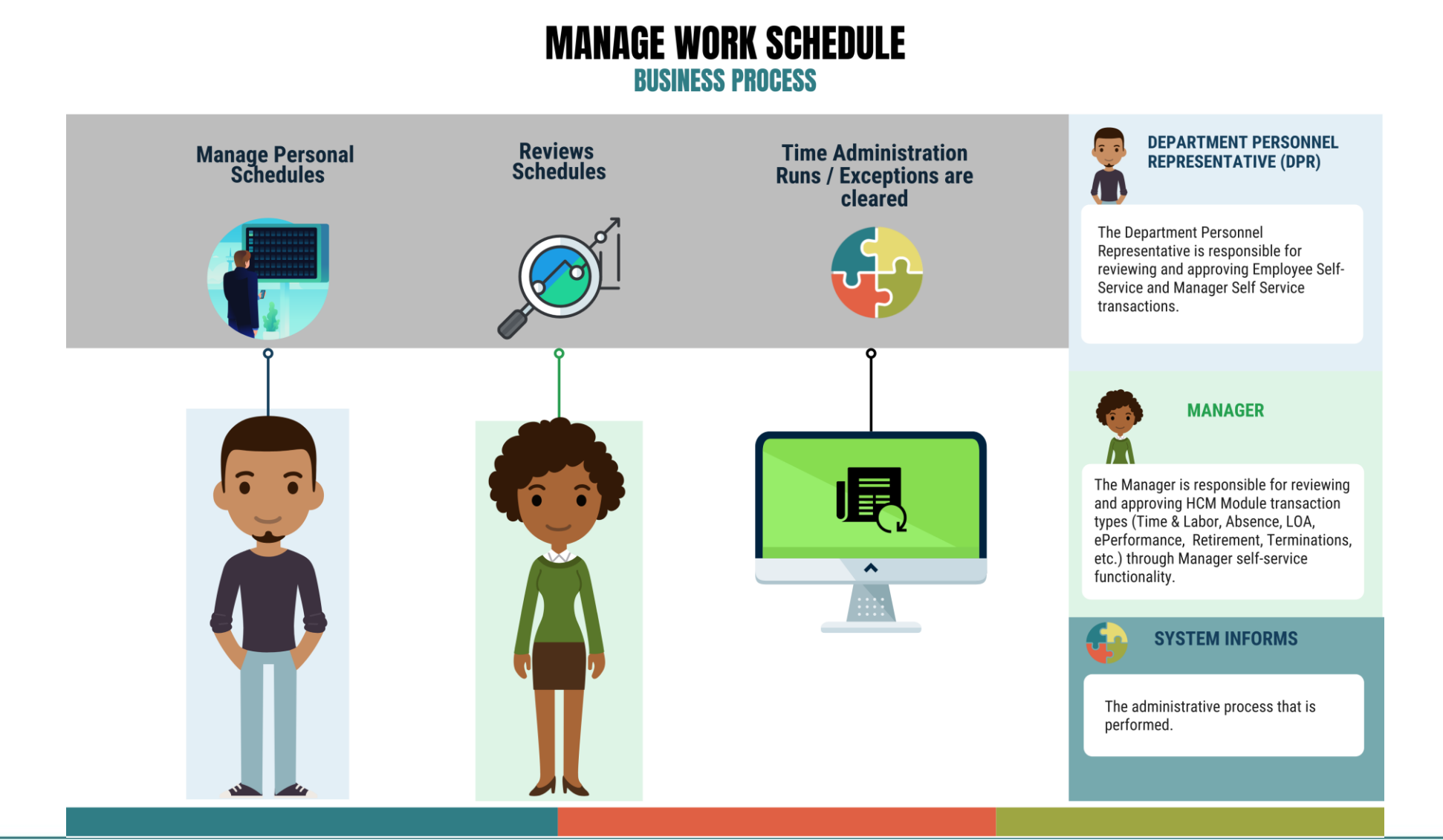

103

MIAMI-DADE

# Lesson 5: Key Terms

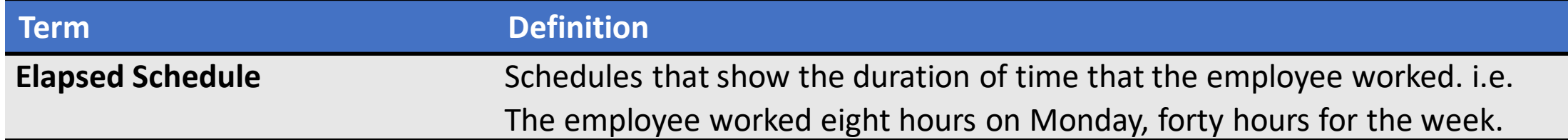

MIAMI-DADE

#### **Overview of Schedules:**

- Work schedules are being implemented to validate time and absence.
- Elapsed Schedule is the only schedule that could be assigned to an employee.
- Schedules are maintained to validate time and absence entries.

The following are important changes to note that occur due to this implementation:

- All time reporters must enter the hours worked based on the time reporting template assigned on the Time Reporter Data page.
- At the department level, only personal schedules are configured in INFORMS.
	- In order to assign a personal schedule, a new schedule must be created.
- DPRs will create a personal schedules for employees.

Below is the flow for assigning and maintaining schedules:

The Department **Personnel Representative** (DPR) administers time

A personal schedule is assigned to the employee

The employee is able to view the schedule

If applicable the employee and managers schedule is available for adjustments or overrides

• Schedules need to be assigned or changed for employees in the

#### following scenarios:

- An employee is hired and becomes active in INFORMS for the first time
- An employee is rehired
- Active employee has change in the expected daily hours or workdays

#### **Assigning a Personal Schedule:**

In INFORMS, personal schedules are configured at the county level.

- 1. NavBar Navigation: **Human Resources (HCM) > Time and Labor > Enroll Time Reporters > Assign Work Schedule**.
- 2. In the **Assign Work Schedule** page, search for an employee.
- 3. Select **Search**.

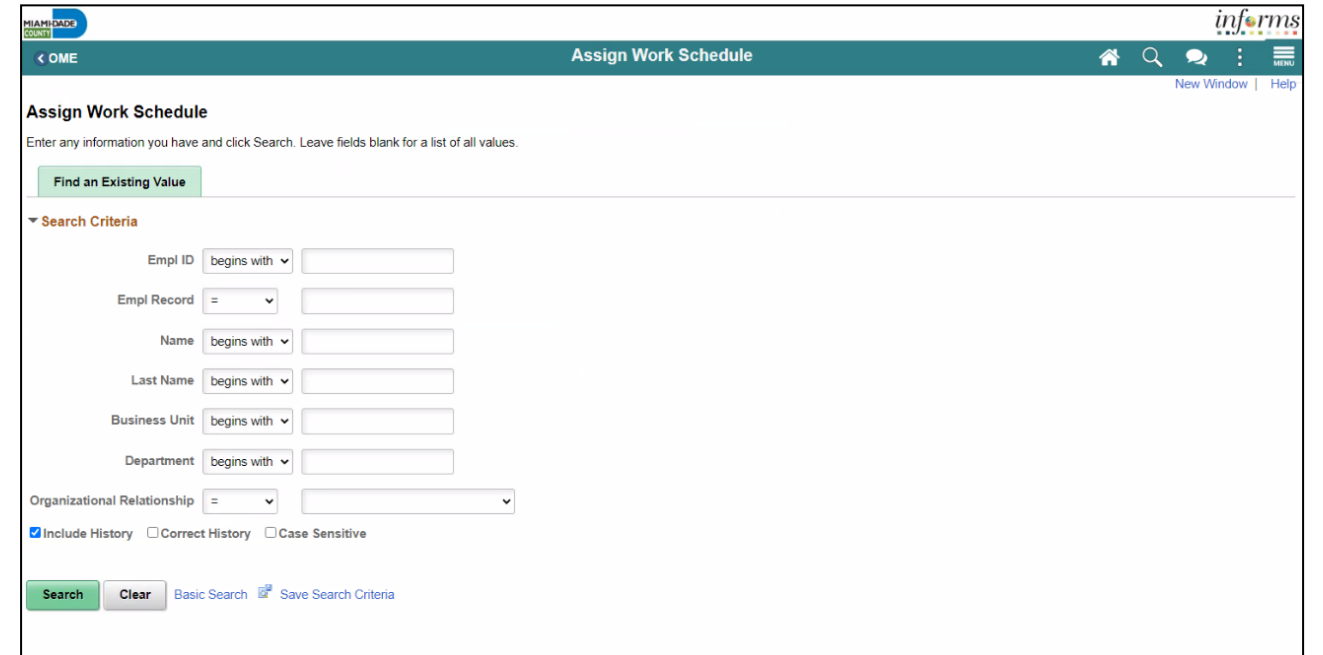

- 4. Review the **Search Results**.
- 5. Find the correct employee and Select on the **Empl ID** to open the **Assign Work Schedule** page for that employee.

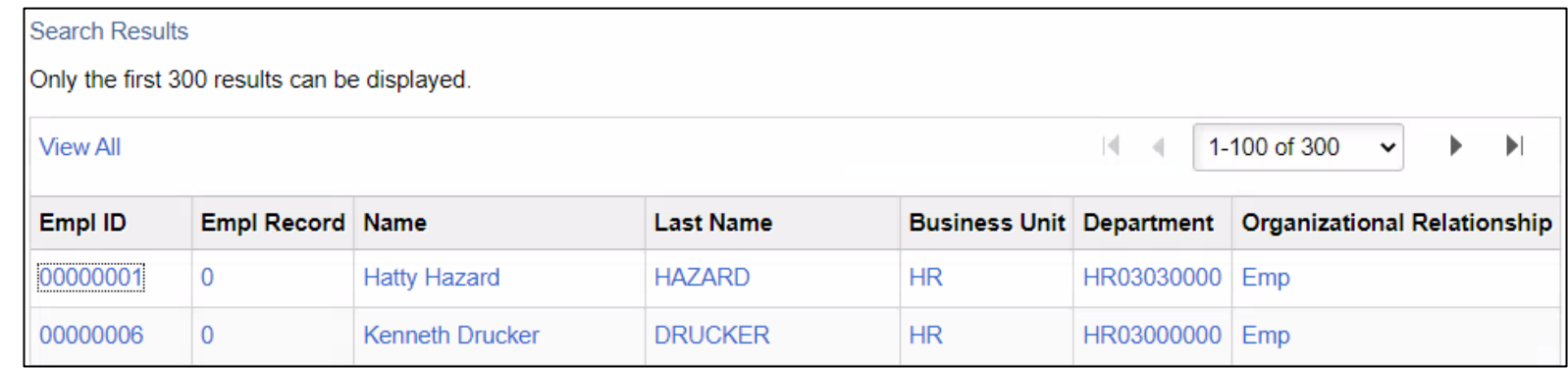
6. On the **Assign Work Schedule** page, change the **Assignment Method**.

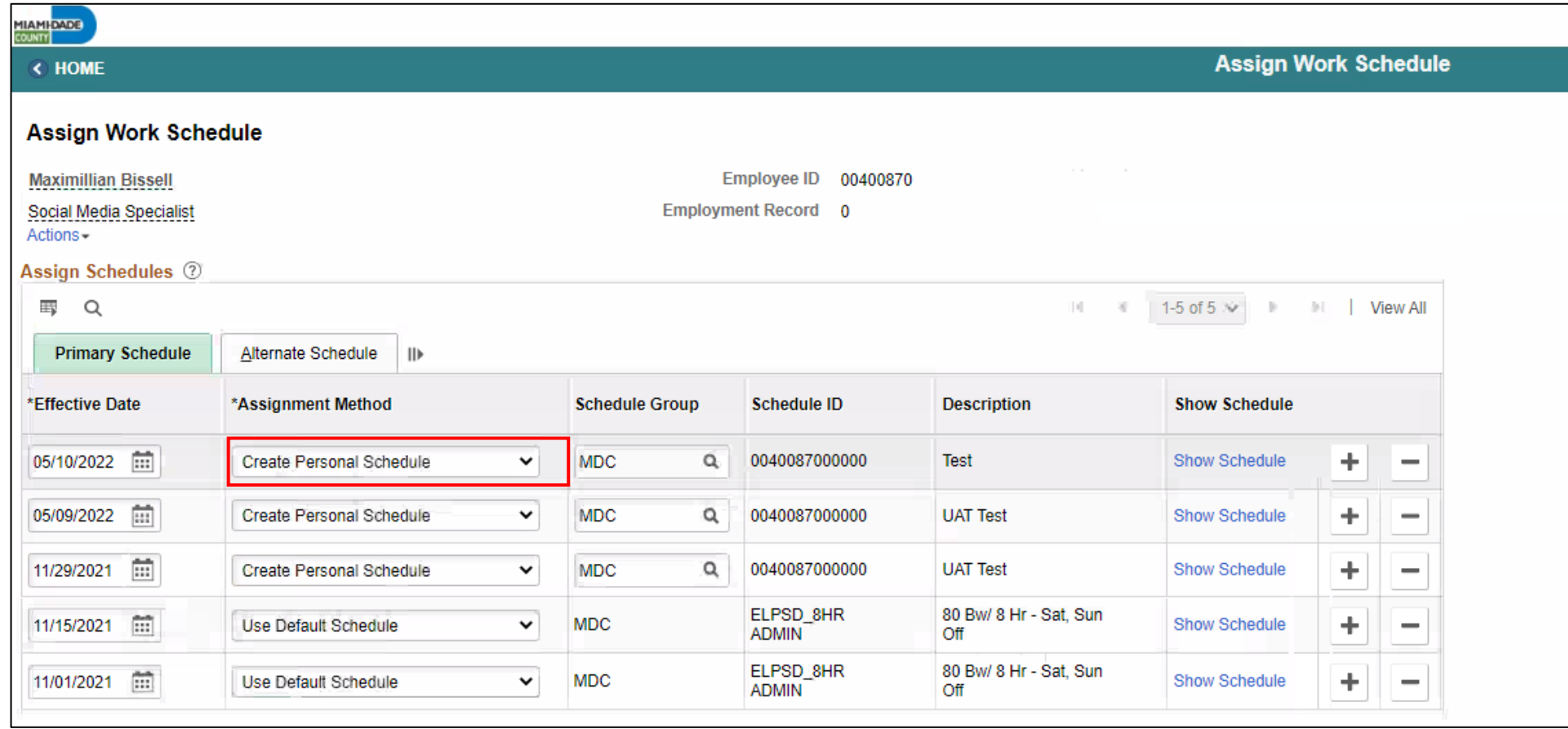

- 7. If there is a schedule assigned to the employee, select the **plus sign (+)** from the top row to add a new **Effective Date** and a new schedule assignment. After *Personal Schedule* is selected, it activates the **Schedule Group** and **Schedule ID** fields.
	- a. Enter the **Effective Date** of the assigned schedule.
	- b. Enter the **Schedule Group**.

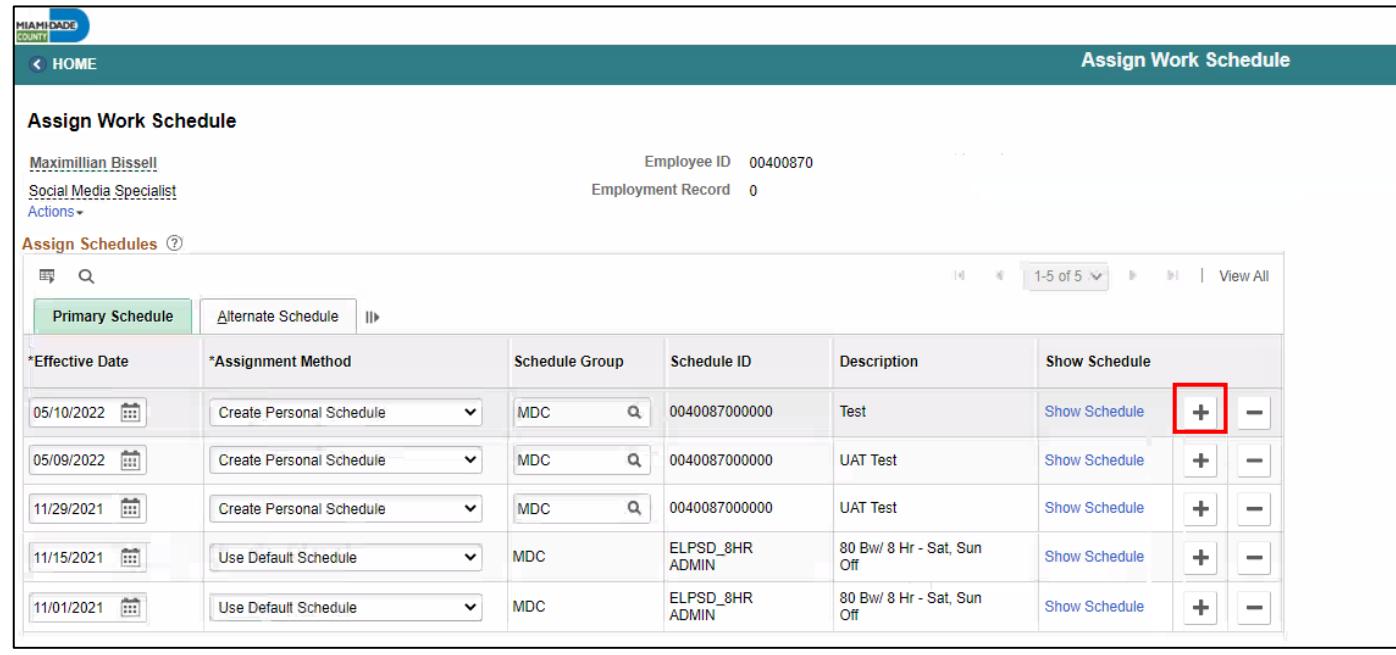

#### 8. Select **Create Schedule**

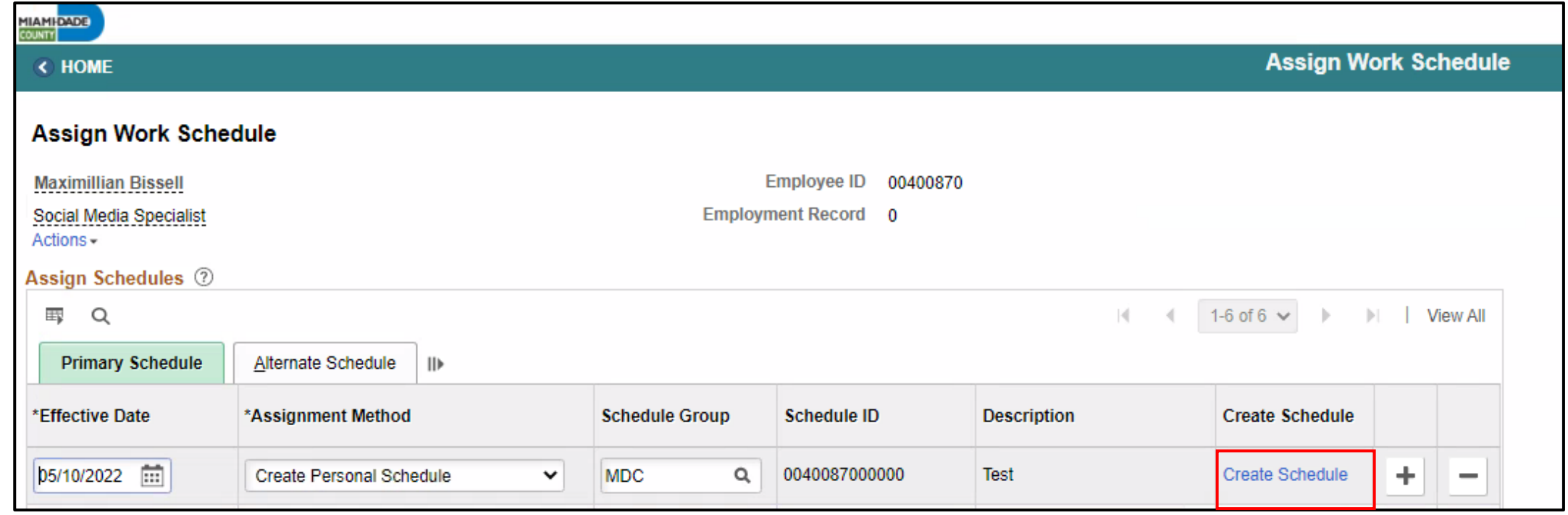

9. View and update the Schedule Details for the employee

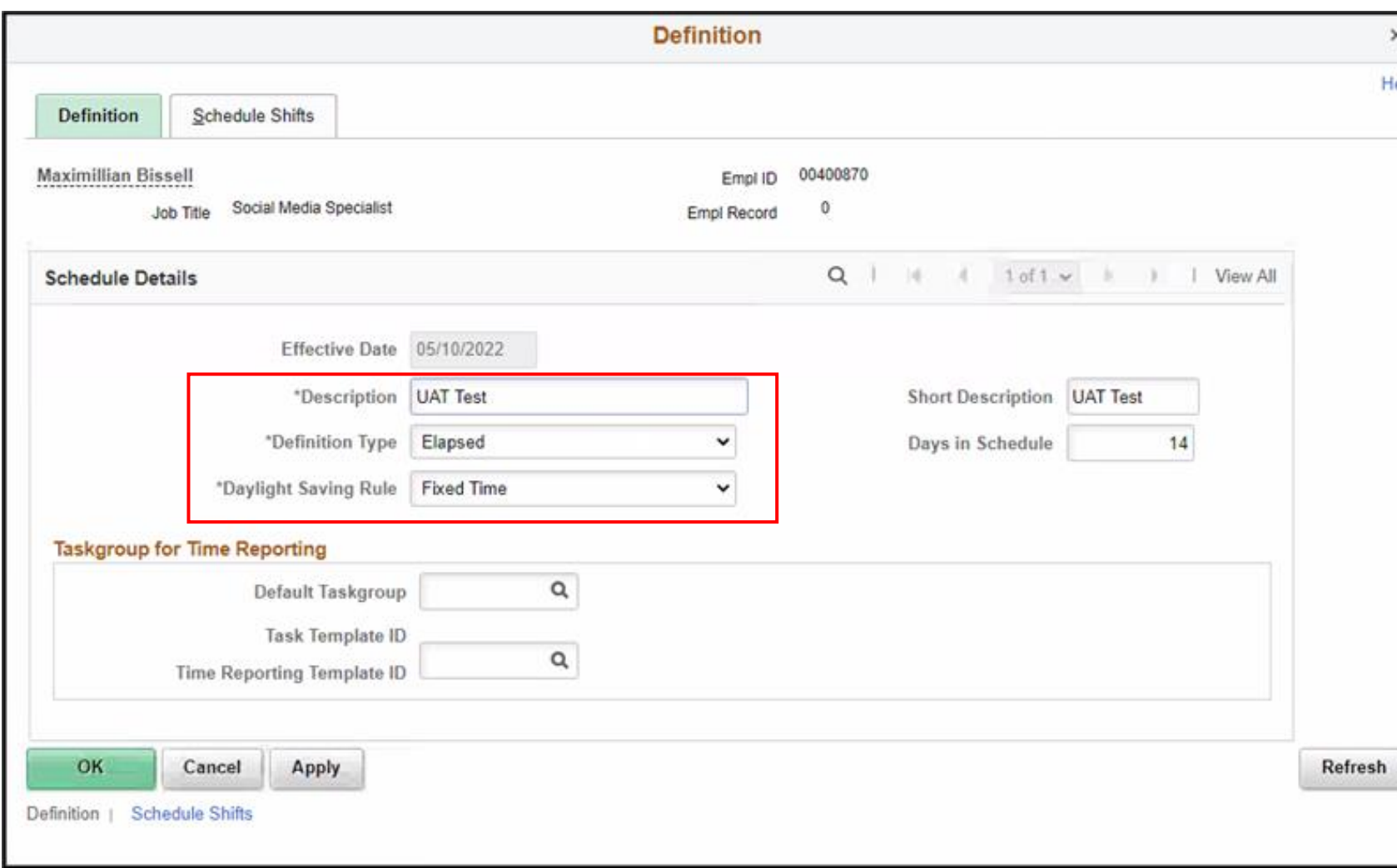

The following are required fields (\*) that must be updated prior to selecting **OK**:

- Description
- Definition Type
- Daylight Saving Rule

#### 10. Select the **Schedule Shifts** Tab and enter the shift *Workdays, Shift ID, Off Shift* and *Schedule Hrs.*

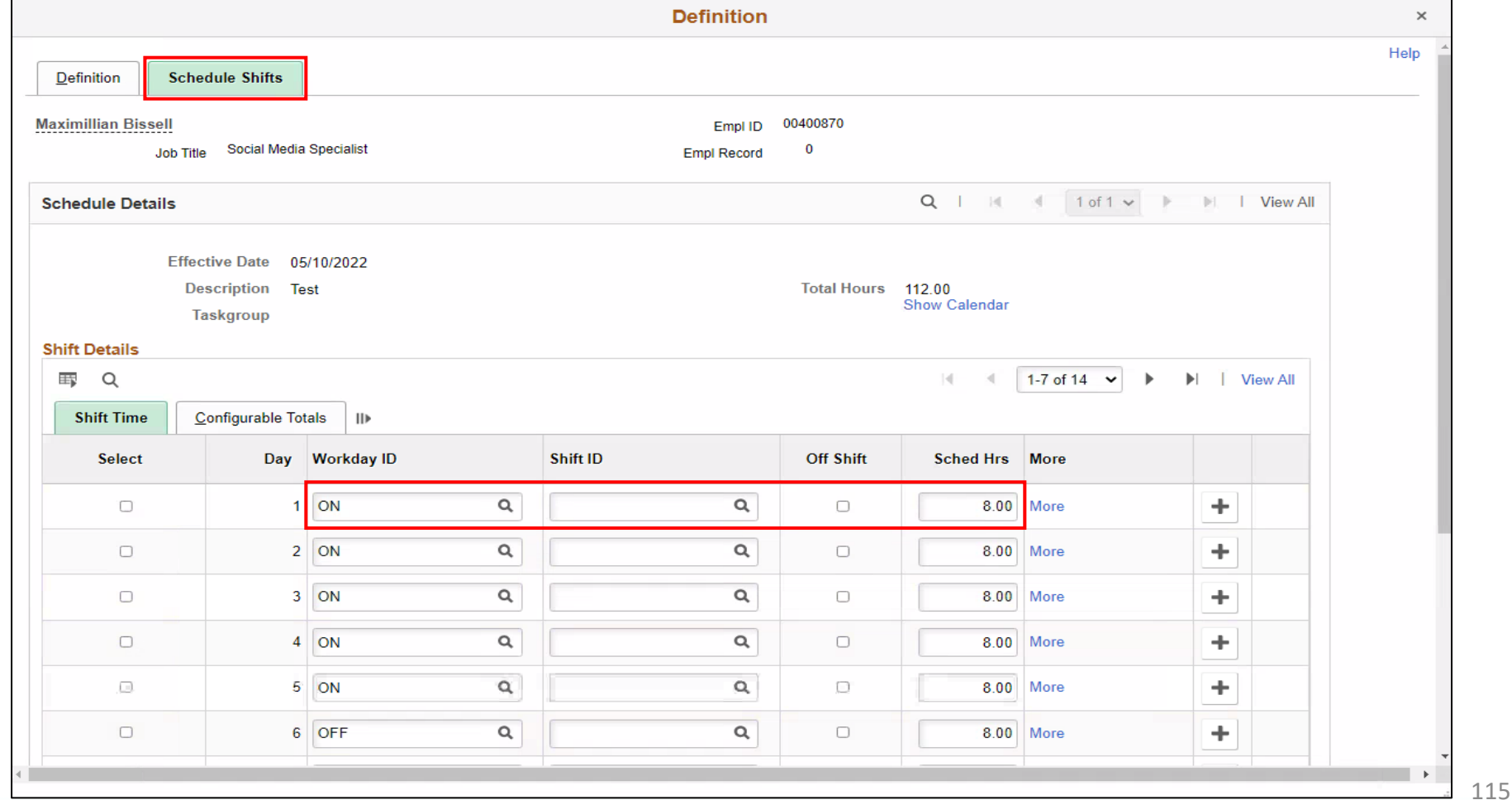

#### 11. Additional instructions are provided at the bottom of this page. Select **OK**.

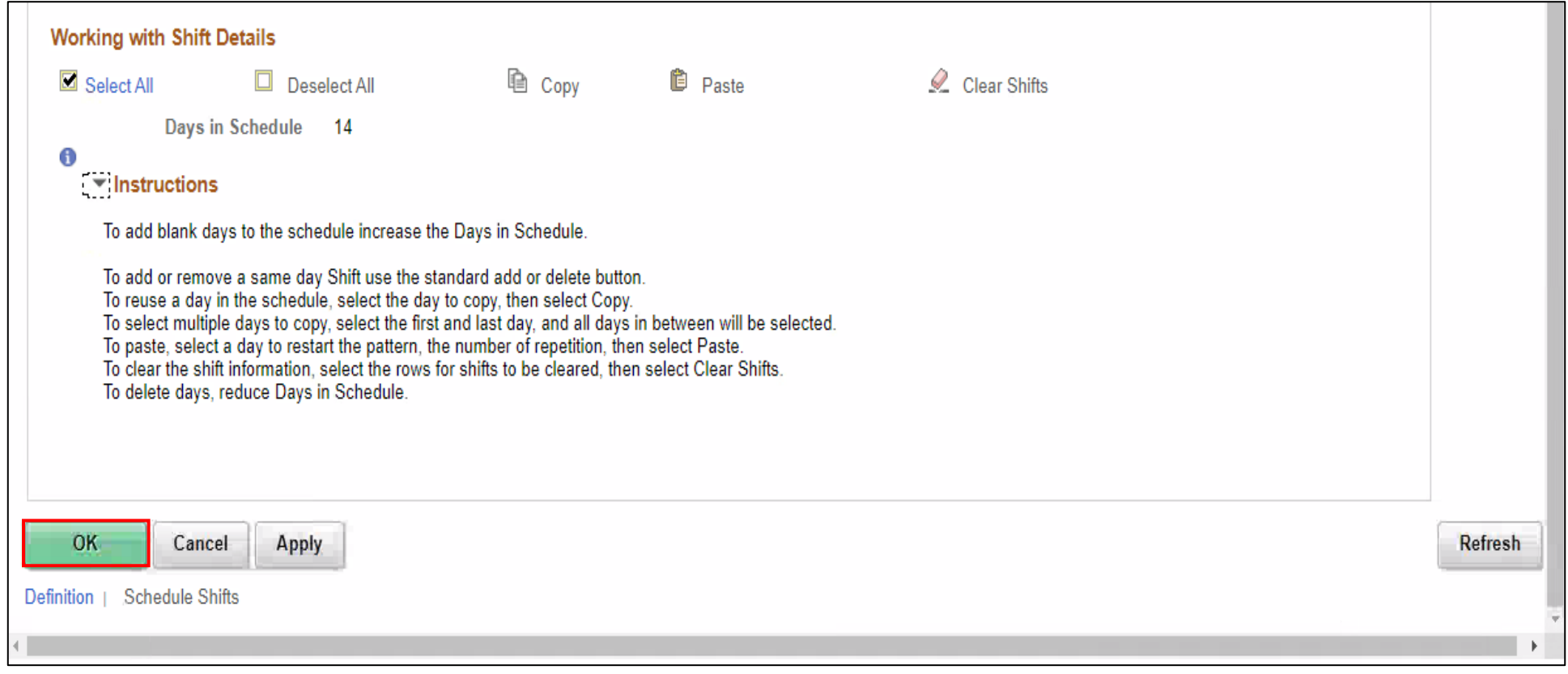

12. On the **Assign Work Schedule** page, select the **grey arrow** next to **View history of Schedule Assignments, including default changes** to review the work schedule history.

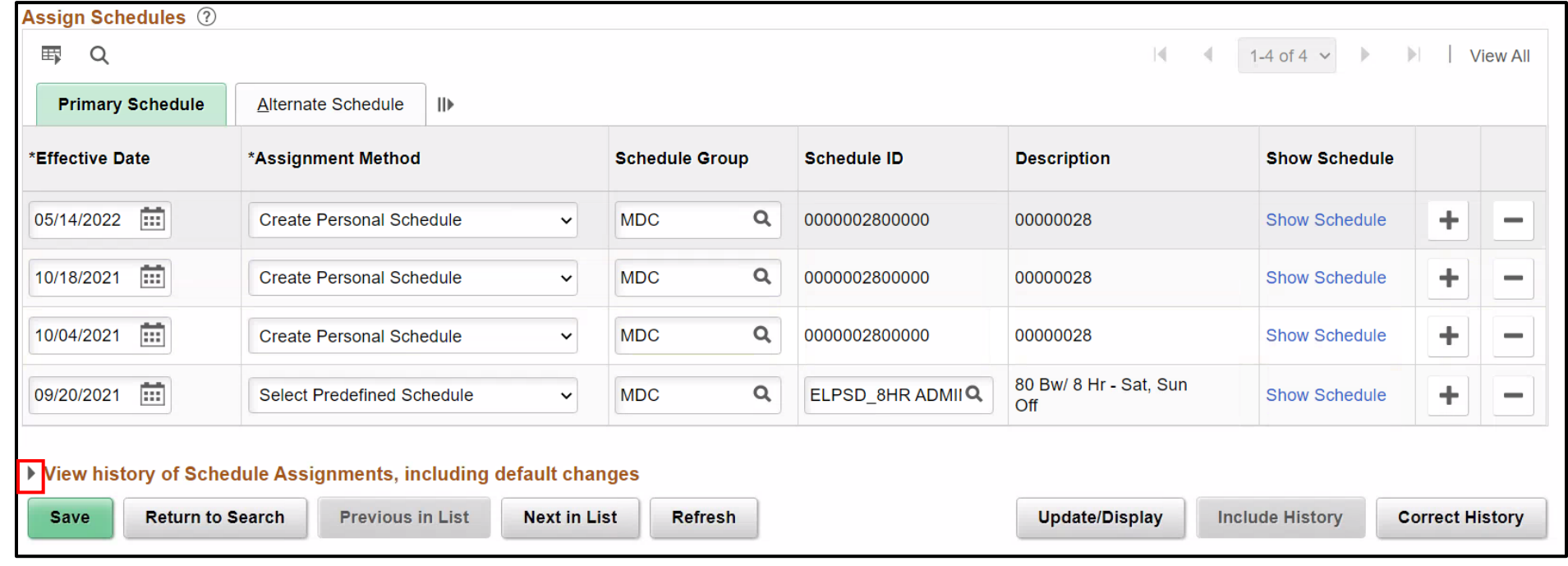

13. When all information on the **Assign Work Schedule** page has been entered and reviewed, select **Save.** A Personal Schedule has now been assigned to an employee.

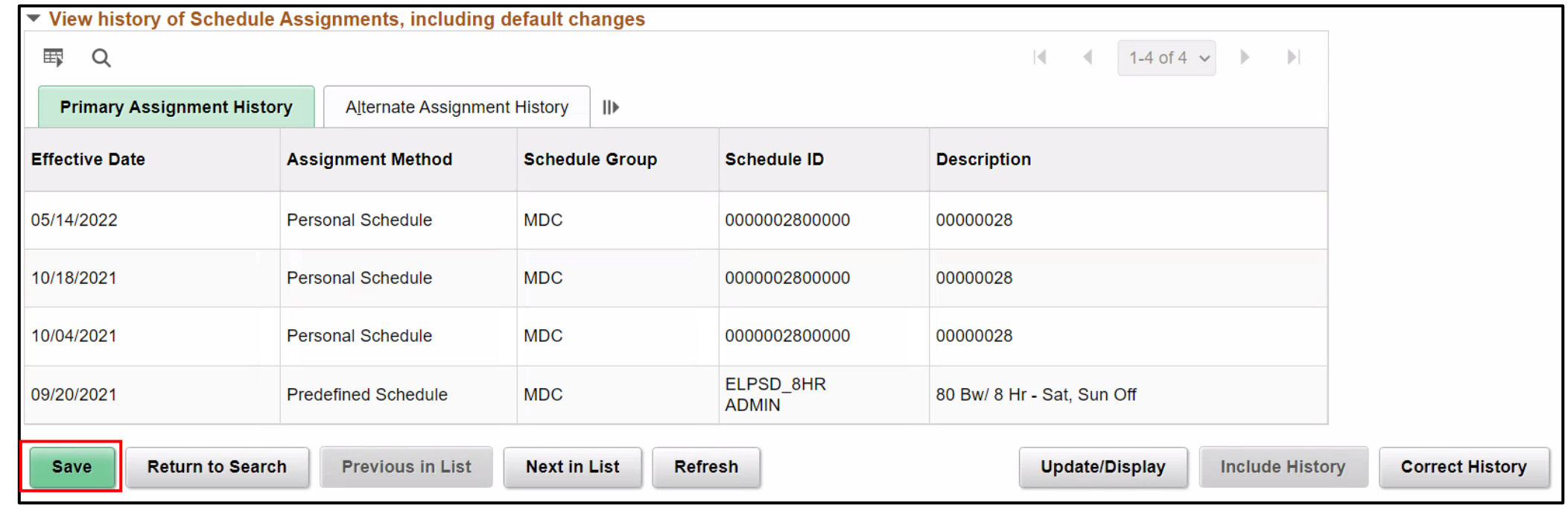

#### **Managing Schedules**

1. NavBar Navigation: **Manager Self-Service > Time Management > Manage Schedules > Manage Schedules**.

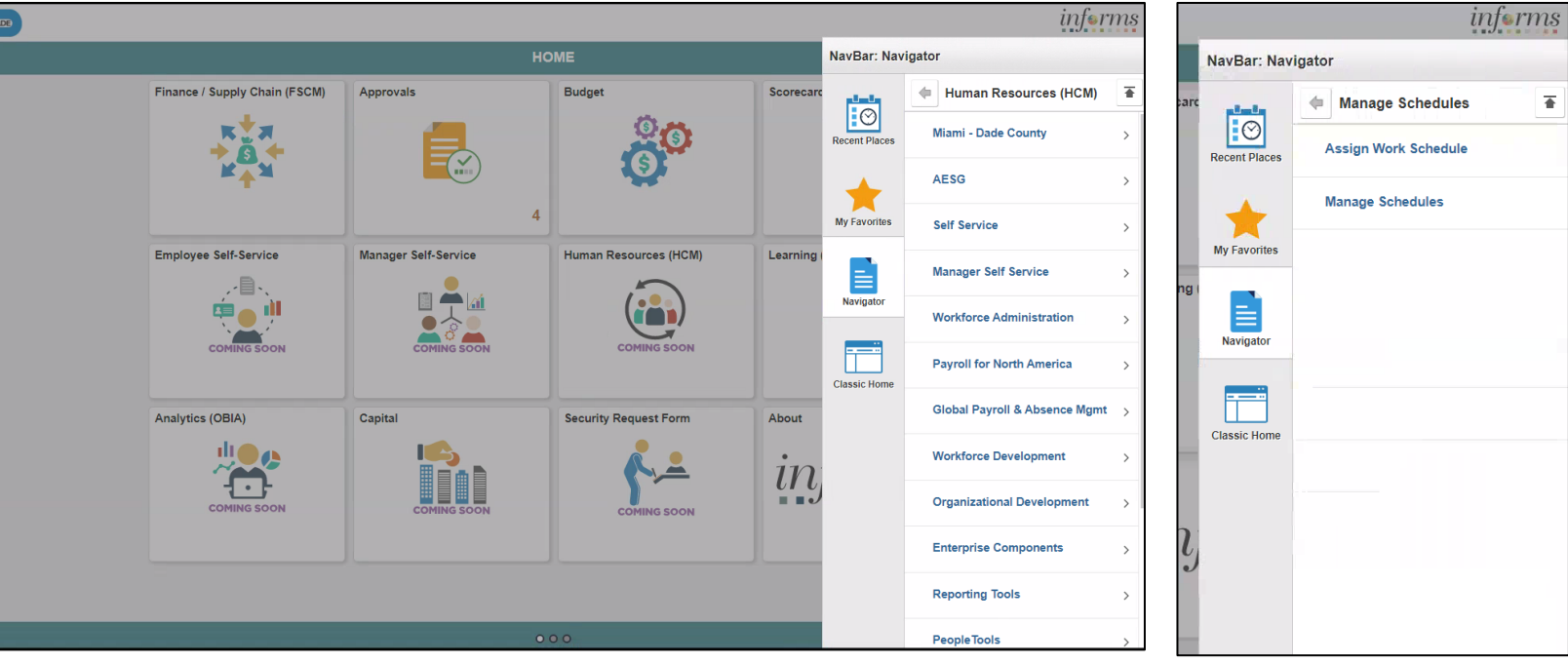

MIAMI-DADE

- 2. On the **Weekly Schedules** search for and select an employee.
- 3. When all search criteria are entered, select **Search.**
- 4. Select the scheduled hours for the day the employee's schedule must be overridden. This opens the **Schedule Detail** page.

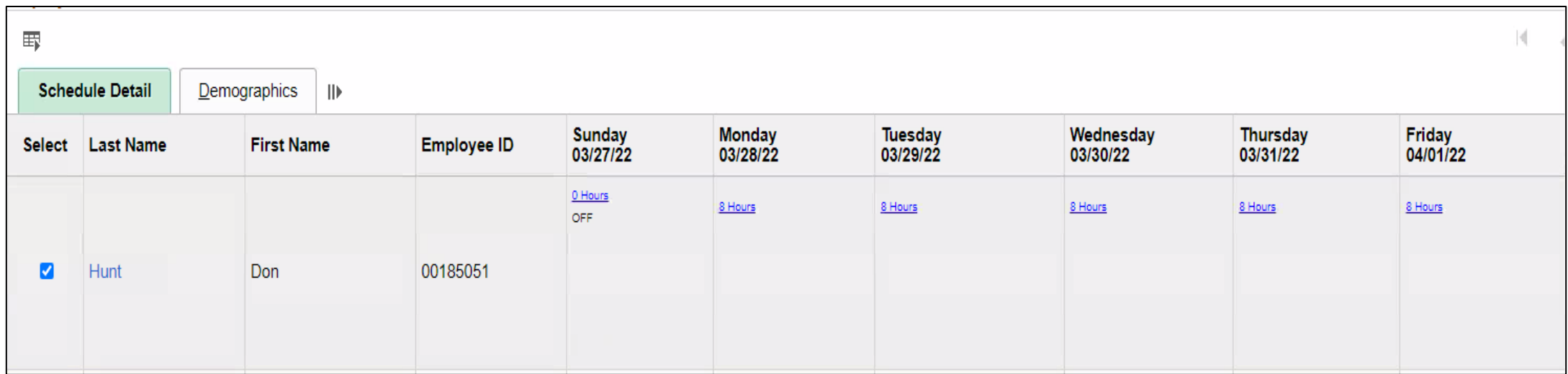

- To make a change to the employee's schedule for the day, the DPR can add or change the Shift ID, or manually enter the new time
- To clear the schedule, select a **Schedule Type** (if applicable) and enter a **Default Taskgroup.** Then Select **Refresh Schedule**

- 5. On the **Schedule Detail** page, review the Primary Schedule section.
- 6. Change the **Shift ID** to reflect the new schedule that is going to override what is currently there. Do not override the **taskgroup** for the employee.
- 7. When all applicable schedule information has been entered, Select **Save.** It is only after the schedules is saved that the information is overridden.

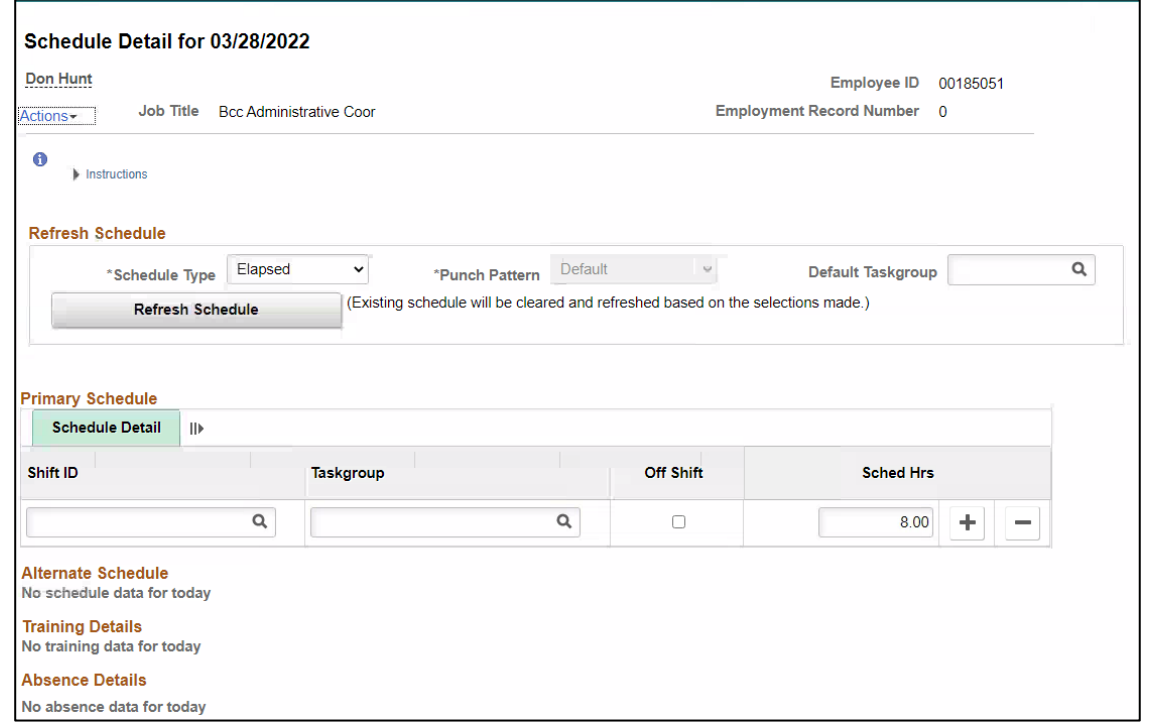

#### Lesson 5: Activities and Exercises

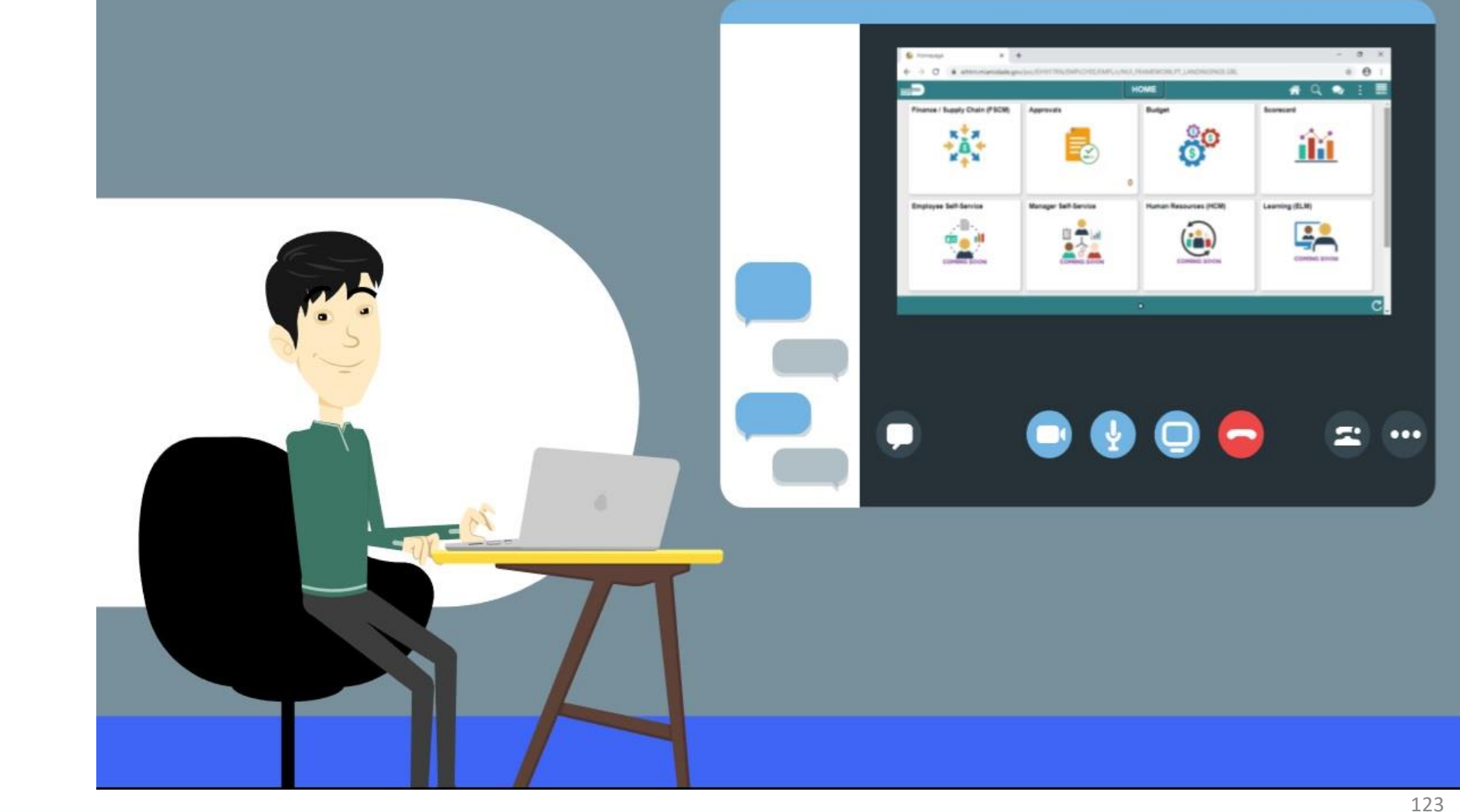

MIAMI-DADE)<br>COUNTY

### Lesson 5: Lesson Summary

Now that you have completed the lesson, you should be able to:

- Understand Elapsed Schedule
- Assign a Personal Schedule
- Manage Schedules

#### Lesson 6: Maintain Teleworker

• Maintain Teleworkers

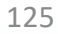

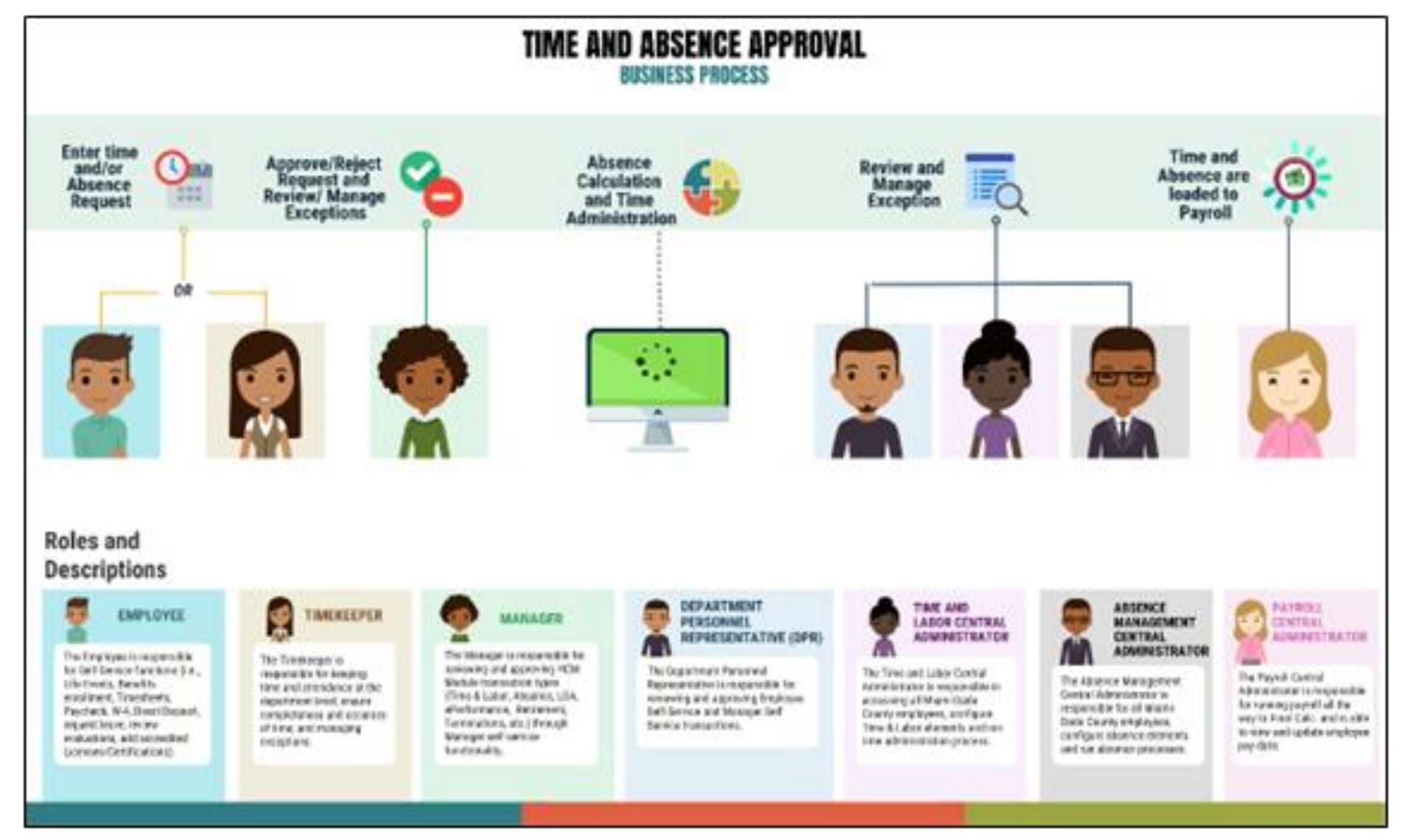

MIAMI-DADE

The telework status for employees belonging to Bargaining Unit L must be documented. In order to update the telework status, navigate to Maintain Teleworkers.

**Navigation:** Menu > Navigator > Human Capital Management (HCM) > Workforce Administration > Job Information > Maintain Teleworkers

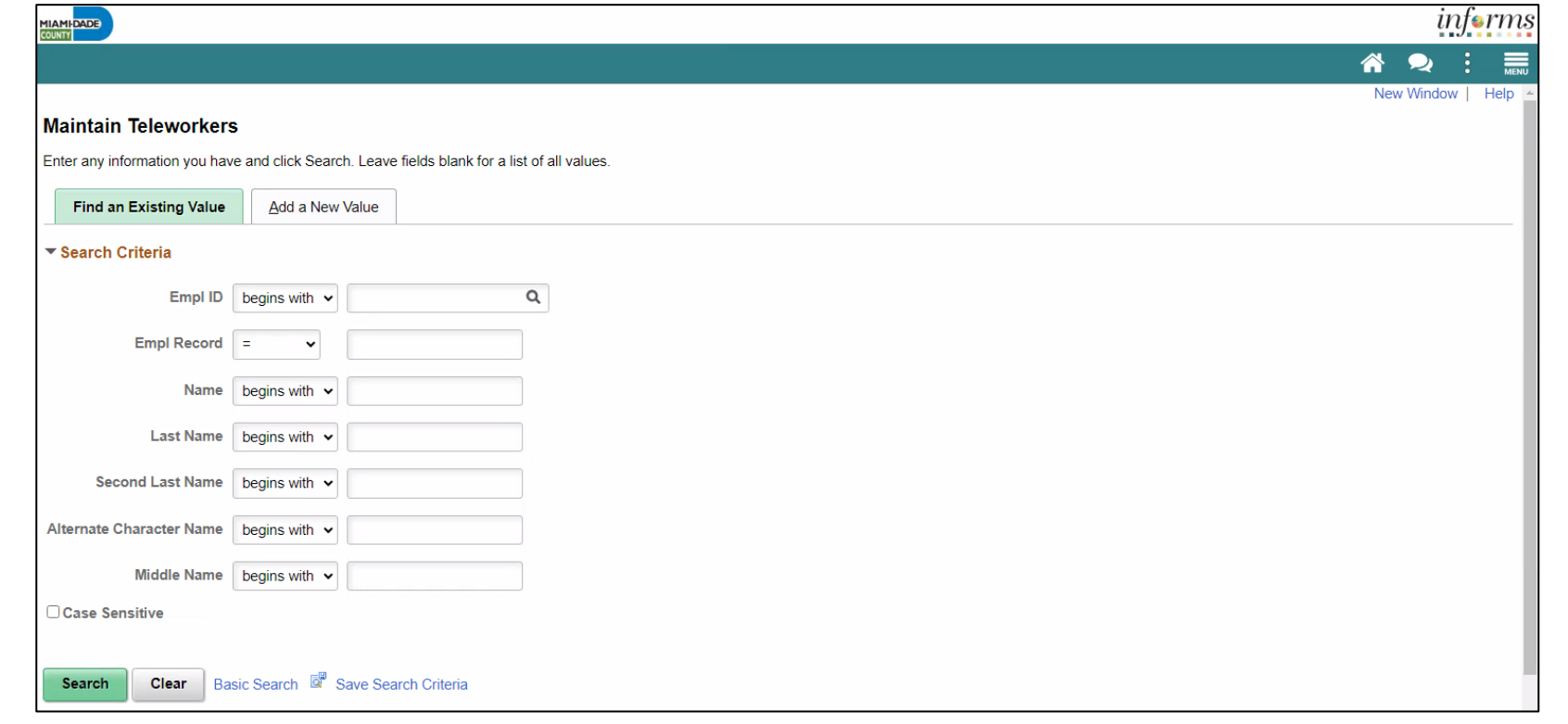

127

Select **Add New Value**. Input **Employee ID** and select **Add**.

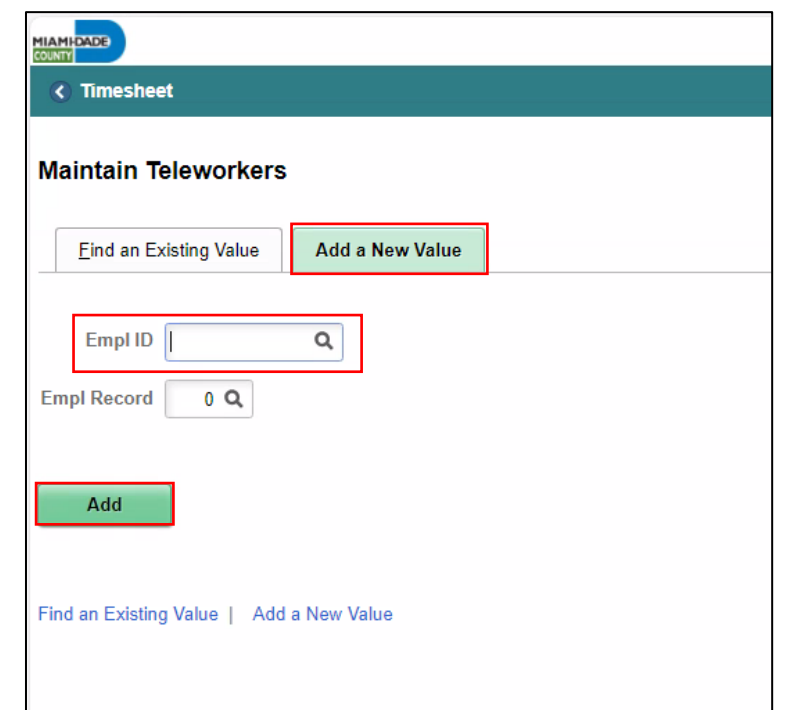

Under **Telework Status** tab, input the **Start Date**, **End Date** (if applicable), **Recurring Days/Week**, and **Average Days/Months** for Telework Details.

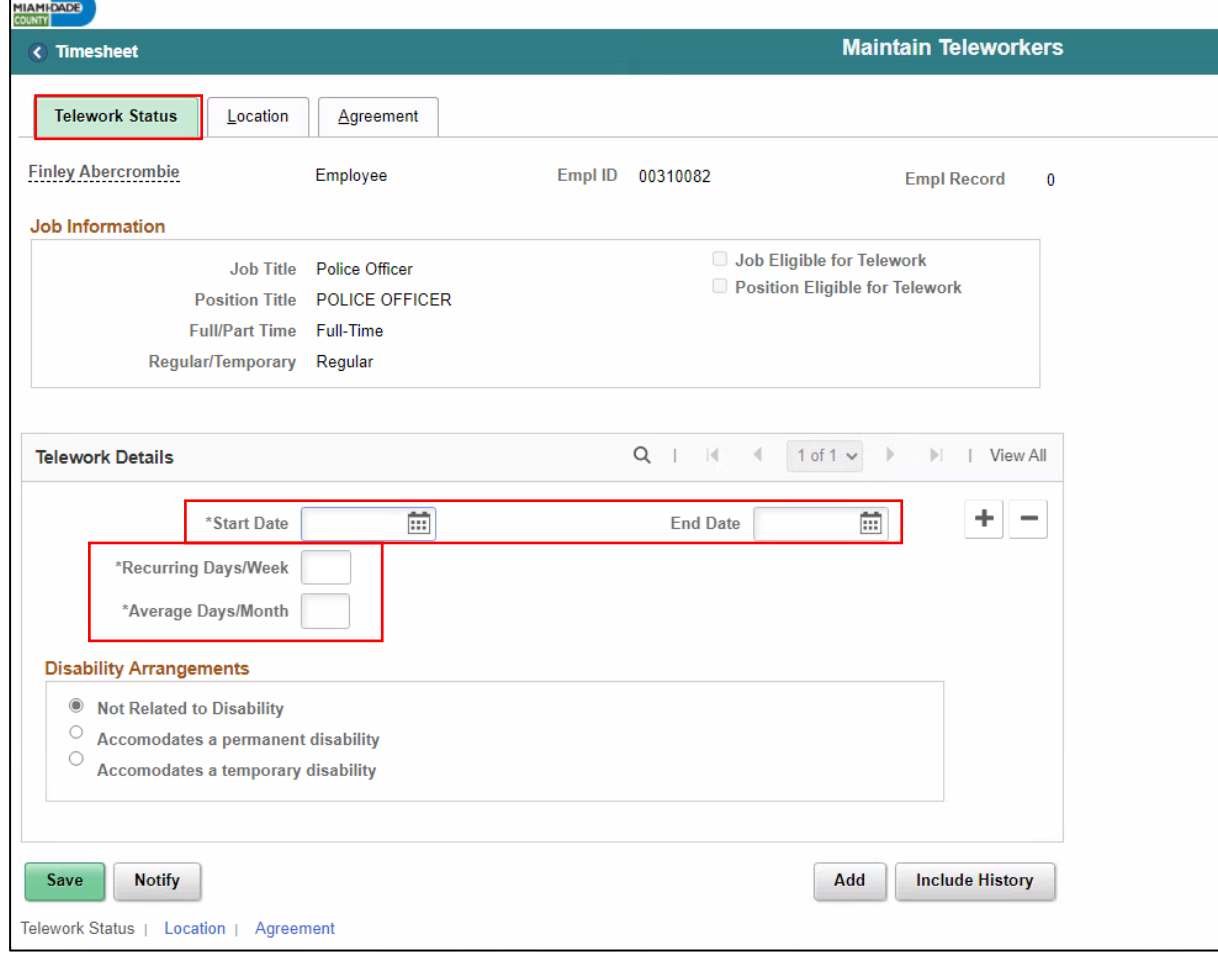

**Note:** If telework assignment is due to disability arrangements, the DPR can select the Disability Arrangement; temporary disability or permanent disability.

Under the **Location** tab, DPRs can input the **Worksite** and work **Location** of the employee. **Note:** If home is selected, the location is defaulted to the employee's address.

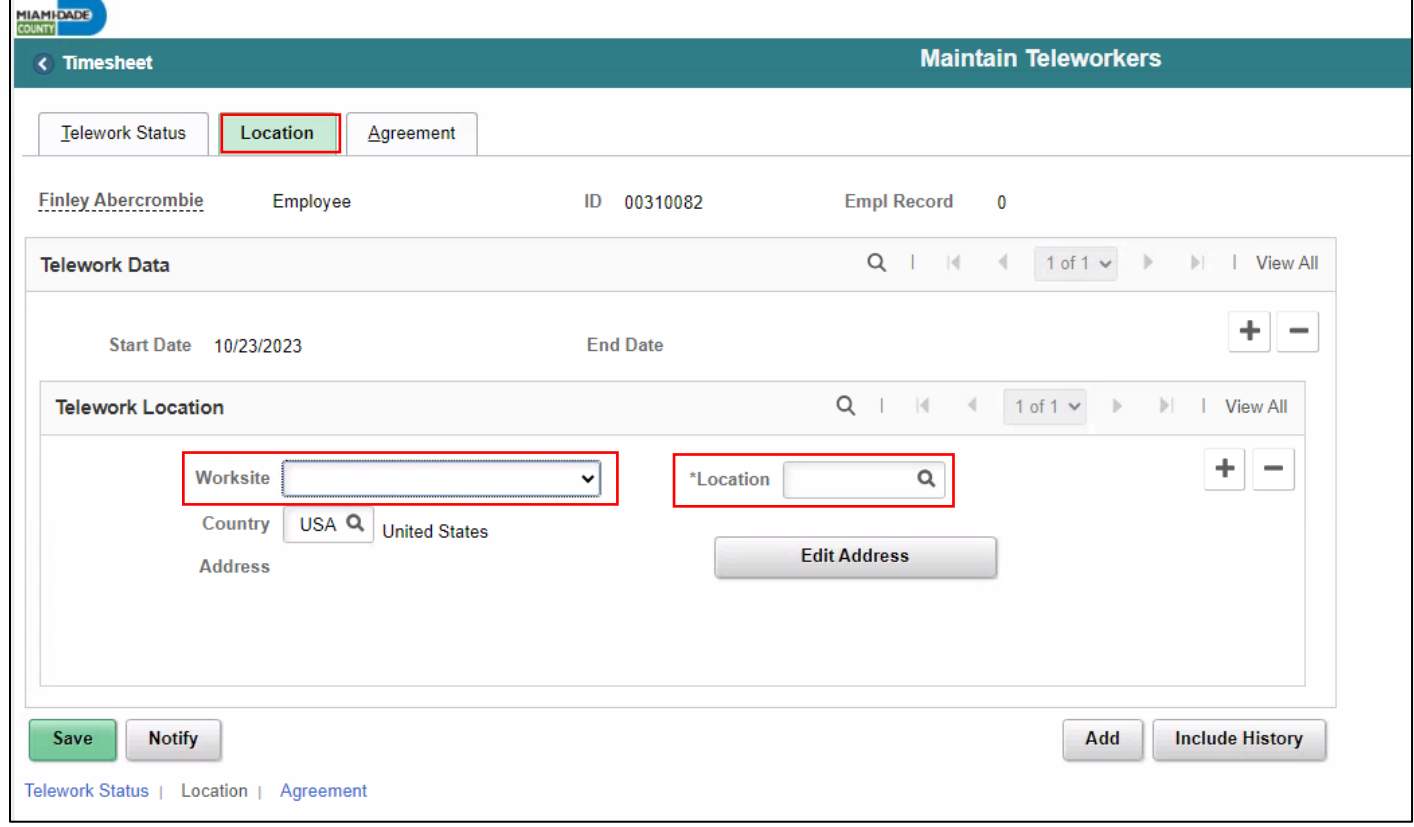

Under the **Agreement** tab, select the **Equipment/Service Costs**, **Telework Agreement**, and **Telework Agreement Status**.

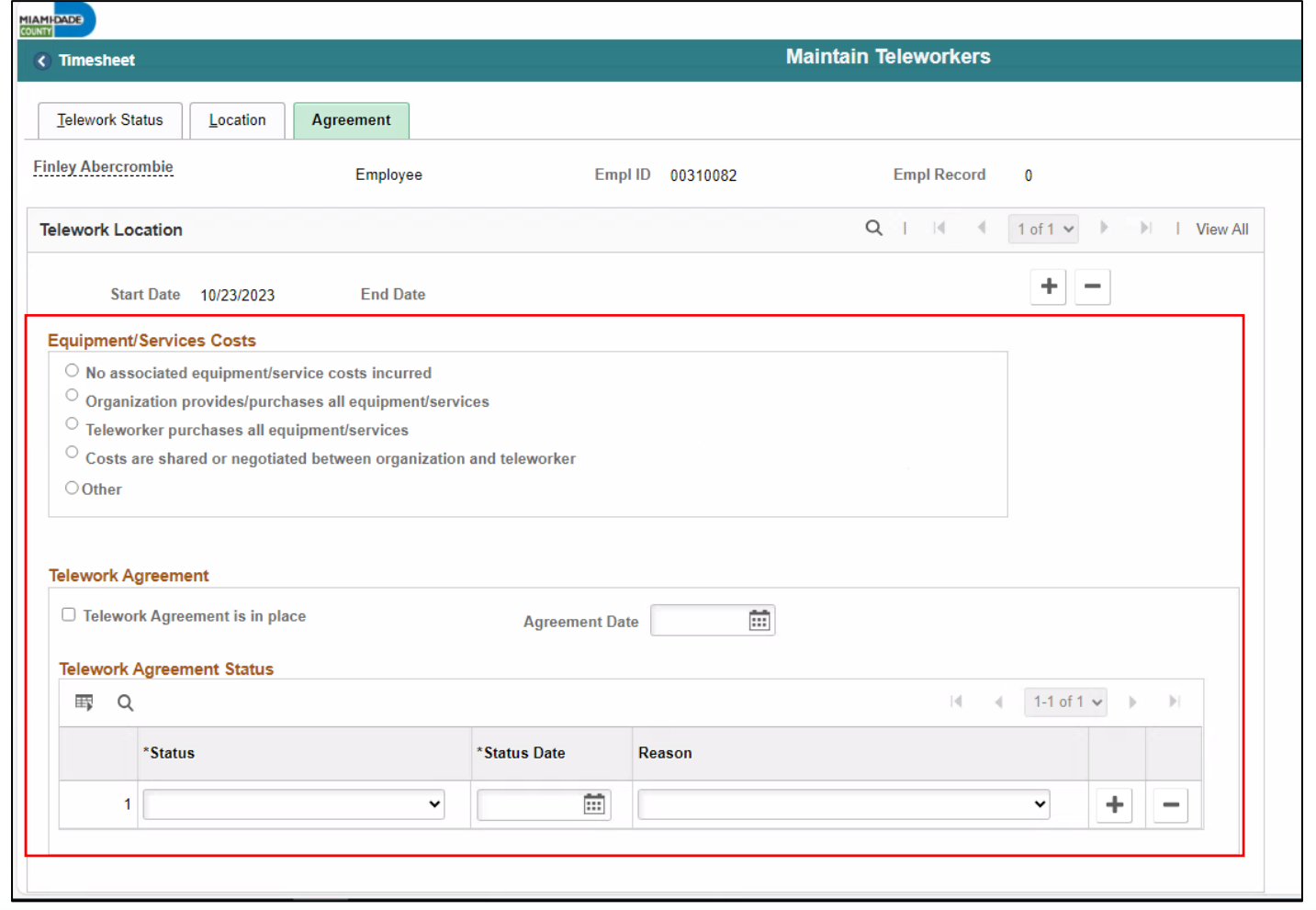

#### Select the **Save** button

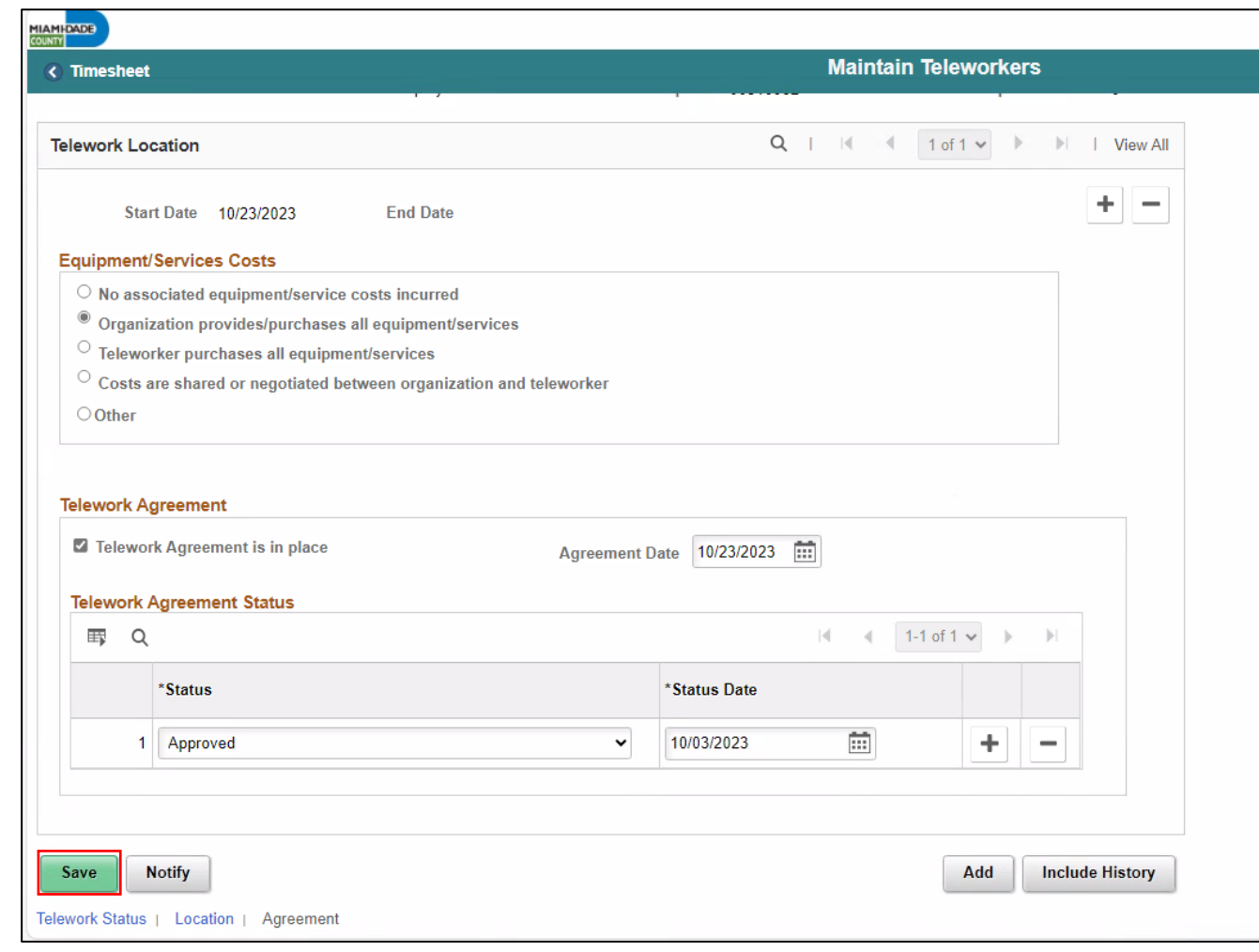

#### Lesson 6: Activities and Exercises

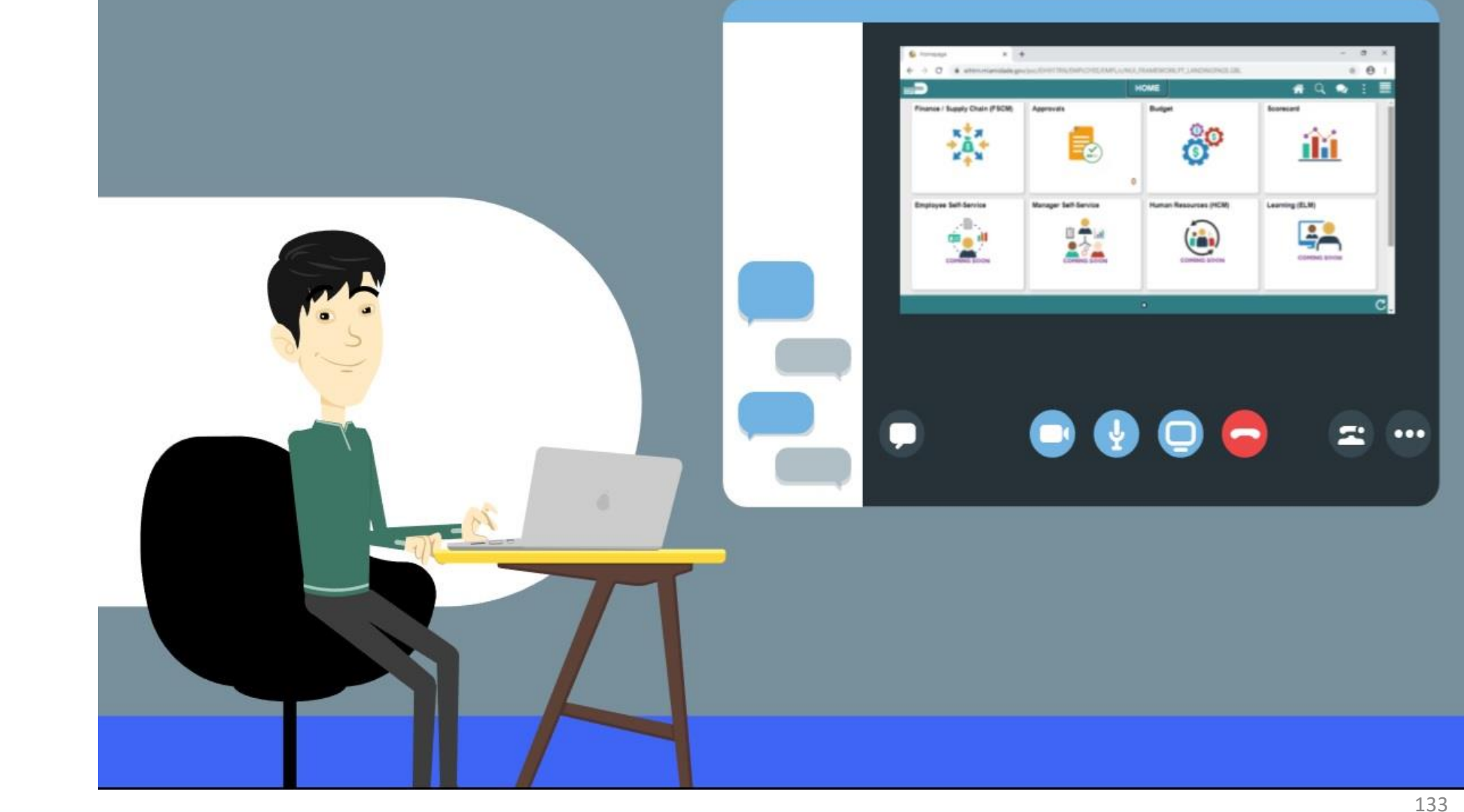

MIAMI-DADE)<br>COUNTY

#### Lesson 7: Reports and Queries

- Understand the list of Reports:
	- **RPT-HR-486:** Employees TRC by Pay Period Ending Date & Business Unit
	- **RPT-HR-506:** Floating Holiday Available
	- **RPT-HR-509:** Employees Leave Balances
	- **RPT-HR-517:** TRC Code Overtime Report
	- **RPT-HR-536:** Overtime and Earning Code, Detail Report

#### Lesson 7: Reports and Queries Continued

- The list of reports available for Department Personnel Representatives (DPR) to use in INFORMS
- DPRs can view the HR Fundamentals course to review detailed instructions on how to process these reports in INFORMS

## Lesson 7: Reports and Queries Continued

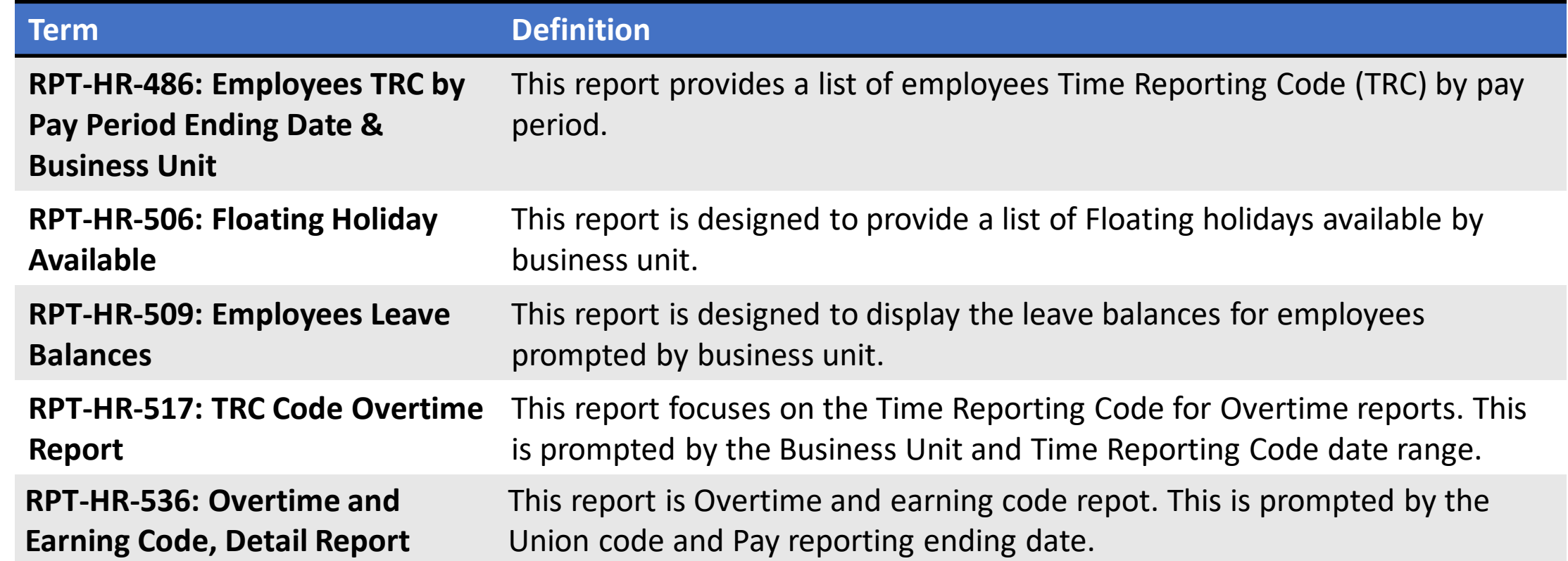

#### Lesson 7: Lesson Summary

Now that you have completed the Report and Queries lesson, you should be able to:

- Understand the list of Reports:
	- **RPT-HR-486:** Employees TRC by Pay Period Ending Date & Business Unit
	- **RPT-HR-506:** Floating Holiday Available
	- **RPT-HR-509:** Employees Leave Balances
	- **RPT-HR-517:** TRC Code Overtime Report
	- **RPT-HR-536:** Overtime and Earning Code, Detail Report

#### Module 3: Course Summary

#### **Module Topics**

Course Content Summary

Additional Training and Job Aids

Course Summary

### Course Content Summary

- Congratulations on completing the Overview of Time Management.
- You now understand:
	- o Submit Time and Absence on Behalf on an Employee
	- o Approve Time
	- o Approve Absence
	- o Manage Exceptions
	- o Manage Work Schedule
	- o Maintain Teleworker

# Additional Training and Job Aids

If you have further questions about any of the topics presented in this course, use the following resources:

User Productivity Kits

- Approve Time (Approve Time on Behalf of Manager)
- Approve Absence (Review Absence Balance Through Forecast Balance)
- Approve Absence (Approve Absence)
- Manage Exceptions
- Manage Work Schedule (Assigning a Personal Schedule)
- Manage Work Schedule (Managing Schedules)

#### Job Aids

- Time and Leave New Task Profile Creation
- Time and Leave Charging Time in Task Profile

For additional information, be sure to visit: [www.miamidade.gov/informs](http://www.miamidade.gov/informs)

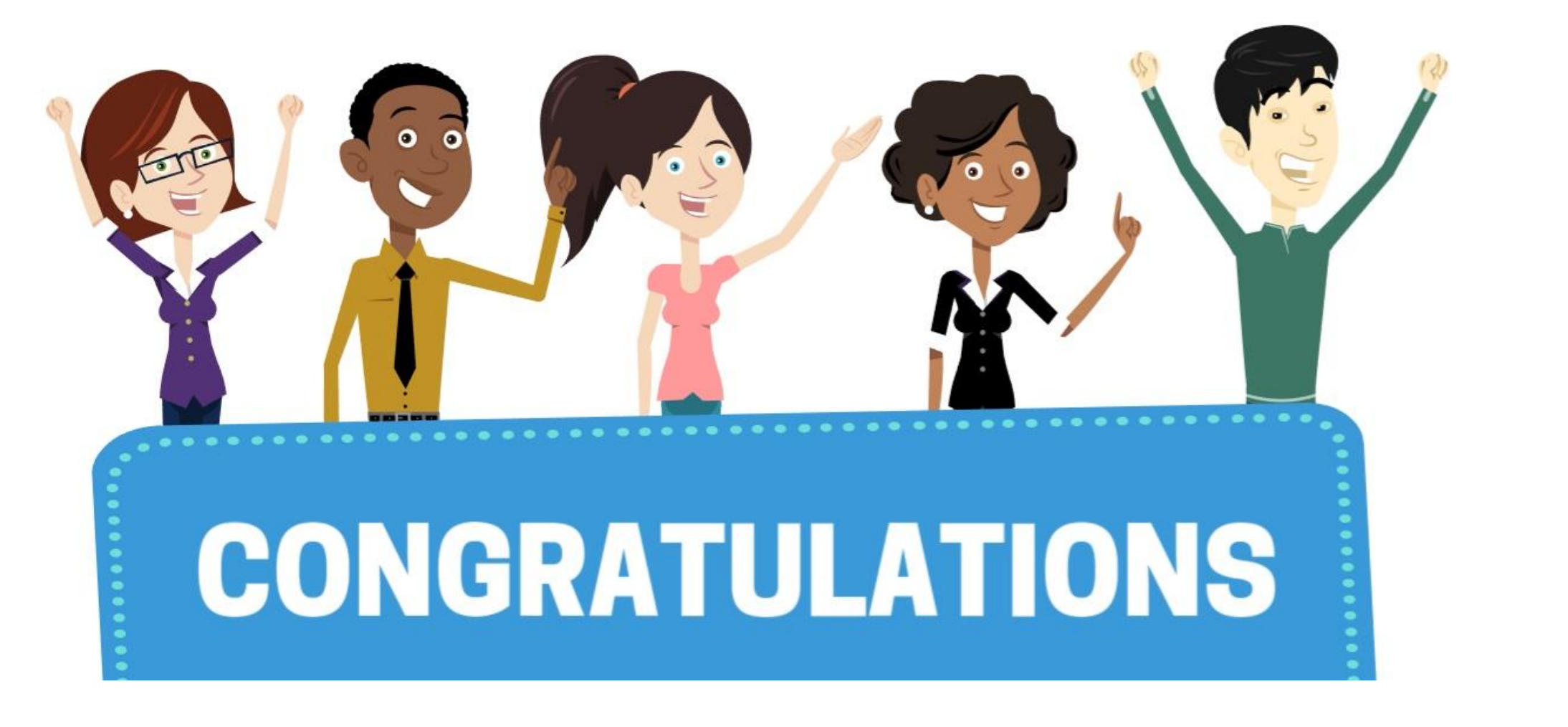

Congratulations on successfully completing the **Time Management**  course!

**DPR 303 – Departmental HR - Time Management**

# We are on Break. Please return at 10:15 pm

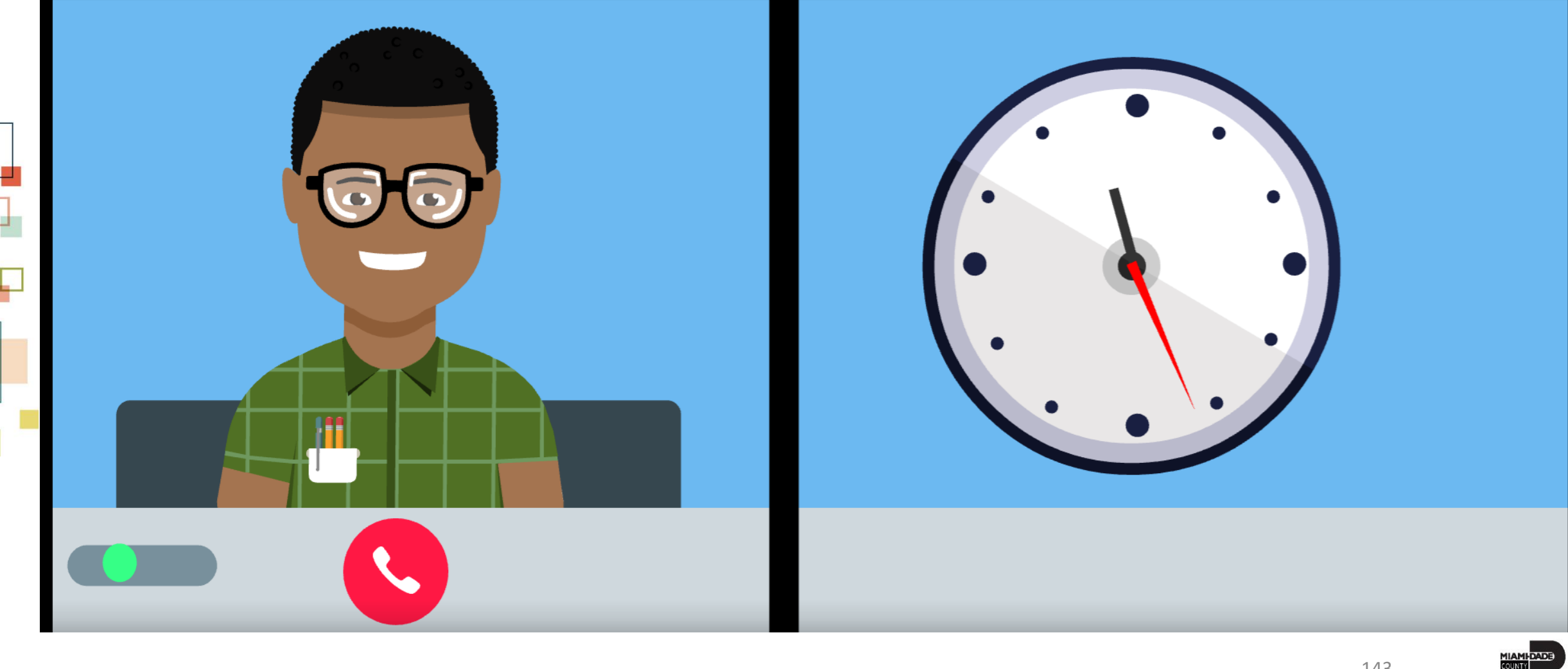

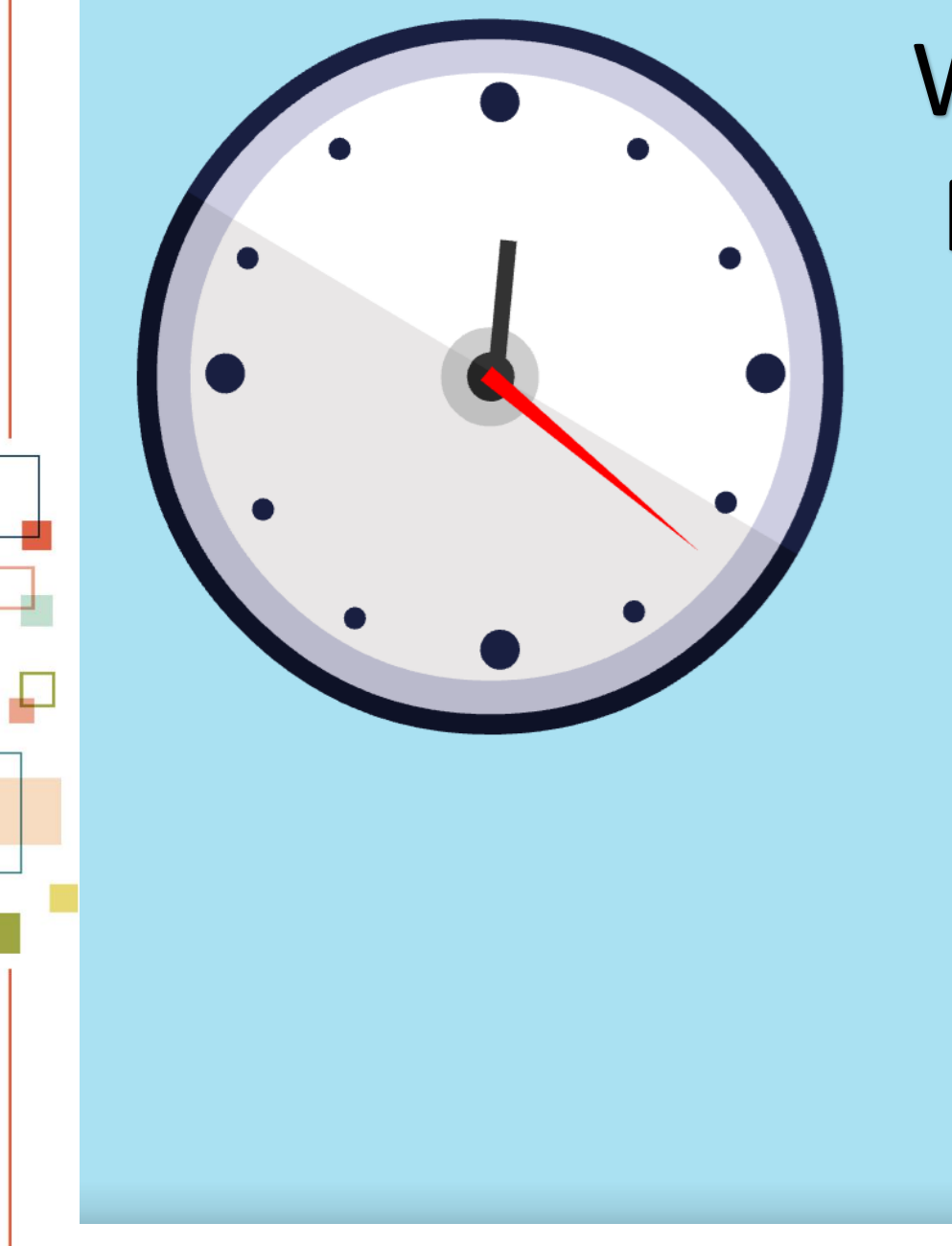

# We are on Break. Please return at 10:55 am